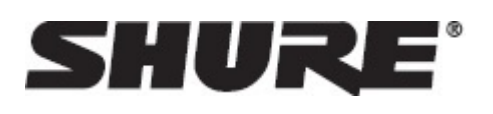

# MXCW -- Microflex® Complete Wireless

## Общее описание

Система Microflex® Complete Wireless обеспечивает полный набор функций для проведения конференций, а также дополнительные возможности зашифрованной цифровой беспроводной передачи данных (до 125 пульты). Благодаря этому удалось преодолеть ограничения по использованию кабелей на встречах вне рабочей площадки, в помещениях с гибкой схемой расположения мест или в исторических зданиях, где невозможно выполнить просверливание отверстий в мебели. Проверенная технология обнаружения и предотвращения РЧ-помех Shure обеспечивает качественную передачу данных и защиту от пропадания сигнала, а надежное шифрование аудиосигнала гарантирует конфиденциальность содержания встречи. Каждый беспроводной пульт оснащен интеллектуальной литий-ионной аккумуляторной батареей, оставшийся заряд которой (в часах и минутах) может удаленно проверить техник.

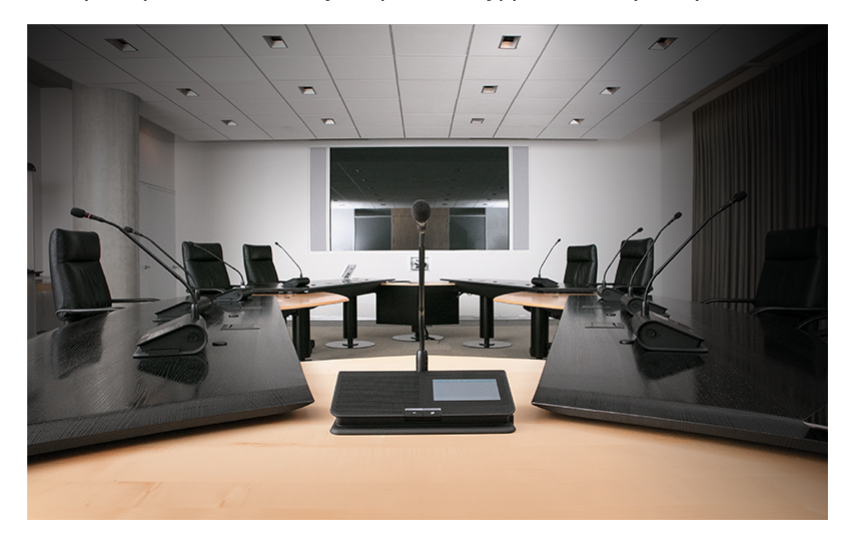

### Основные особенности

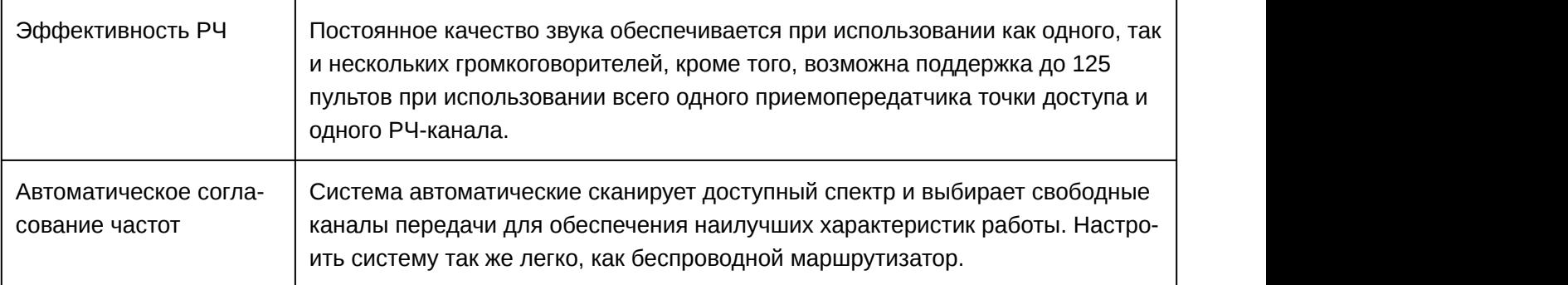

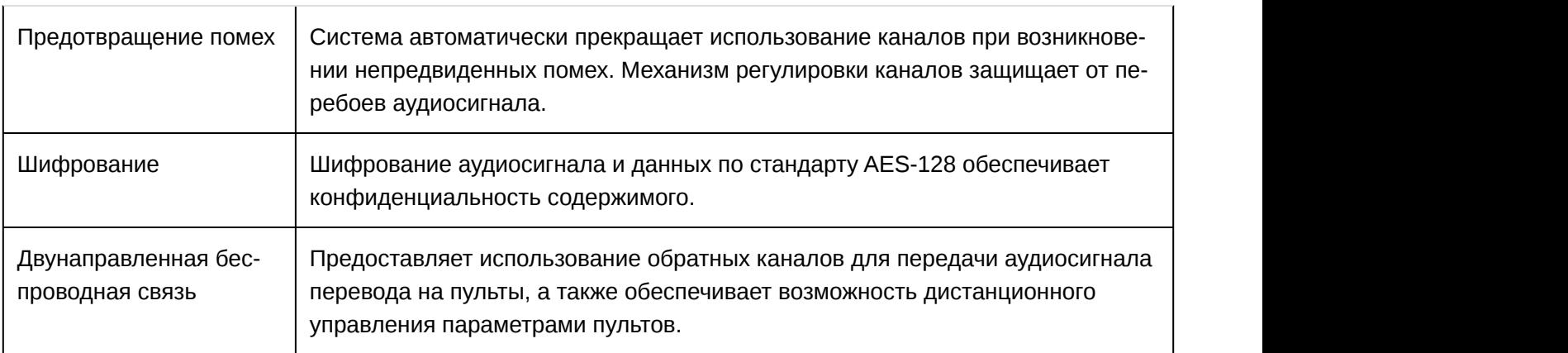

### Общее описание системы

Система Shure Microflex® Complete Wireless (МХСW) обеспечивает надежную и устойчивую передачу аудиосигнала для организации встреч вне рабочей площадки, в помещениях с гибкой схемой расположения мест или в исторических зданиях. Система оснащена функцией автоматического обнаружения и предотвращения РЧ-помех, аккумуляторными батареями для беспроводных пультов, а также обладает возможностями зашифрованной цифровой беспроводной передачи данных и цифровой аудиосети с помощью протокола  $\mathsf{Dante}^{\mathsf{m}}$ .

Точка доступа MXCW имеет несколько вариантов крепления для обеспечения скрытой связи между беспроводными пультами и цифровой аудиосетью. Точка доступа работает в диапазонах частот 2,4 ГГц и 5 ГГц и поддерживает подключение до 125 пультов. Пульты можно настроить в соответствии с ролями участников встречи, а звук можно направить на аудиторию или канал перевода. Сетевая зарядная станция MXCW служит для подзарядки и хранения до 10 аккумуляторных батарей Shure, состояние которых можно отслеживать с помощью собственного веб-приложения. Используйте веб-приложение точки доступа для настройки системы, отслеживания пультов и управления ими.

## Начало работы

## Настройка точки доступа системы (MXCWAPT)

1. Чтобы включить устройство, подсоедините точку доступа к источнику питания через Ethernet (PoE).

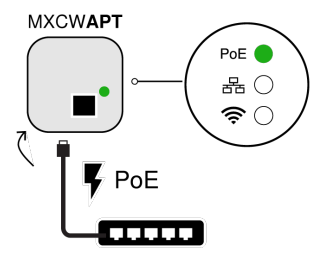

2. В случае появления запроса выберите в меню рабочий регион для координации радиочастот (для некоторых моделей).

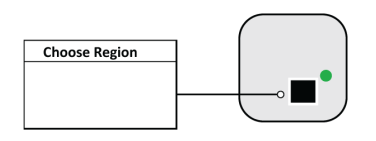

3. Подождите, пока точка доступа выполняет сканирование области для поиска лучшего доступного канала.

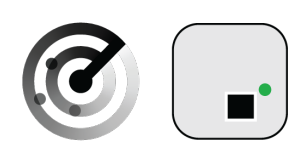

4. После выбора канала беспроводная сеть по умолчанию (00) будет готова для использования микрофонов MXCW.

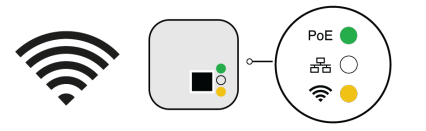

## Настройка беспроводных пультов (MXCW640)

1. Вставьте полностью заряженную аккумуляторную батарею Shure SB930 и подключите микрофон серии MXC400.

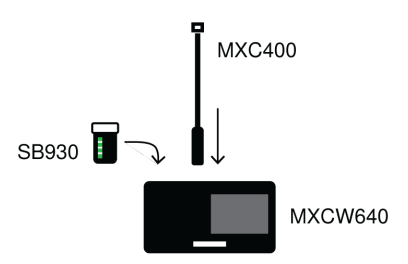

2. Нажмите и удерживайте кнопку питания на задней части устройства, пока не включится экран.

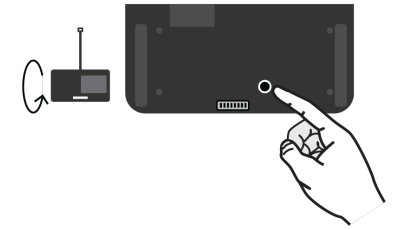

3. Подождите, пока микрофон выполняет поиск сети точки доступа по умолчанию (00).

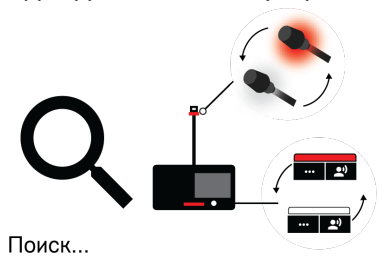

4. Устройство будет готово, когда светодиоды кратковременно загорятся зеленым светом и на сенсорном экране отобразится начальный экран.

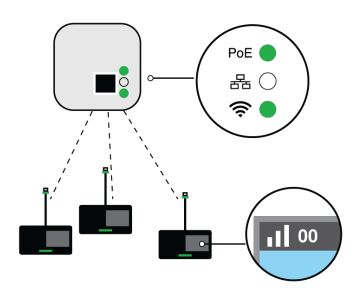

### Выполнить проверку звука

1. Нажмите кнопку уречи на одном из устройств для включения микрофона.

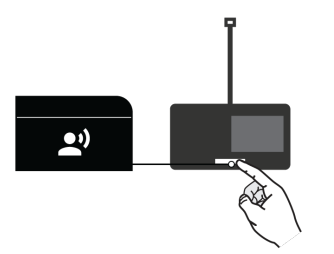

2. Говорите в микрофон для проверки звука.

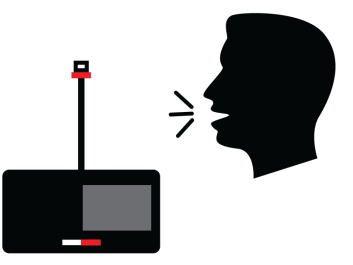

3. Прослушайте звук на громкоговорителях или через выход наушников.

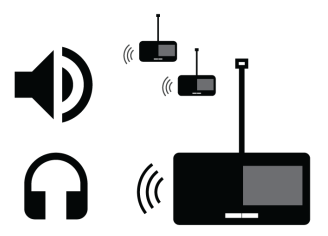

4. Для получения дополнительной информации посетите веб-сайт pubs.shure.com (http://pubs.shure.com), чтобы получить полную версию руководства пользователя.

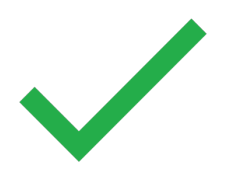

## Приемопередатчик узла доступа (MXCWAPT)

Приемопередатчик точки доступа служит концентратором потока аудиосигналов и поддерживает стабильность РЧ-связи с каждым микрофоном группы. Точка доступа выполняет следующие функции.

- Принимает и декодирует беспроводные аудиосигналы от микрофонов группы
- Доставляет аудиосигнал в цифровую аудиосеть
- Содержит встроенный веб-сервер, предоставляющий доступ к ПО, которое управляет системой.
- Посылает и принимает управляющую информацию (в частности, коррекцию усиления и настройки каналов) между компонентами, управляющим ПО и контроллерами других изготовителей.
- Передает кодированный аудиосигнал на выход микрофона для наушников, что позволяет прослушивать аудиосигнал или другие внешние источники.

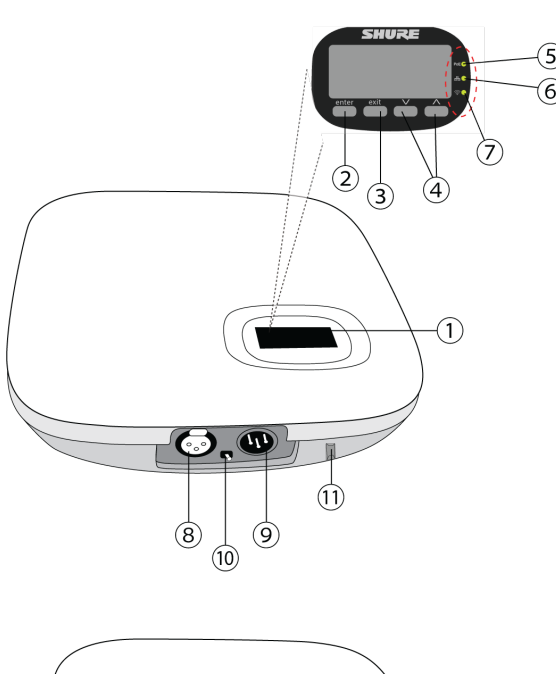

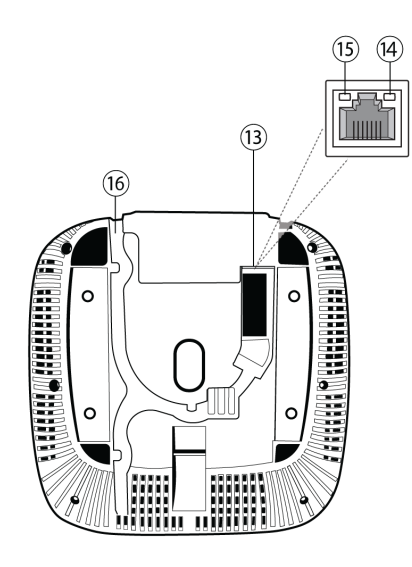

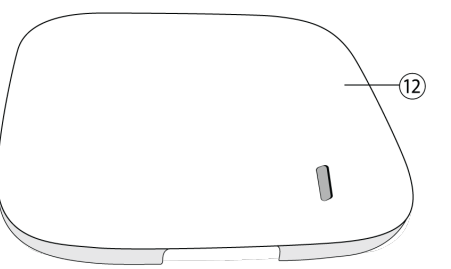

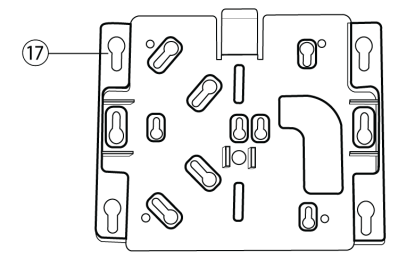

#### ① **Дисплей**

Отображение экранов меню и настроек.

#### ② **Кнопка ввода**

Доступ к экранам меню и сохранение изменений параметров.

#### ③ **Кнопка выхода**

Возврат к предыдущим экранам меню или отмена изменений параметров.

#### ④ **Кнопки со стрелками**

Прокрутка экранов меню и изменение параметров меню.

#### ⑤ **Светодиод питания**

Зеленый цвет означает присутствие питания через Ethernet (PoE).

#### ⑥ **Светодиод аудиосети**

Состояние подключенных каналов аудиосети Dante.

#### ⑦ **Светодиод беспроводного аудио**

Состояние или беспроводное подключение.

#### ⑧ **Аналоговый аудиовход XLR**

Подключите внешний выход.

#### ⑨ **Аналоговый аудиовыход XLR**

Подключите внешний вход.

#### ⑩ **Переключатель разрыва заземления**

Отсоединение заземления от контакта 1 разъема XLR и цилиндрического контакта аудиовыхода 6,35 мм для обеспечения минимального связанного с заземлением шума, который может возникнуть при подключении аудиовыхода или аудиовхода XLR к стороннему устройству. Положение ВКЛ. переключателя имеет метку **lift**.

#### ⑪ **Кнопка сброса (утоплена)**

Чтобы сбросить систему MXCW на стандартные заводские настройки, нажмите и 10 секунд удерживайте кнопку сброса.

#### ⑫ **Крышка точки доступа**

Окрашивается в соответствии с цветом окружающей отделки и крепится на переднюю панель устройства.

Меню ЖК-дисплея и кнопки навигации недоступны при использовании крышки.

#### ⑬ **Порт Ethernet**

Подсоедините кабель категории 5e (или выше) к источнику PoE и к сети.

#### ⑭ **Светодиод состояния Ethernet (зеленый)**

- Не светится нет сетевого соединения
- Светится сетевое соединение установлено
- Мигает сетевое соединение активно

#### ⑮ **Светодиод скорости канала Ethernet (желтый)**

- Не светится  $10/100$  Мбит/с
- Светится 1Гбит/с (требуется для передачи цифрового аудиосигнала)

#### ⑯ **Маршрут прокладки кабеля**

Канал для кабеля Ethernet, позволяющий выполнить утапливаемую установку.

#### ⑰ **Установочный кронштейн**

Возможность дополнительной установки на стене, потолке или подставке микрофона.

### Светодиодные индикаторы состояния

Светодиодные индикаторы на точке доступа используются для быстрой проверки состояния системы или устранения неисправностей.

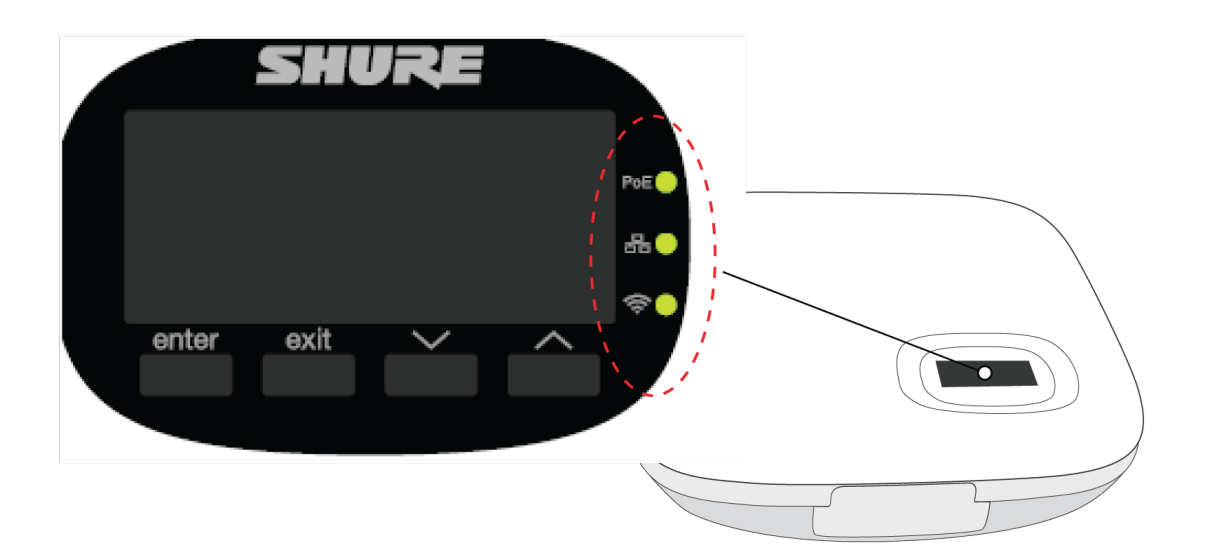

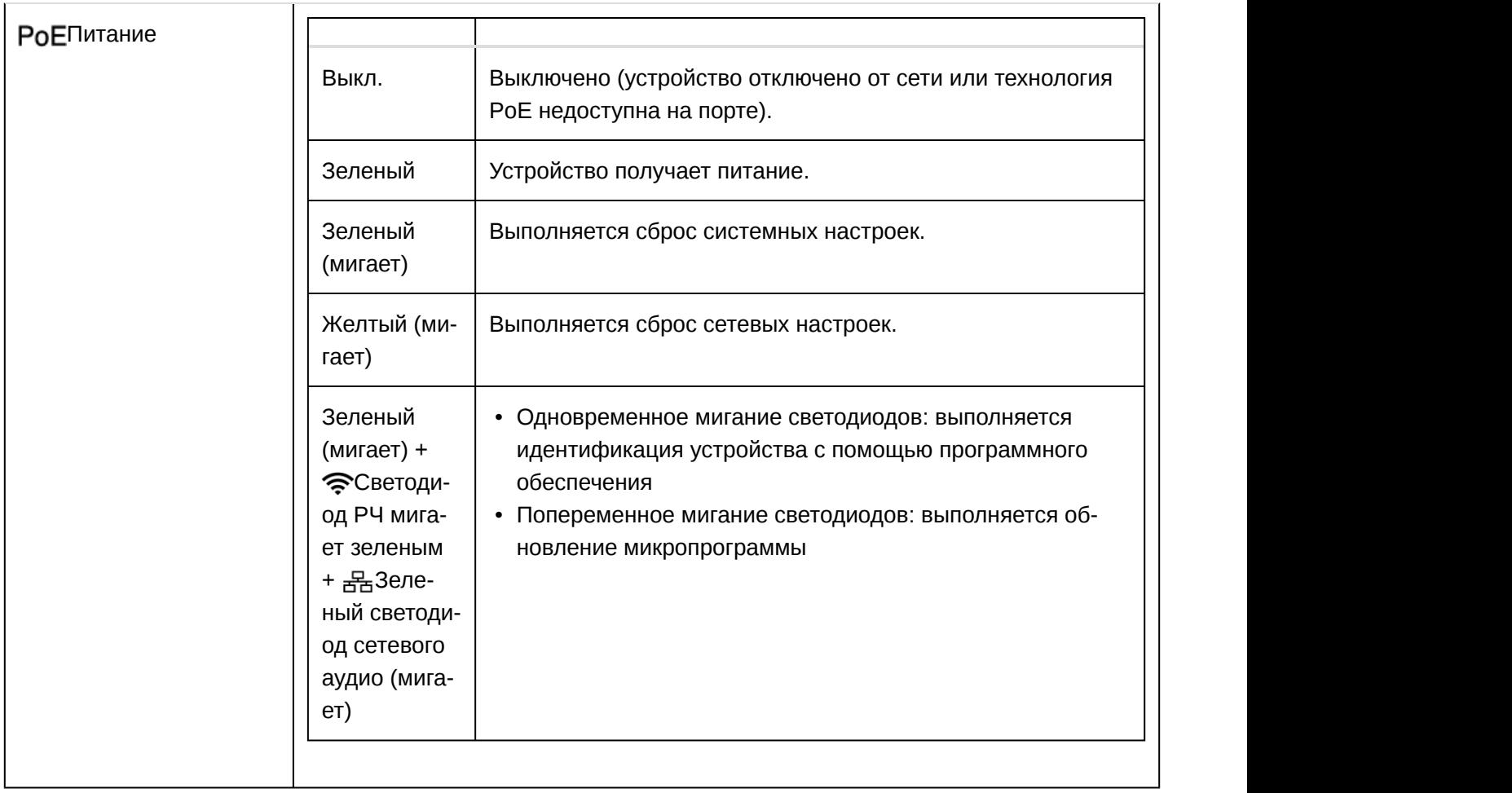

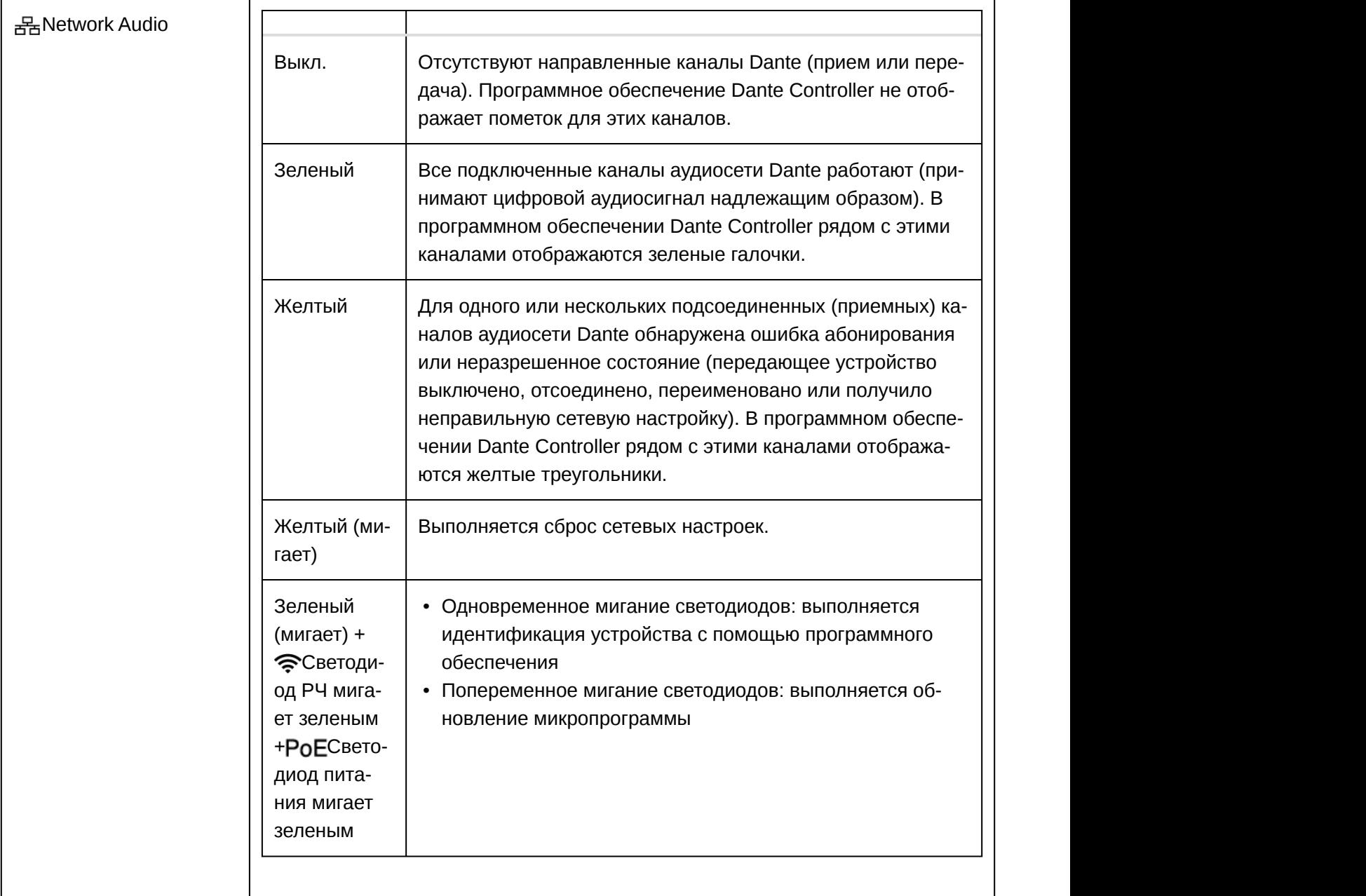

 $\mathbf{r}$ 

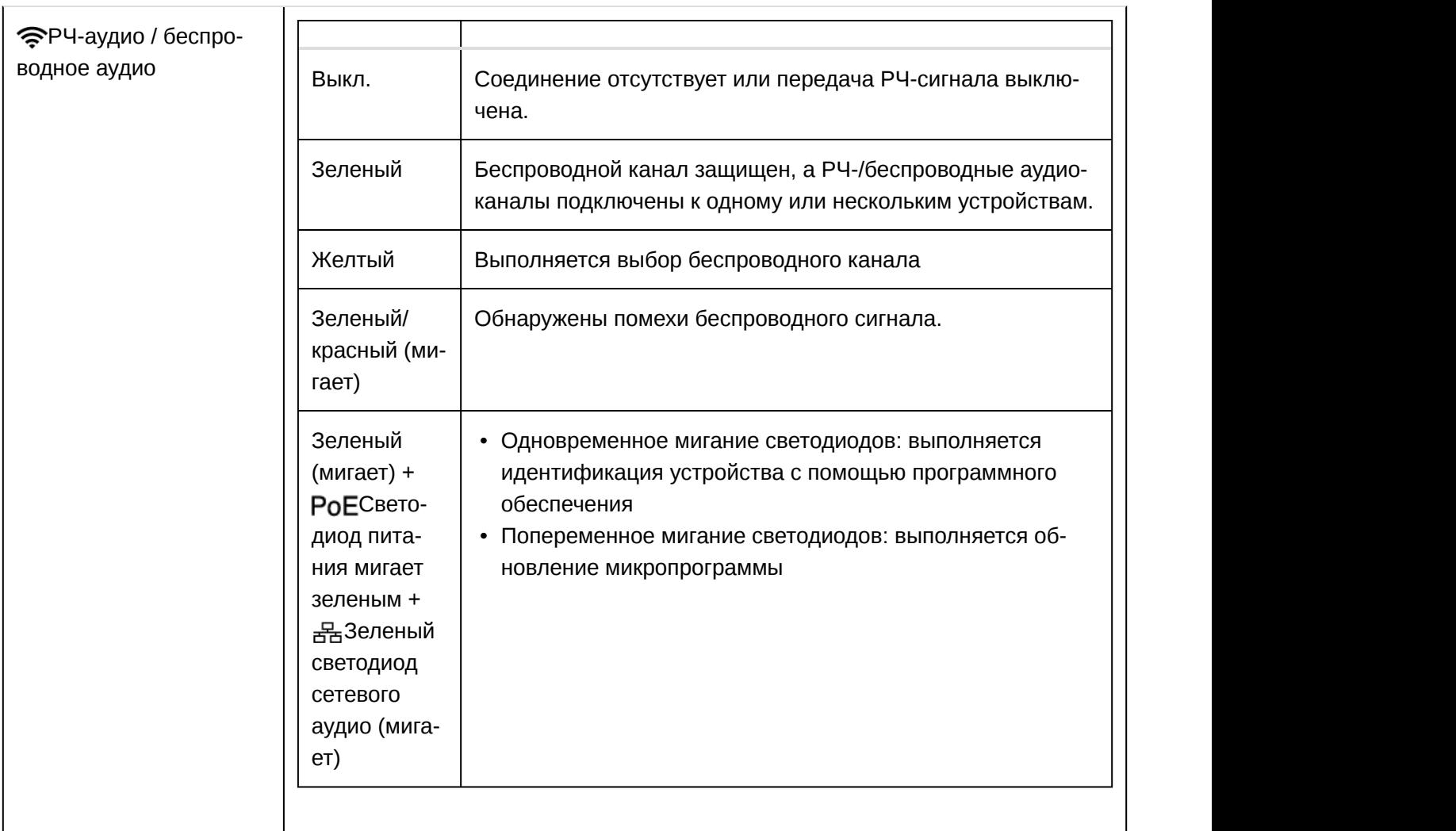

## Меню точки доступа

Используйте меню ЖК-дисплея точки доступа, чтобы отслеживать и настраивать системные параметры без компьютера.

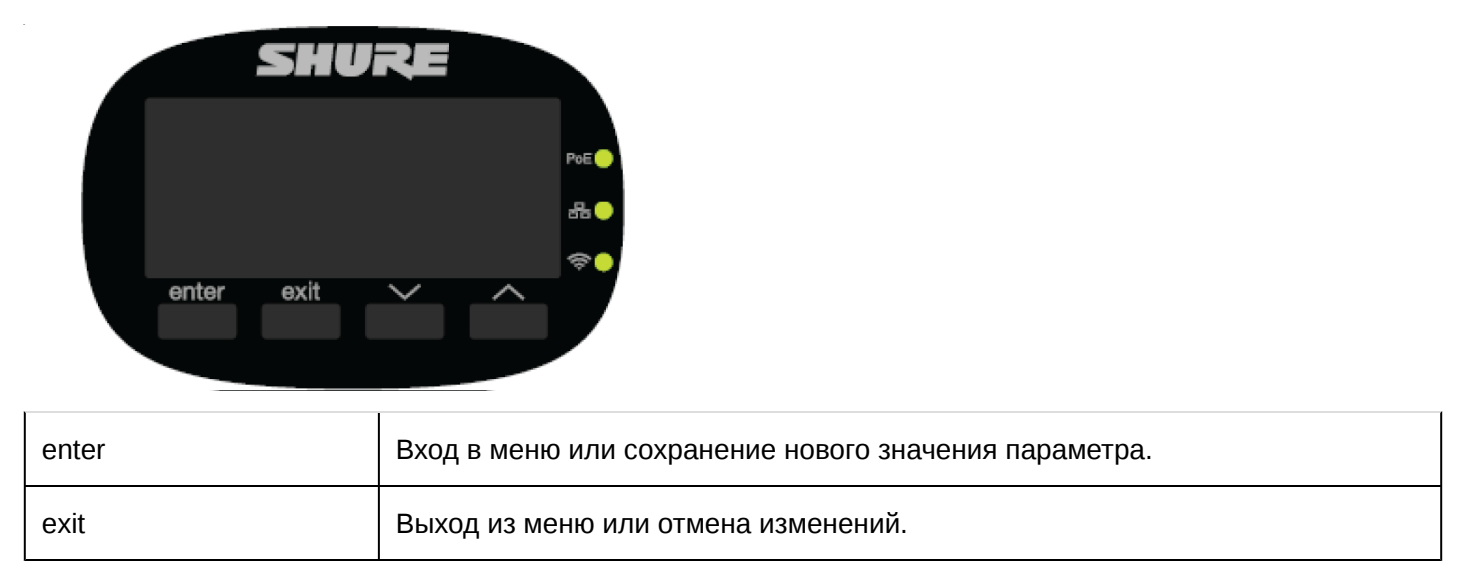

Стрелки вверх/вниз Прокрутка элементов меню или изменение значения параметра.

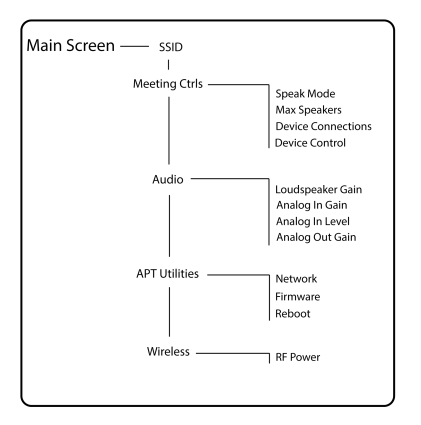

#### Меню SSID

Выбор сетевого идентификатора точки доступа для облегчения распознавания и управления подключенными пультами. SSID по умолчанию: 00.

#### Меню управления встречей

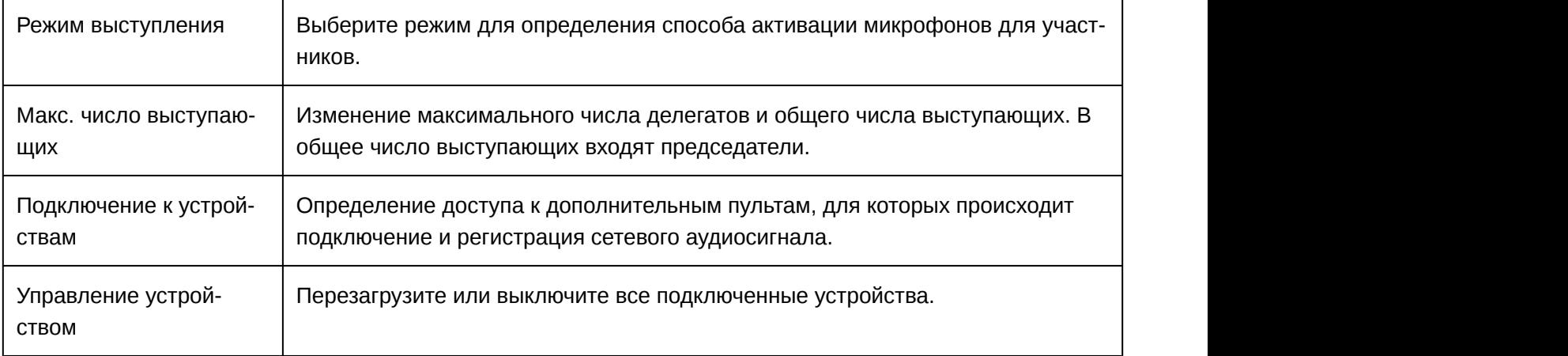

#### Меню аудио

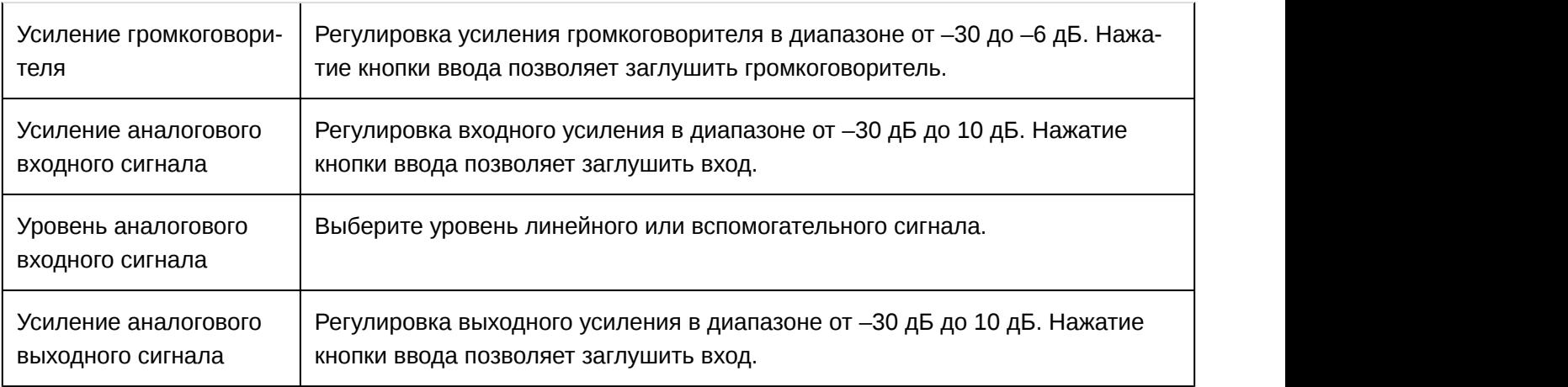

#### Меню утилит APT

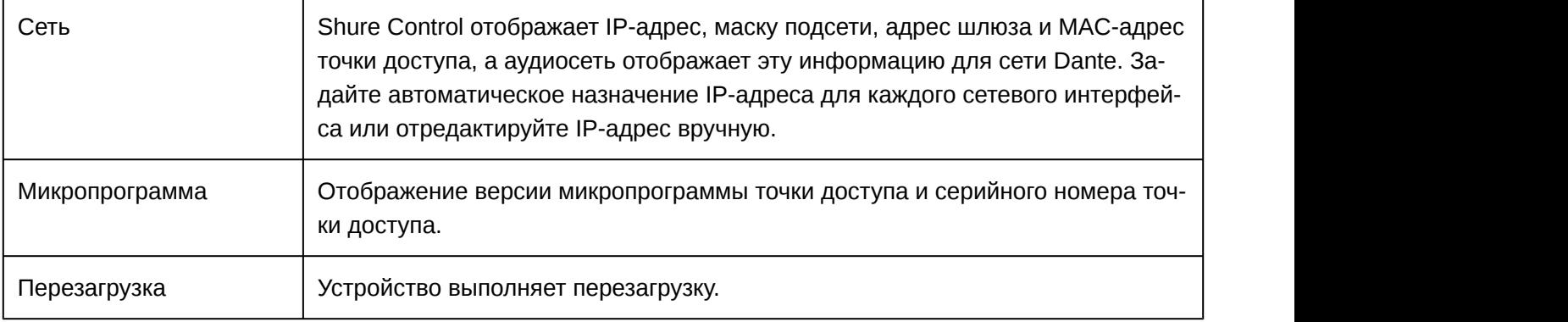

#### Беспроводное меню

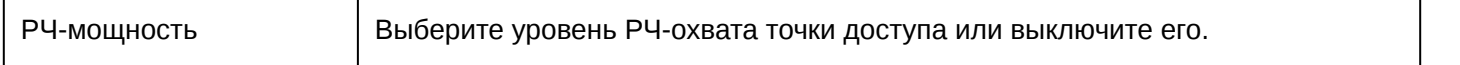

## Пульт (MXCW640)

Пульты MXCW упрощают взаимодействие участников встреч и конференций. Многофункциональные пульты позволяют участникам говорить и слушать других с высоким качеством звука, даже если мероприятие является крупным и проводится на разных языках. Для этого совместно используются микрофоны на гибких стойках, громкоговорители, гнезда для наушников и пользовательские элементы управления. При необходимости использования расширенных задач на встрече микрофонные пульты MXCW поддерживают функции голосования, следования повестке, управления выступающими и другие.

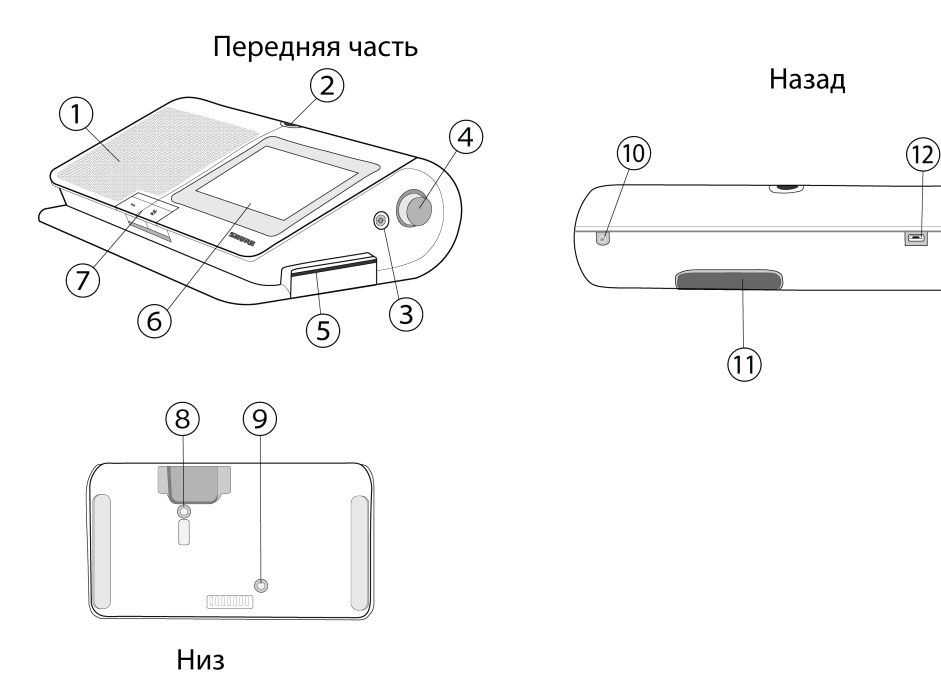

#### ① **Громкоговоритель**

Четкий аудиосигнал микса аудитории.

#### ② **Выход микрофона**

10контактный разъем XLR с блокировкой для микрофонов MXC на гибкой стойке.

#### ③ **Выход для наушников**

Два порта TRRS 3,5 мм с каждой стороны пульта позволяют участникам прослушивать канал перевода или аудиосигнал аудитории через наушники.

#### ④ **Регулятор громкости**

Две рукоятки с каждой стороны увеличивают или уменьшают уровень громкости воспроизведения в наушниках.

#### ⑤ **Гнездо для NFC-карты**

Вставьте двухинтерфейсную карту для идентификации участника.

#### ⑥ **Сенсорный экран**

Просмотр и выбор параметров меню на дисплее.

#### ⑦ **Кнопки микрофона**

Нажмите для управления микрофоном. Кнопки можно настраивать, их функции зависят от роли участника и настройки встречи. Дополнительные сведения см. в разделе **Кнопки на пульте**.

#### ⑧ **Кнопка питания**

Нажмите и удерживайте для включения или выключения пульта. Светодиоды кнопок на передней панели пульта загораются красным, когда пульт работает.

#### ⑨ **Кнопка состояния батареи**

Нажмите, чтобы проверить оставшийся уровень заряда батареи пульта.

#### ⑩ **Порт TRRS**

Позволяет слушать удаленного абонента через микс аудитории и общаться с ним при подключении мобильного телефона.

#### ⑪ **Отсек для батареи**

Вставьте перезаряжаемую батарею SB930 для питания пульта.

#### ⑫ **Разъем USB Micro-B**

Подключите кабель USB Micro-В для зарядки батареи пульта.

#### Кнопки на пульте

Обе аппаратные кнопки на пульте можно настраивать. Функцию левой кнопки можно изменять в зависимости от роли участника.

Чтобы изменить функцию левой кнопки, выполните следующие действия.

- 1. Войдите в меню техника, коснувшись значка шестеренки, а затем коснитесь правой части экрана, удерживая рукоятки управления громкостью.
- 2. Назначьте роль для пульта.
- 3. Выберите функцию для левой кнопки пульта.

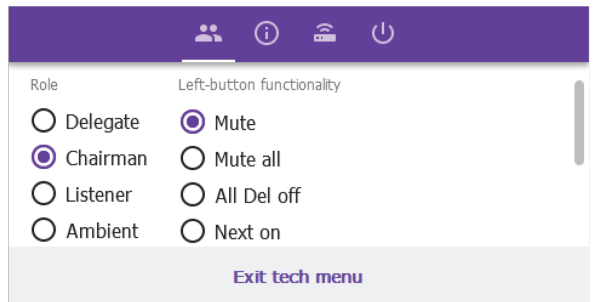

#### **Значки левой кнопки**

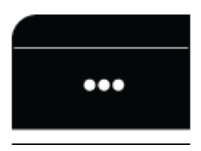

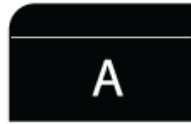

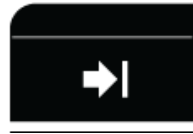

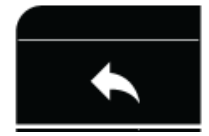

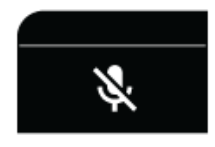

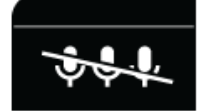

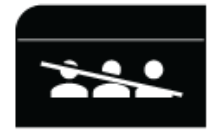

**Значки правой кнопки**

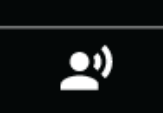

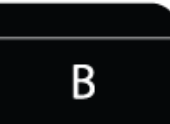

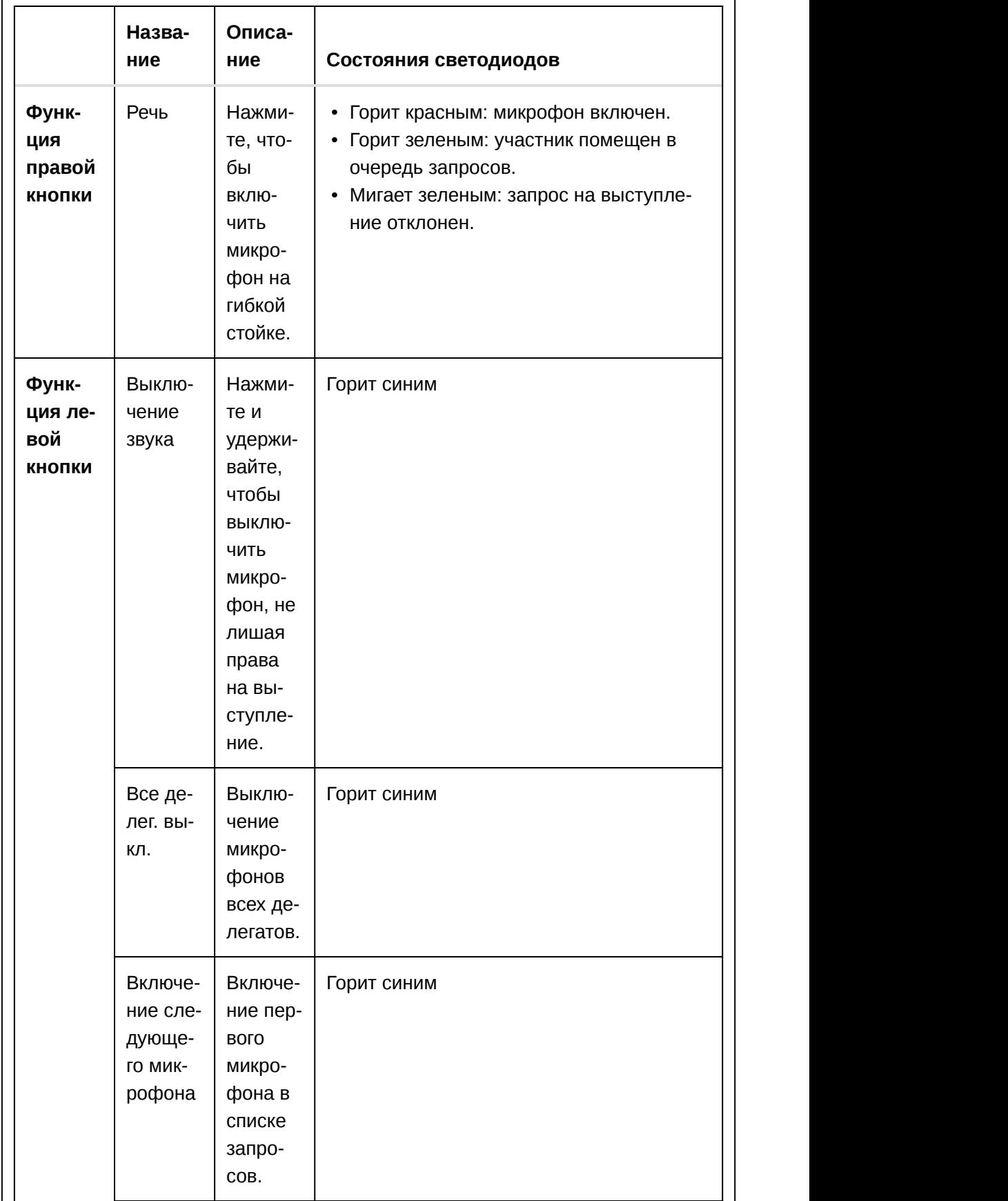

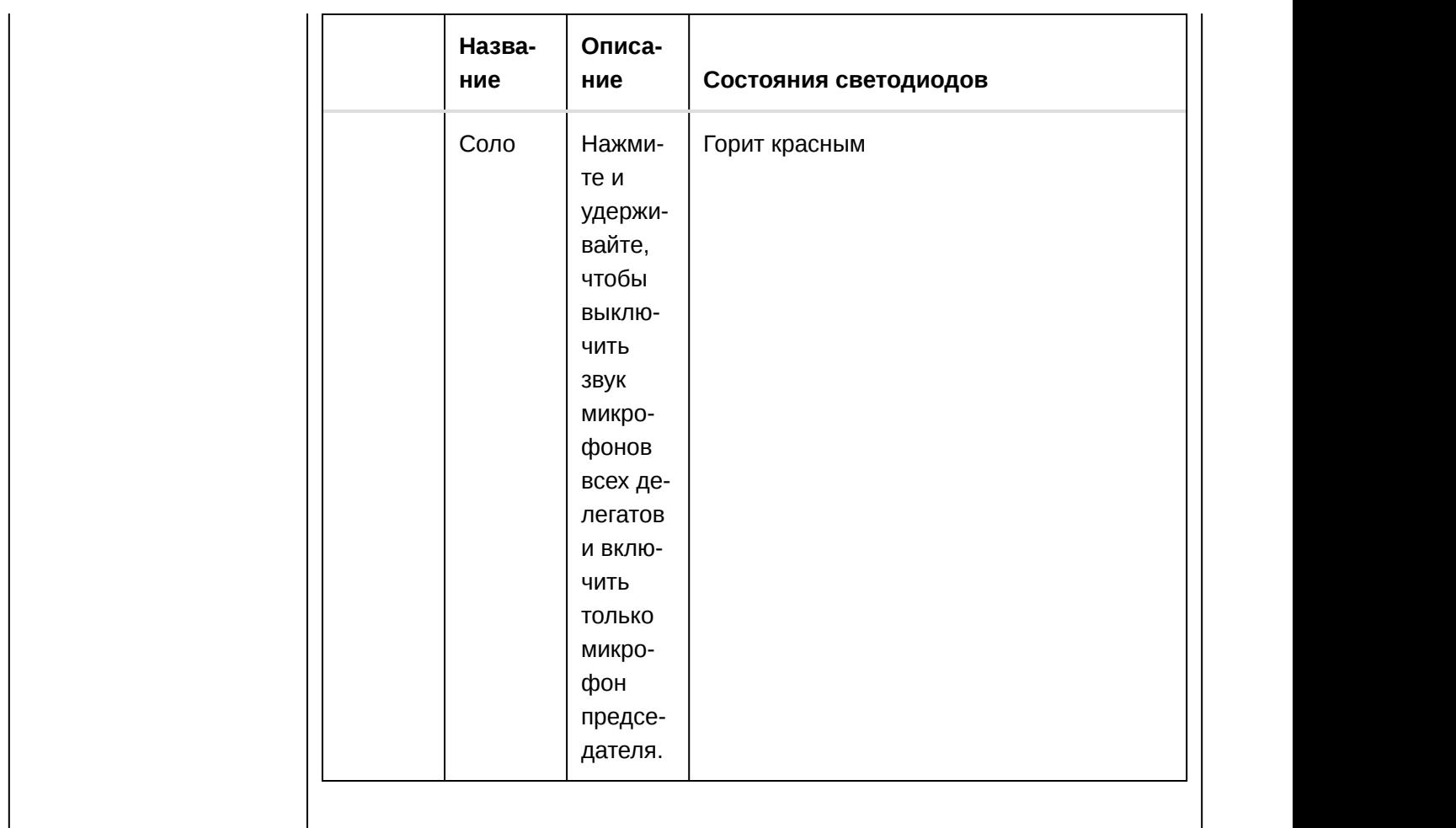

## Микрофон на гибкой стойке (MXC416, MXC420)

Микрофон MXCW обеспечивает отличные аудиохарактеристики, при этом частотная характеристика устройства специально настроена для речи. Доступны стойки с одним и двумя изгибами, что обеспечивает гибкость при установке. Микрофон на гибкой стойке также имеет следующие возможности.

- Технология Commshield ${^{\circledR}}$  устраняет РЧ-шум
- Модульный 10-штыревой разъем с блокировкой
- Встроенный светодиодный индикатор состояния (кольцо светодиодов)
- Совместимость с кардиоидными, суперкардиоидными и всенаправленными картриджами Microflex
- Доступная длина 40 см или 50 см

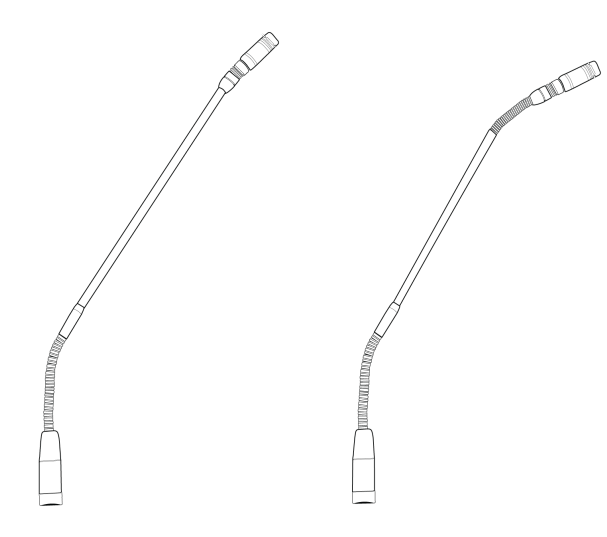

#### Крепление микрофона к пульту

- 1. Вставьте микрофон в гнездо XLR.
- 2. Вставьте шестигранный ключ в отверстие рядом с микрофоном на пульте и поверните по часовой стрелке.

## Перезаряжаемая батарея (SB930)

SB930 — это интеллектуальная литий-ионная перезаряжаемая батарея, обеспечивающая питание пульта MXCW640. Встроенный индикатор уровня заряда батареи позволяет быстро проверить ее состояние.

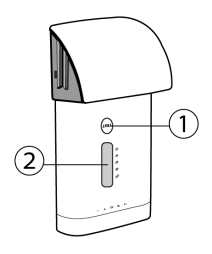

#### ① **Кнопка состояния батареи**

Нажмите эту кнопку, чтобы проверить оставшийся уровень заряда батареи пульта.

#### ② **Светодиодный индикатор состояния**

Отображение состояния батареи при нажатии кнопки состояния батареи.

### Существенные рекомендации по содержанию и хранению аккумуляторных батареек Shure

Надлежащее содержание и хранение батареек Shure обеспечивает их надежную работу и длительный срок службы.

- Обязательно храните батареи и передатчики при комнатной температуре
- Для длительного хранения батареи ее желательно зарядить приблизительно до 40% емкости
- Периодически очищайте контакты батарей спиртом, чтобы обеспечить идеальный контакт

• При хранении проверяйте батареи каждые 6 месяцев и при необходимости подзаряжайте до 40% емкости

## Сетевая зарядная станция (MXCWNCS)

Сетевая зарядная станция MXCW (MXCWNCS) обеспечивает зарядку и хранение до десяти аккумуляторных батарей SB930. Варианты установки включают монтаж в стойку, на стену или на поверхности стола.

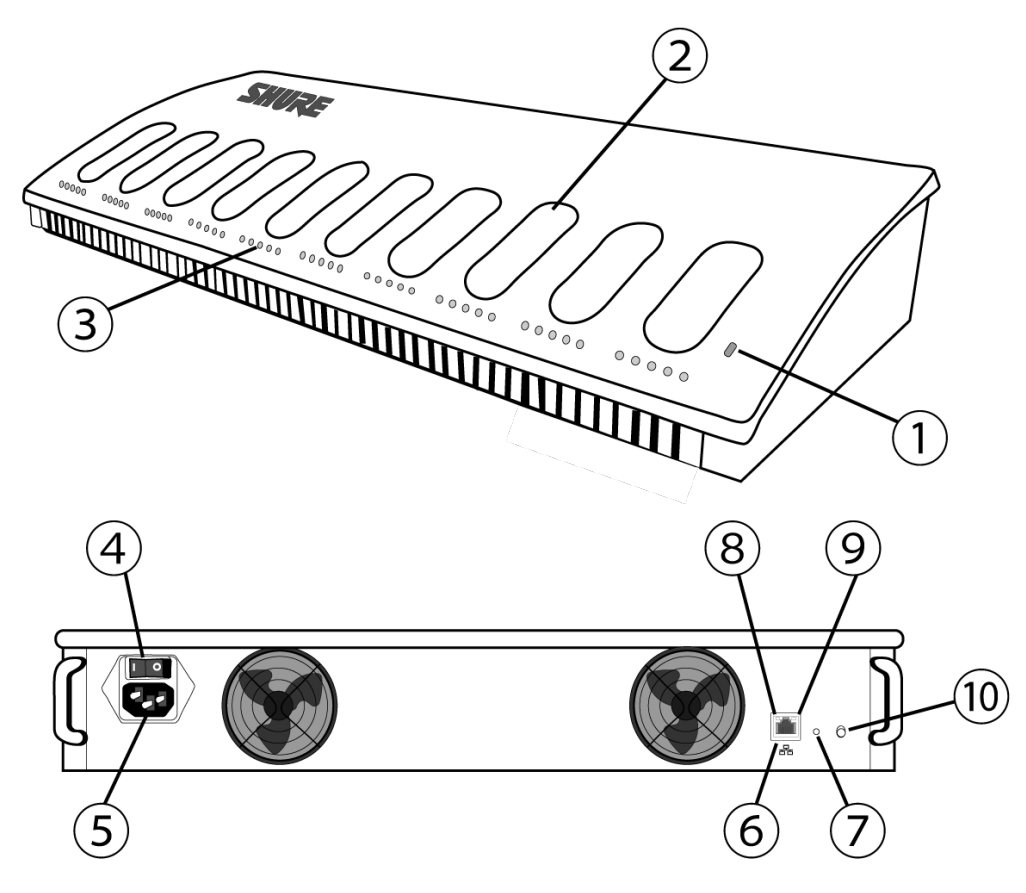

#### ① **Светодиод состояния**

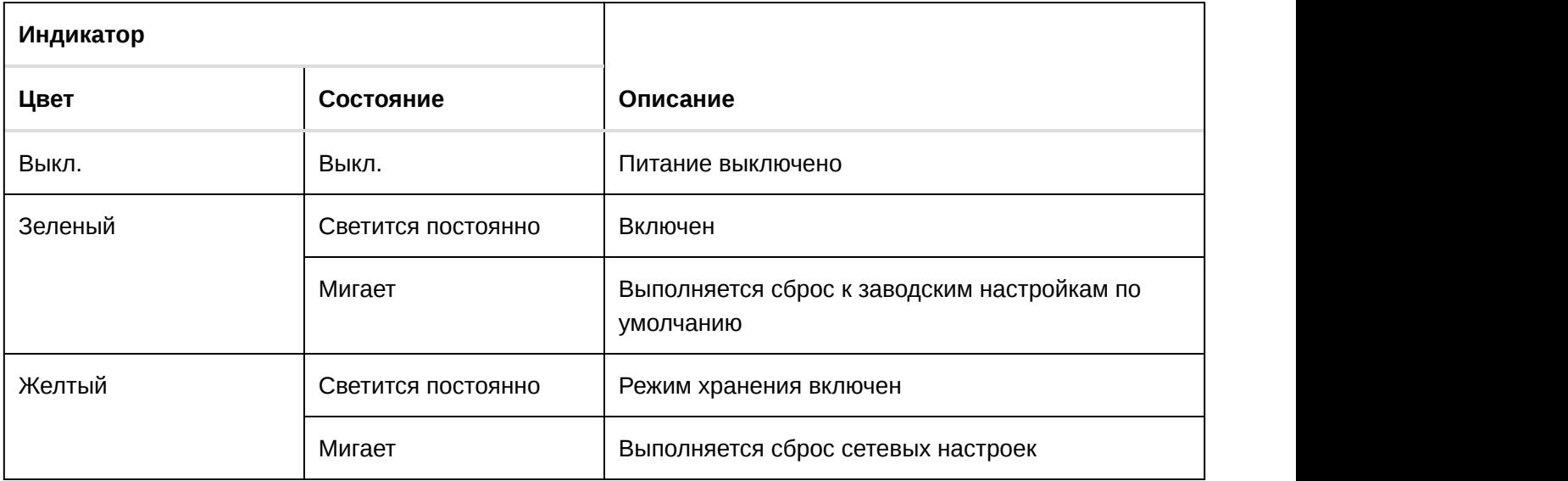

#### ② **Гнезда зарядки**

Для зарядки и хранения батарей SB930.

#### ③ **Светодиоды состояния зарядки**

Каждое зарядное гнездо содержит 5 светодиодов, которые загораются для отображения уровня зарядки батареи.

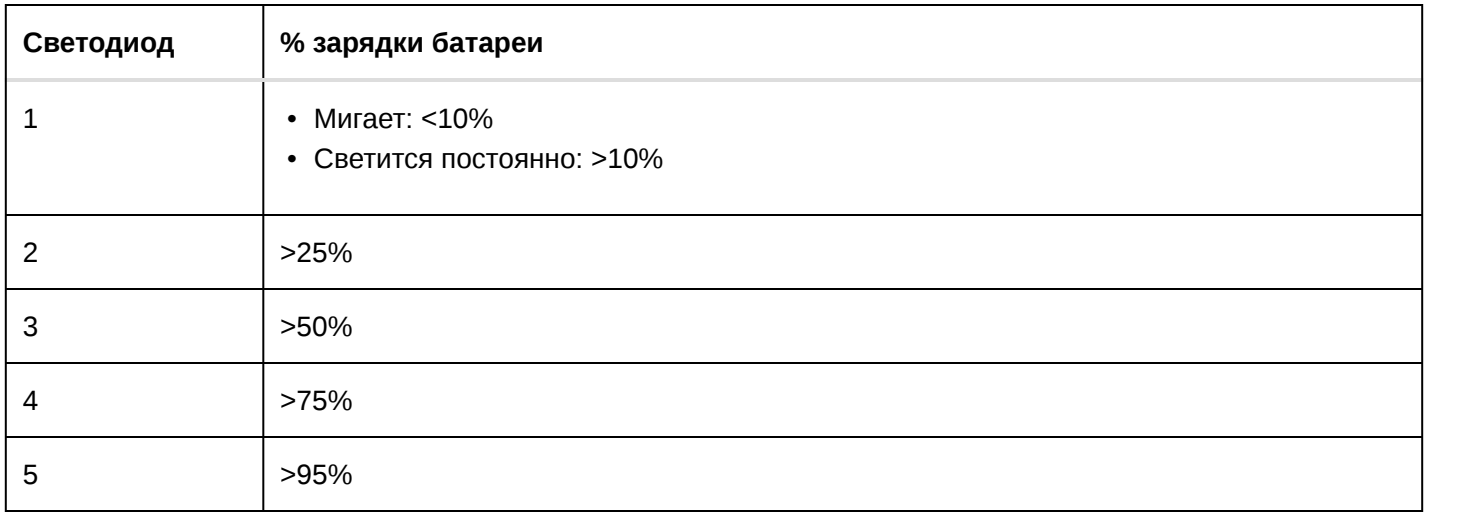

Сведения об ошибках при зарядке доступны в веб-приложении и полном интерактивном руководстве по системе на веб-сайте pubs.shure.com.

#### ④ **Кнопка питания**

Измените положение переключателя, чтобы включить или выключить устройство.

#### ⑤ **Вход питания**

Подключение к прилагающемуся источнику питания.

#### ⑥ **Порт Ethernet**

Подключение к сети Ethernet для включения дистанционного управления посредством веб-приложения.

#### ⑦ **Кнопка сброса**

Нажмите и удерживайте, чтобы сбросить настройки устройства к значениям по умолчанию. Длительность нажатия кнопки определяет тип сброса.

- **Сброс сетевых настроек:** сброс сетевых настроек: нажмите и удерживайте в течение 4 секунд, чтобы сбросить все сетевые настройки и обновить сетевое соединение.
- **Заводские настройки по умолчанию:** нажмите и удерживайте в течение 8 секунд, чтобы сбросить настройки устройства к заводским значениям по умолчанию.

#### ⑧ **Светодиод скорости канала Ethernet (желтый)**

- Не светится 10 Мбит/с
- Светится 100 Мбит/с

#### ⑨ **Светодиод состояния Ethernet (зеленый)**

- Не светится нет сетевого соединения
- Светится сетевое соединение установлено
- Мигает сетевое соединение активно

#### ⑩ **Кнопка режима хранения**

Нажмите, чтобы сохранить емкость батарей, которые хранятся в течение продолжительного времени.

## Включение устройства

- 1. Подключите устройство к источнику питания с помощью прилагаемого кабеля питания.
- 2. Чтобы включить устройство, включите переключатель питания.

## Хранение батарей

Используйте зарядную станцию MXCW для хранения батарей в течение продолжительного времени (недели и месяцы). Режим хранения защищает батареи путем поддержания безопасного уровня заряда, который сохраняет емкость батареи с течением времени. Если вы готовы снова использовать батареи, просто выключите режим хранения и дождитесь полной зарядки батарей.

- 1. Вставьте батареи в зарядную станцию.
- 2. Переведите зарядное устройство в режим хранения.
	- **С помощью аппаратуры:** нажмите и удерживайте кнопку Storage mode в течение 5 секунд.
	- **С помощью программного обеспечения:** откройте домашнюю страницу вебприложения зарядного устройства и включите режим хранения.

### Светодиоды состояния зарядки

Каждое гнездо зарядки содержит ряд светодиодов, которые подсвечиваются для указания состояния батареи. Дополнительные сведения см. в веб-приложении сетевой зарядной станции.

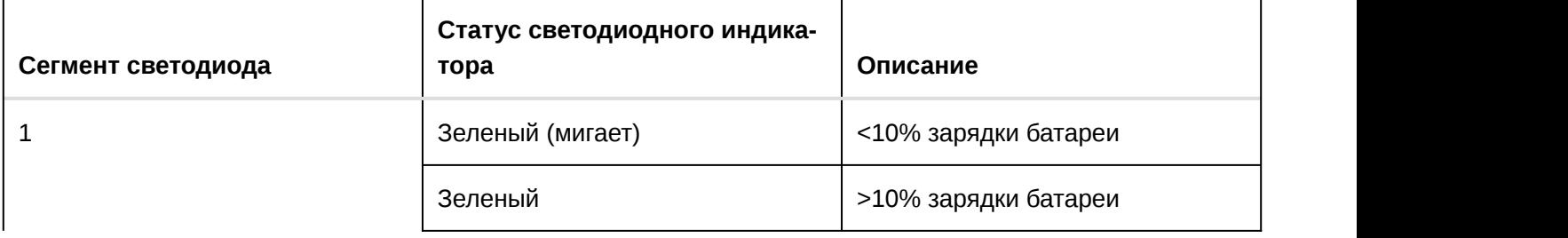

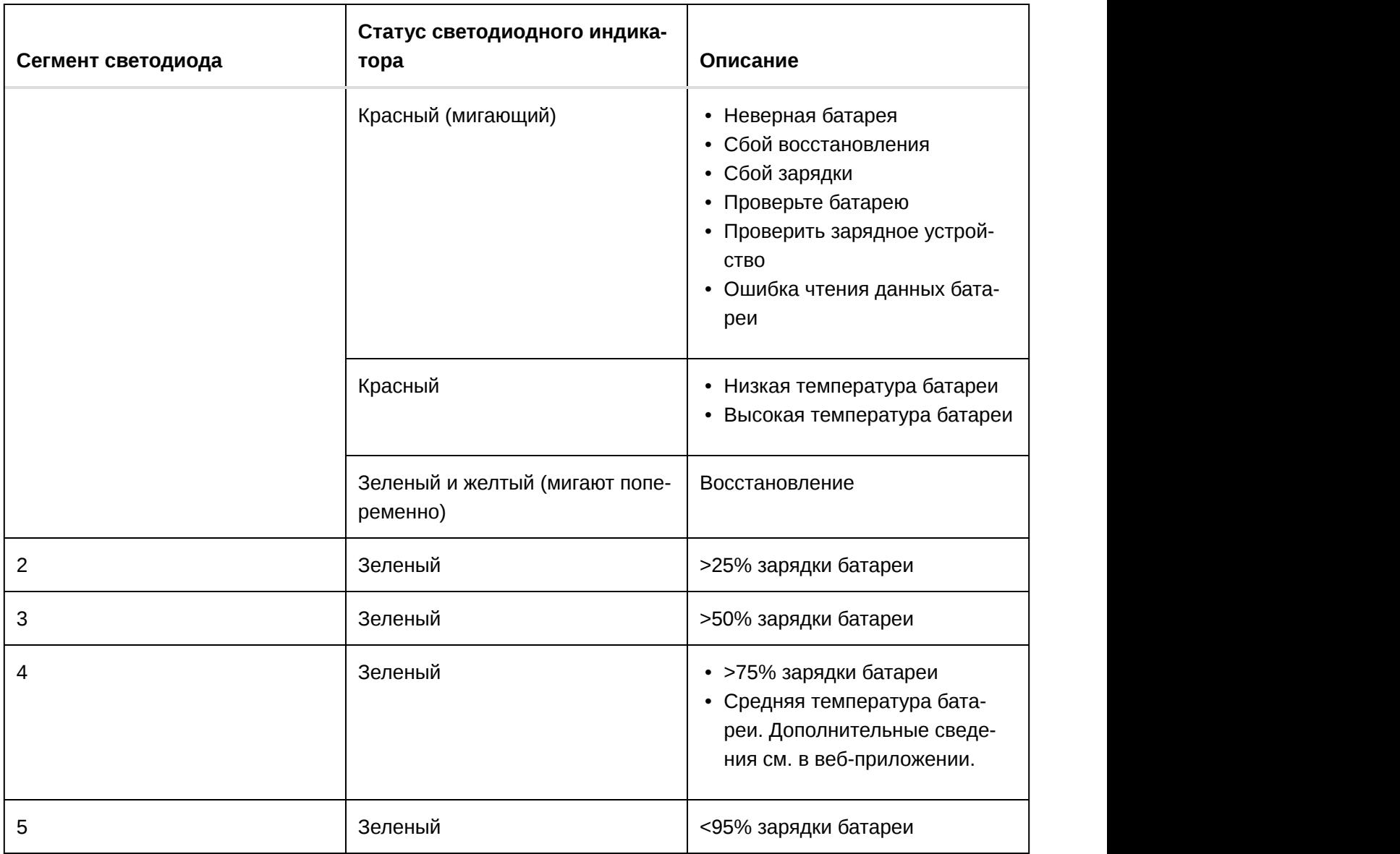

## Среднее время зарядки

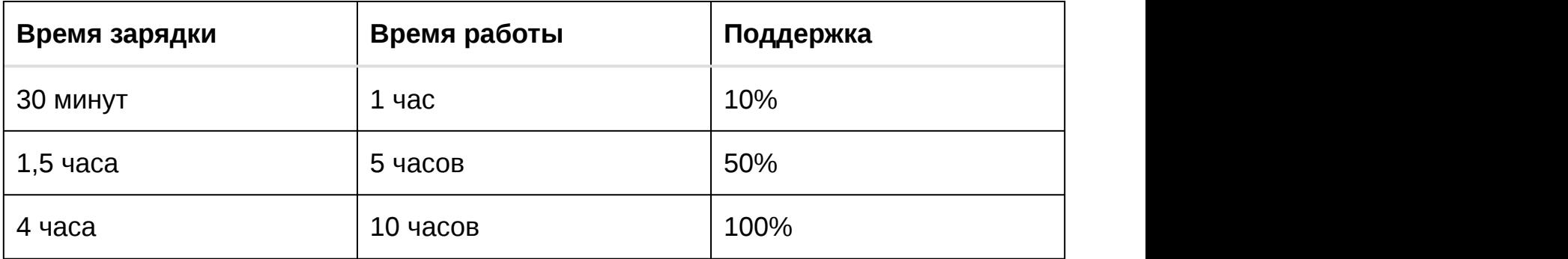

\*на основе батареи с емкостью 100%

## Мониторинг состояния зарядки батареи

Система управления питанием MXCW совмещает интеллектуальную технологию зарядки с различными возможностями мониторинга для батарей SB930.

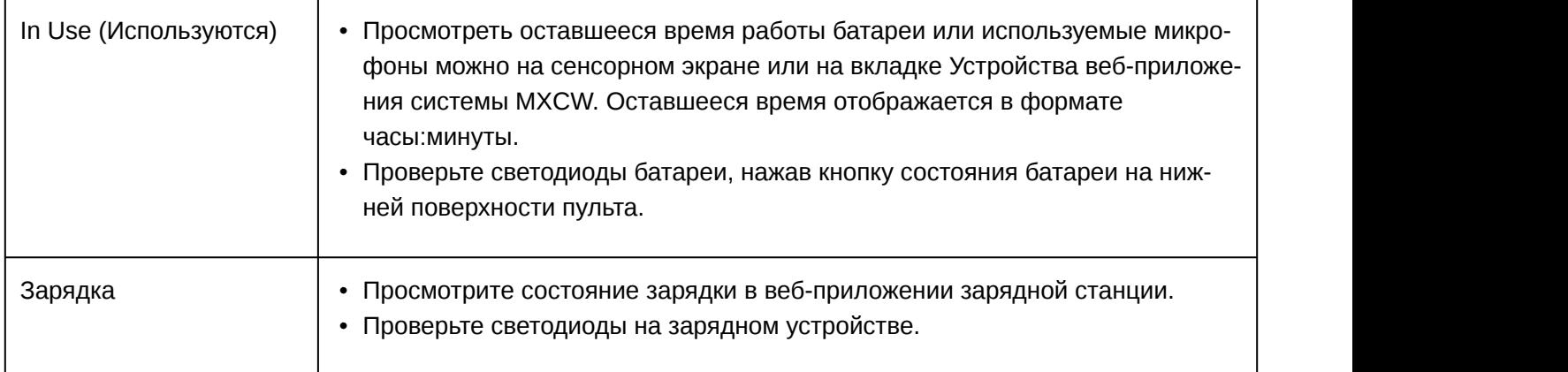

## Статистика батарей

Веб-приложение зарядной станции предоставляет подробную информацию по каждой батареи в зарядном устройстве. Отсортируйте статистику батарей, выбрав одну из следующих статистик в раскрывающемся списке.

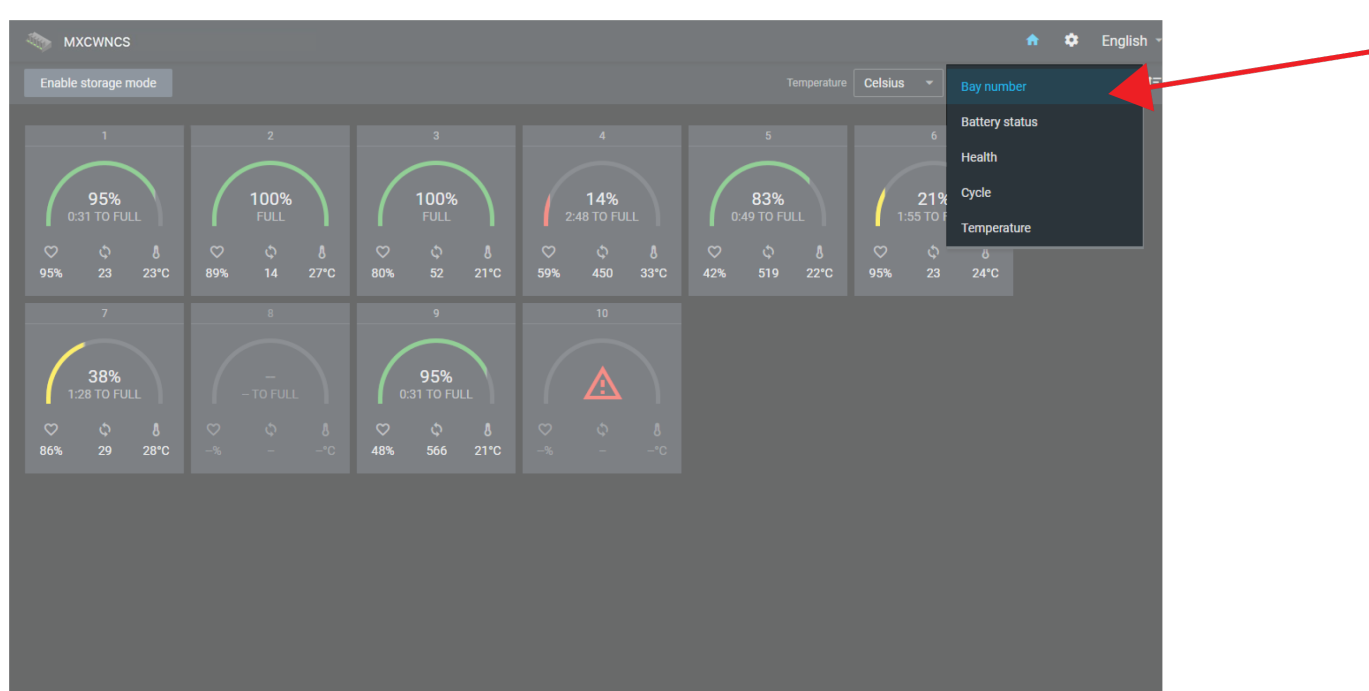

#### **Номер секции**

Отображается порядок батарей в зависимости от того, в какой разъем они установлены.

#### **Состояние батареи**

Заряд в процентах от полной емкости батареи. Отображается также оставшееся время до полного заряда.

#### **Емкость**

Работоспособность выбранной батареи в процентах от зарядной емкости **новой** батареи. Зарядная емкость (время работы при полной зарядке) убывает в зависимости от числа повторений цикла зарядки, возраста или условий хранения.

#### **Цикл**

Общее число полных циклов разрядки — зарядки батареи. Зарядка после разрядки на половину считается половиной цикла. Зарядка после разрядки на четверть считается одной четвертью цикла.

#### **Температура**

Отображение температуры батареи.

### Зарядка батарей с помощью USB

Для зарядки батареи во время работы используйте порт USB на пульте. Это может особенно пригодиться во время длительных встреч или при отсутствии резервных батарей. При подключении к порту USB состояние батареи отображается в качестве молнии на сенсорном экране.

Если батарея заряжается, когда устройство отключено, статус зарядки отображается на сенсорном экране. Когда батарея будет полностью заряжена, питание пульта отключится через 10 минут.

#### **Время до полной зарядки (ч:мин)**

**При включенном питании:** 3:30

**При выключенном питании:** 2:30

Требования к кабелю USB

Используйте кабель USB с подачей на пульт питания как минимум 2 А.

Если подключен источник питания недостаточной мощности при включенном питании пульта, будет попеременно отображаться статус и символ предупреждения. Если устройство отключено, на сенсорном экране отобразится, что зарядка не выполняется из-за недостаточного питания. Питание пульта отключится через 10 минут.

## Установка

## Дополнительное оборудование

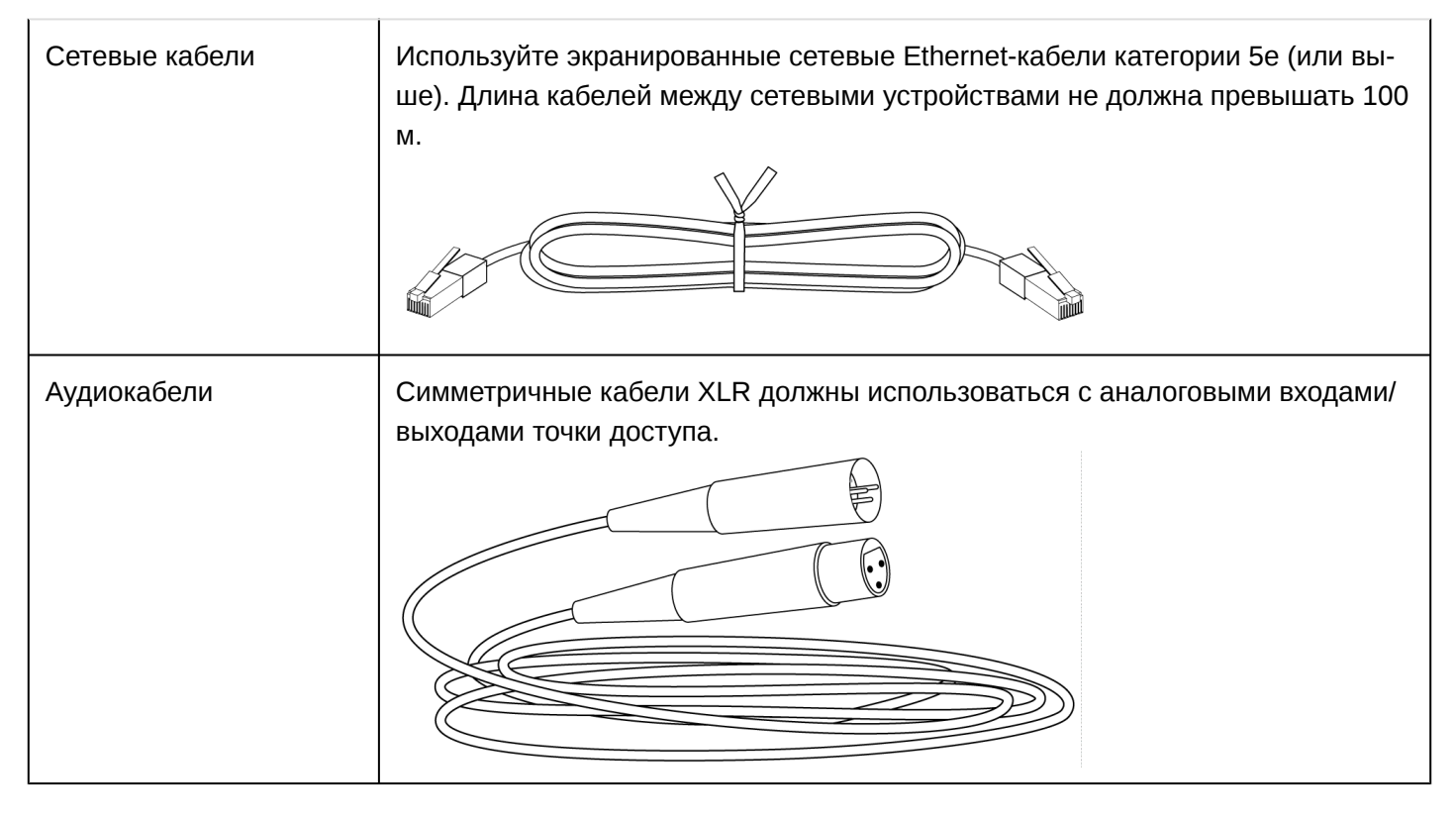

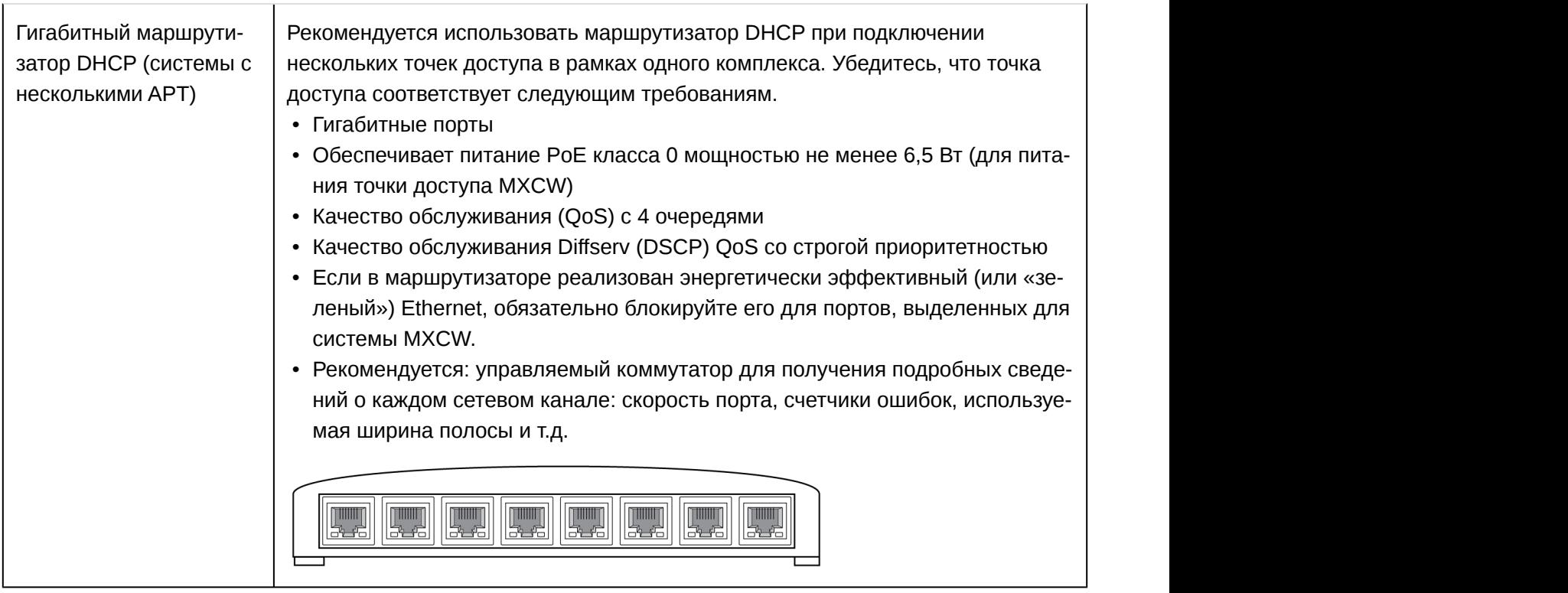

## Контрольный лист требований

Перед установкой системы убедитесь, что оборудование соответствует следующим требованиям.

- Используйте экранированные кабели Ethernet категория 5e или выше.
- Используйте гигабитное сетевое оборудование между сетевыми аудиоустройствами.
- Длина кабеля между двумя устройствами не должна превышать 100 м.
- Одинаковая версия микропрограммы\* для всех устройств системы
- Убедитесь, чтобы компоненты MXCW и ПК находились в одной сети и были настроены на одну и ту же подсеть.

**Совет.\*** Чтобы гарантировать надлежащую совместимость системы и иметь возможность последние возможности, убедитесь, что в системе установлена последняя версия микропрограммы. Для получения дополнительной информации см. раздел **Обновления микропрограмм**.

#### Установка приемопередатчика узла доступа

Направленные антенны точки доступа посылают и принимают РЧ-сигналы по кардиоидной диаграмме. Наибольшая чувствительность достигается перед лицевой поверхностью устройства. Обязательно направляйте его этой стороной к зоне, обслуживаемой микрофонами.

#### Выбор места для точки доступа

Обычно узел доступа устанавливается на потолке или на стене возле зоны, обслуживаемой микрофонами

При выборе места для устройства руководствуйтесь следующими рекомендациями:

• Направьте лицевую сторону точки доступа к предполагаемой зоне обслуживания микрофона.

- Располагайте узел доступа так, чтобы между ним и микрофонами не было никаких препятствий.
- Располагайте устройство как можно дальше от крупных металлических предметов.
- Расстояние между узлами доступа должно быть не меньше 2,5 м.
- Устанавливайте так, чтобы можно было добраться до кнопки сброса; это может оказаться полезным при поиске неисправностей.

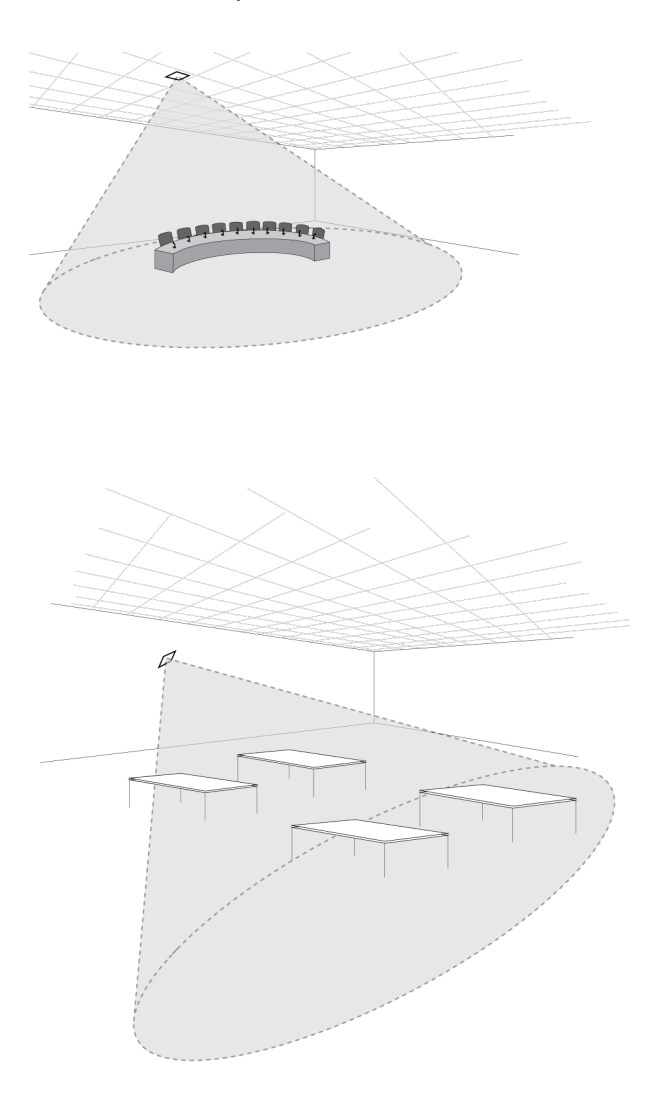

**Важно!** Перед использованием беспроводной системы для речевых или концертных выступлений всегда выполняйте проверку «обходом». Попробуйте различные варианты размещения антенн, чтобы найти оптимальное положение. При необходимости пометьте проблемные участки и попросите выступающих или артистов избегать их.

#### Наружная крышка для окраски

В комплект точки доступа входит наружная крышка, которую можно покрасить в соответствии с цветом окружающей отделки. Когда краска высохнет, крышка насаживается на лицевую пластину устройства.

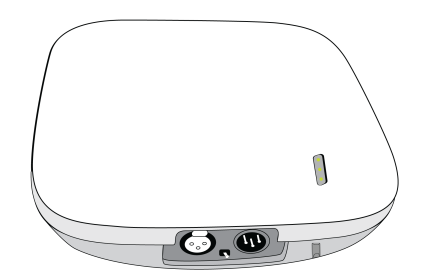

#### Крепление к стене или потолку

Требуемое оборудование

• Два винта #108 надлежащей длины\*

 $*$ Длина винта = толщина поверхности + длина свинчивания (макс. 4,75 мм) + толщина плоской шайбы + толщина разрезной стопорной шайбы

Общие инструкции по установке

- 1. Используя опорную пластину как шаблон, разметьте отверстия.
- 2. Просверлите отверстия в установочной поверхности.
- 3. Прикрепите опорную пластину к поверхности. **ВНИМАНИЕ!** Не перетягивайте винты, это может стать причиной неустранимых повреждений зарядной станции.
- 4. Подключите кабель Ethernet к точке доступа, используя маршрут прокладки для кабеля.
- 5. Установите точку доступа в замочные пазы опорной пластины и сдвиньте вниз в запертое положение.

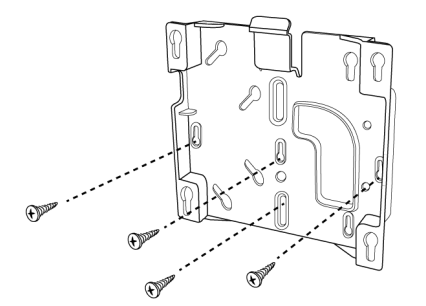

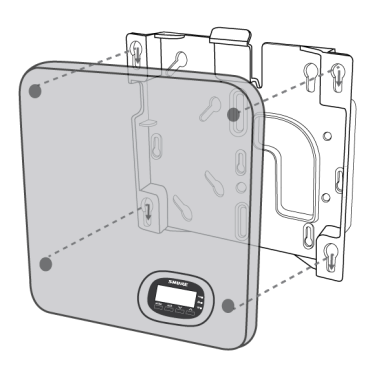

Монтаж распределительной коробки

1. Пропустите кабель Ethernet через распределительную коробку.

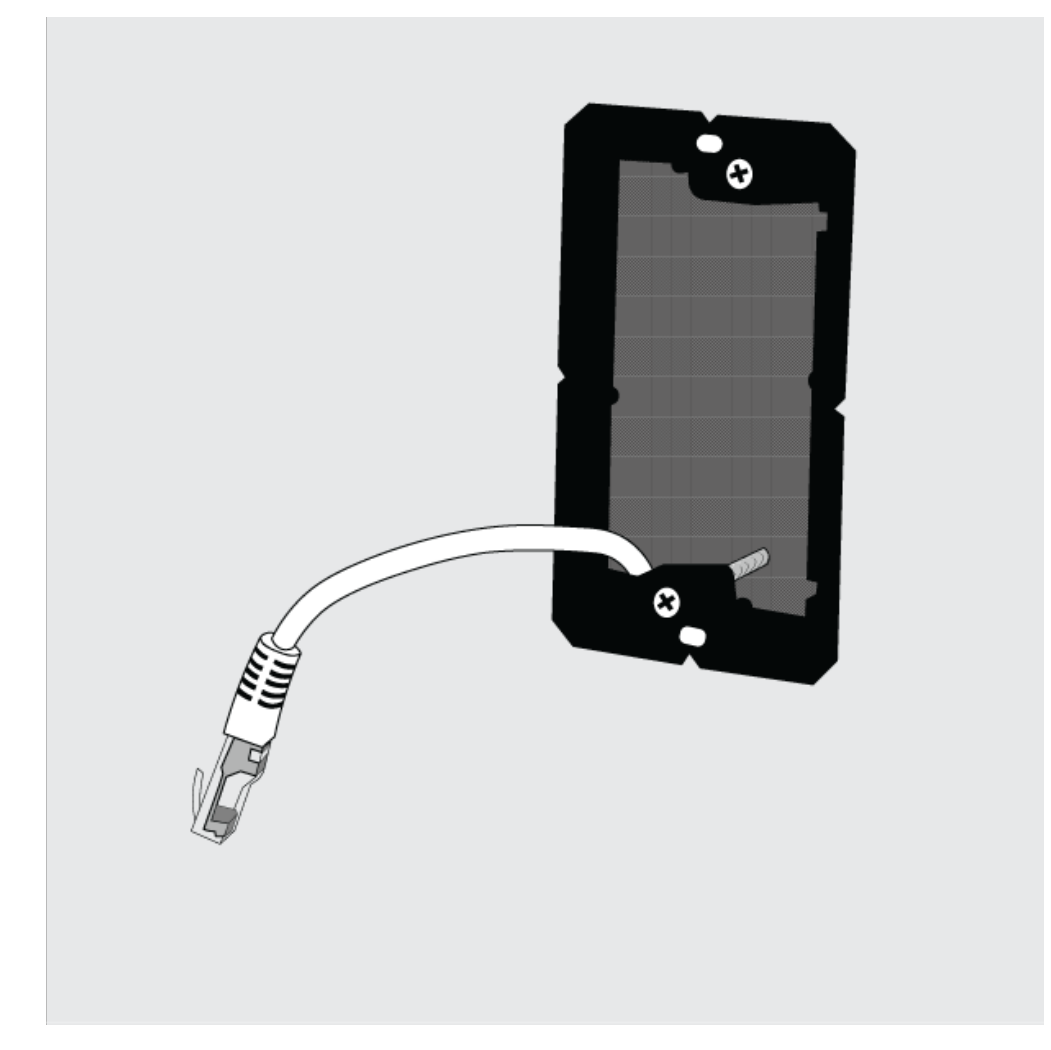

2. Установите кронштейн в распределительную коробку с помощью винтов #632 (не прилагаются).

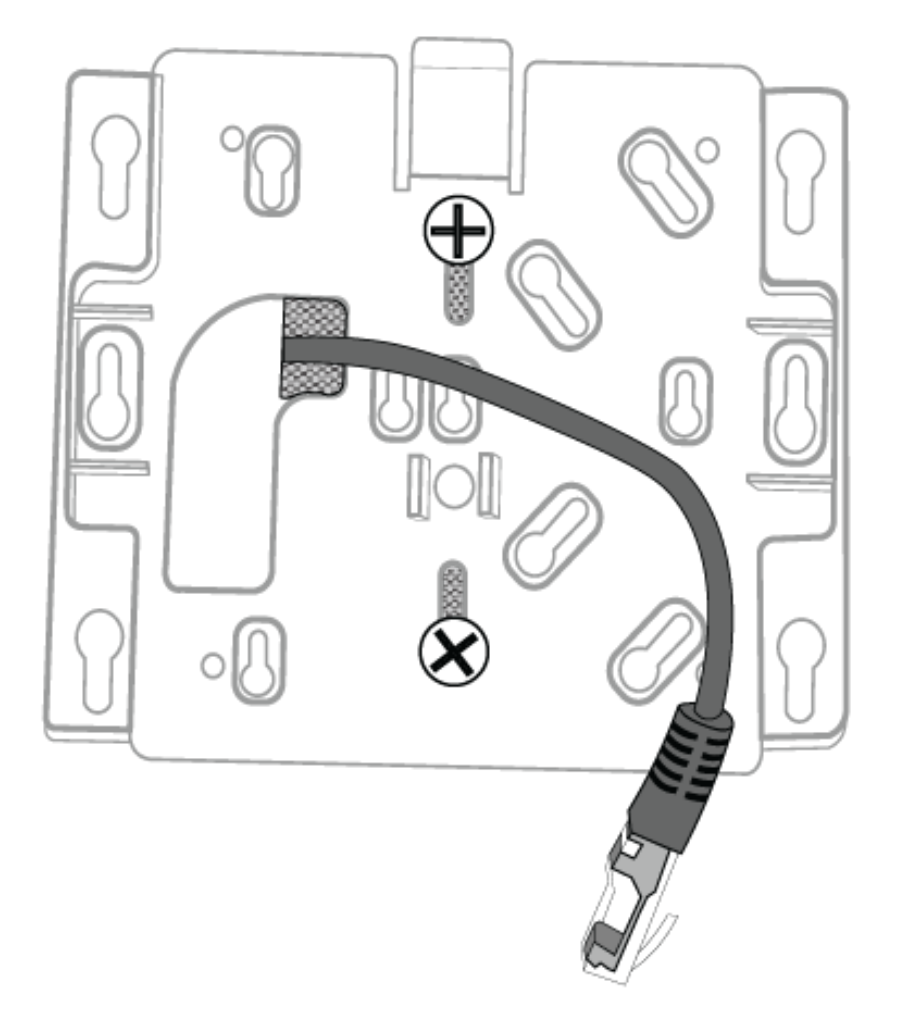

3. Подсоедините кабель Ethernet к MXCWAPT и прикрепите MXCWAPT к кронштейну.

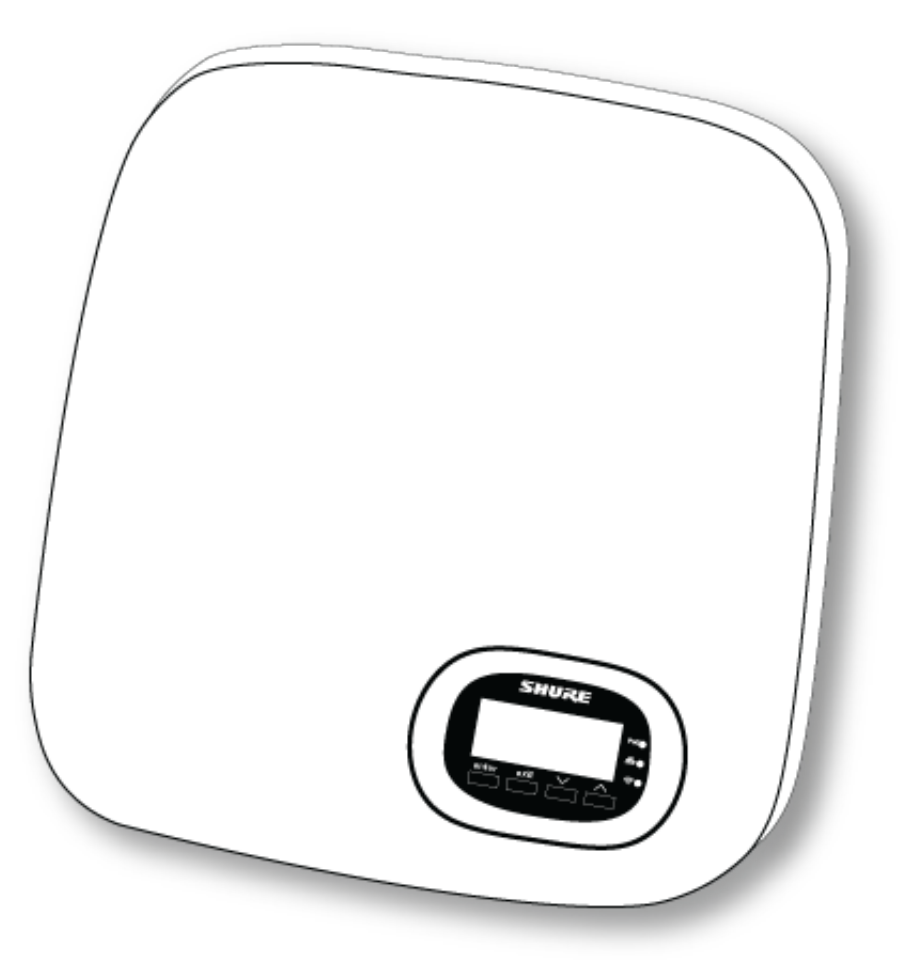

#### Установка на гипсокартон

1. Прислоните кронштейн к стене и отметьте положение винтов.

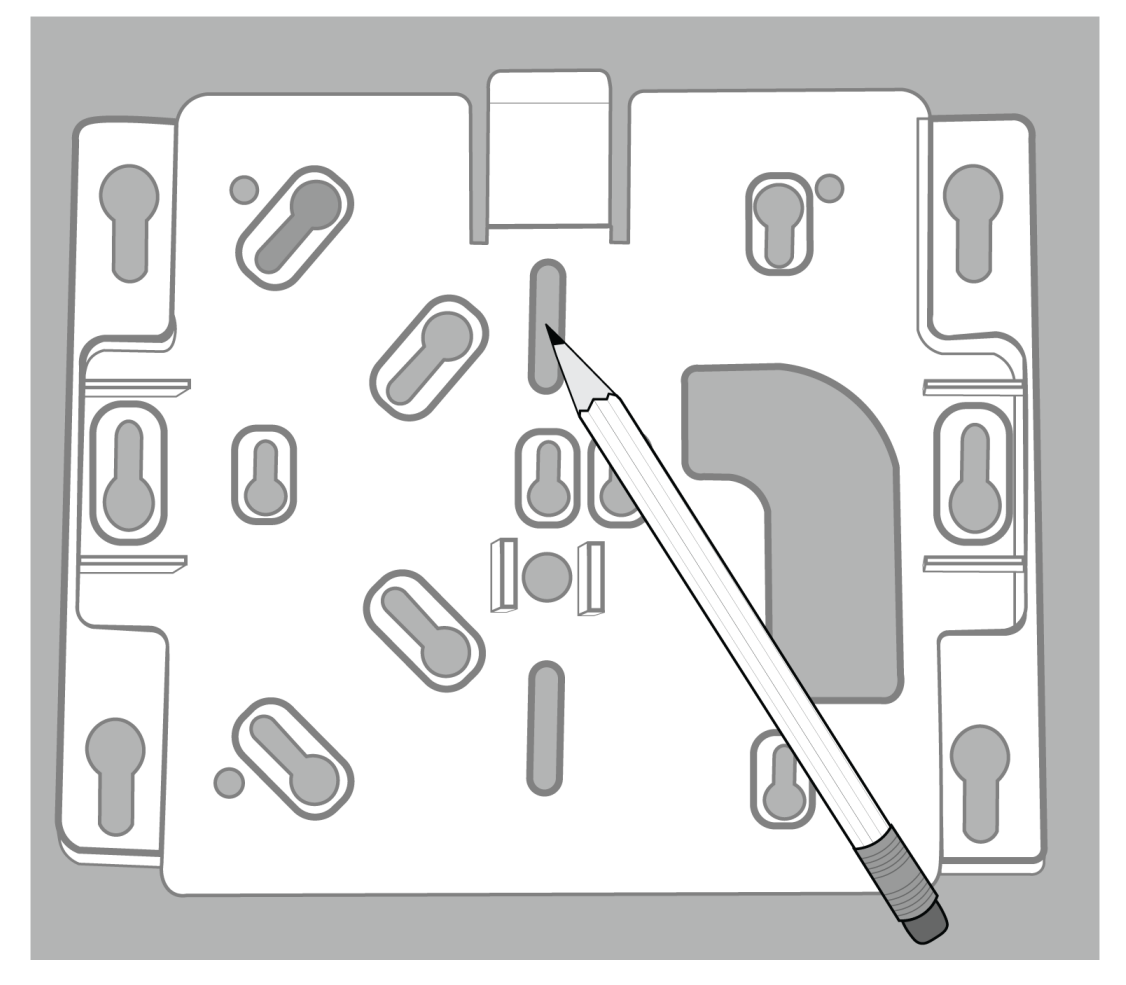

2. Просверлите отверстия и установите дюбели для гипсокартона.

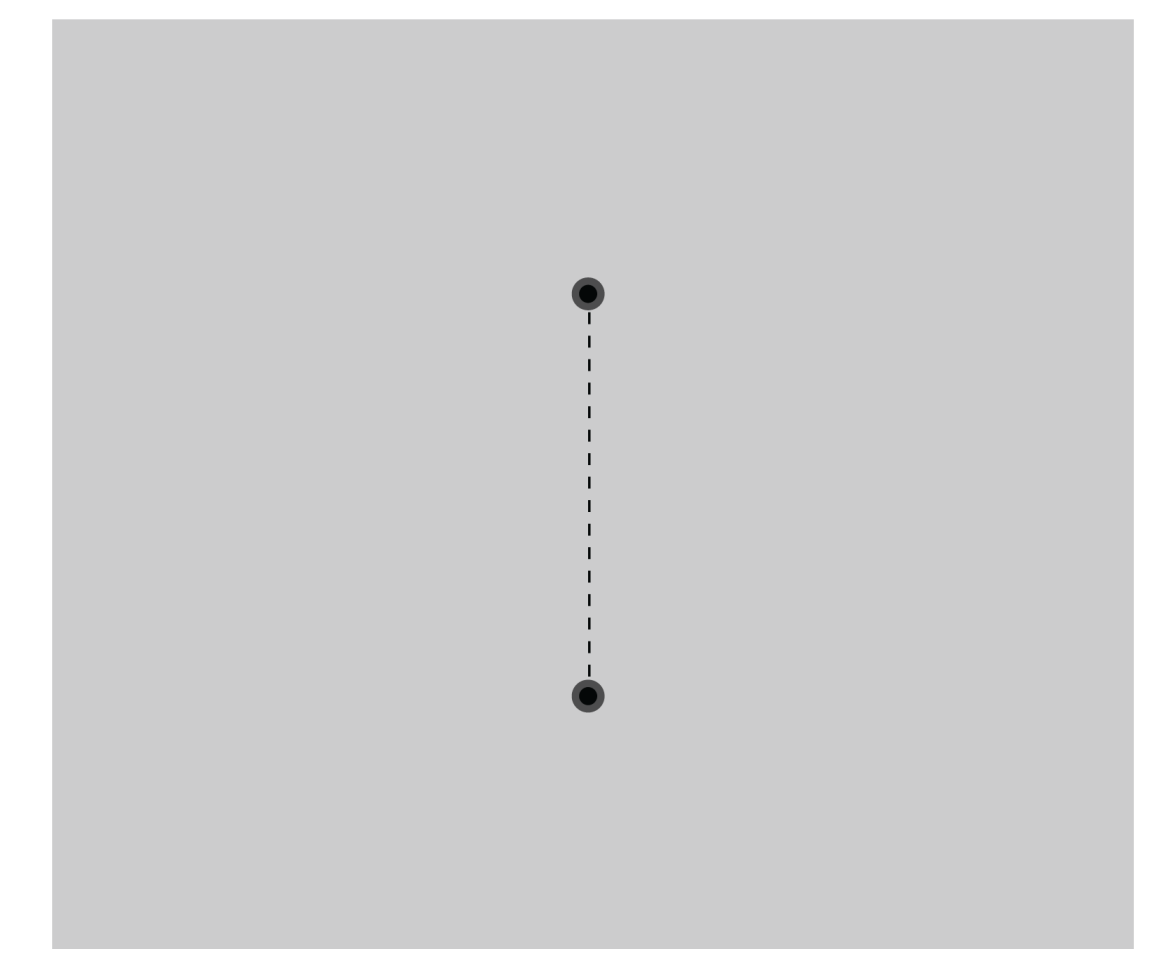

3. Прикрепите кронштейн к дюбелям с помощью винтов #8 (не прилагаются).

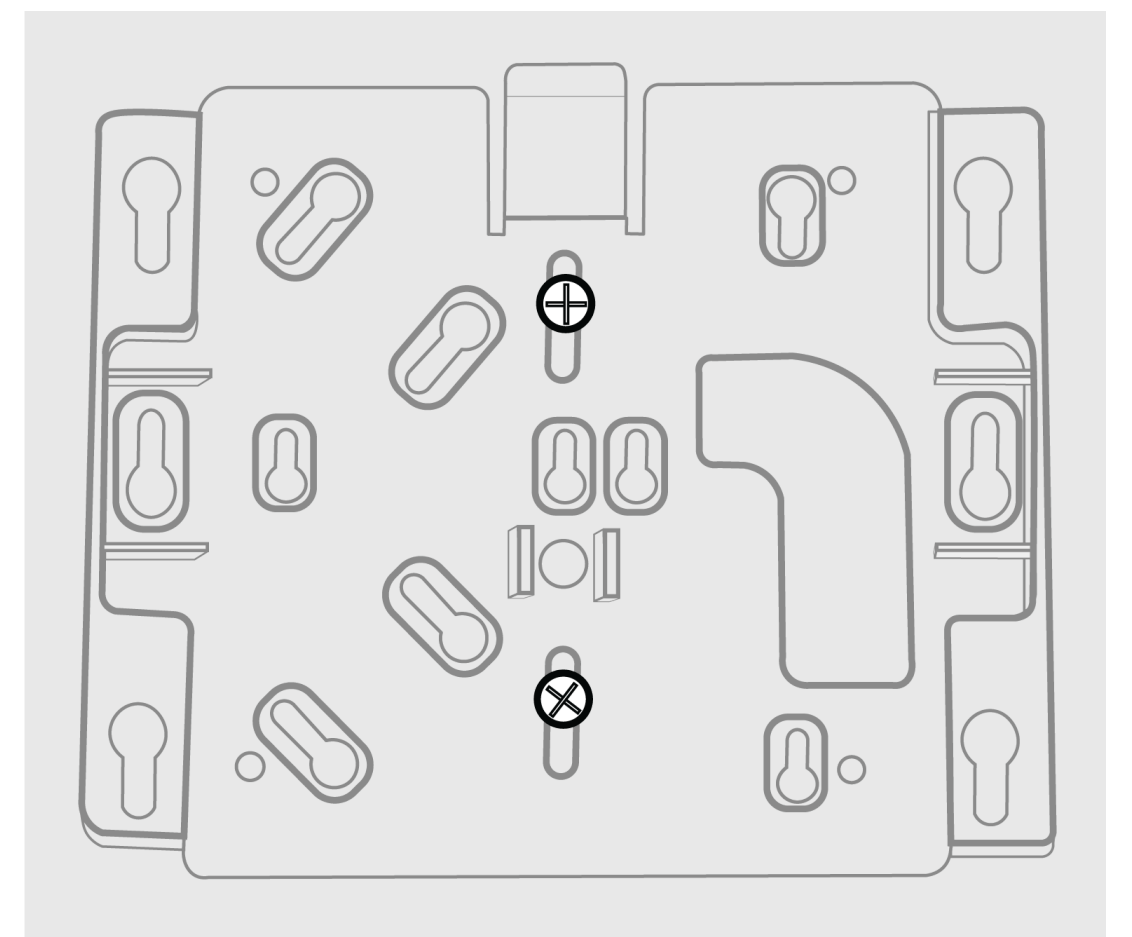

4. Подсоедините кабель Ethernet к MXCWAPT и прикрепите MXCWAPT к кронштейну. С помощью каналов на обратной стороне MXCWAPT кабель Ethernet можно проложить наверх или вниз.

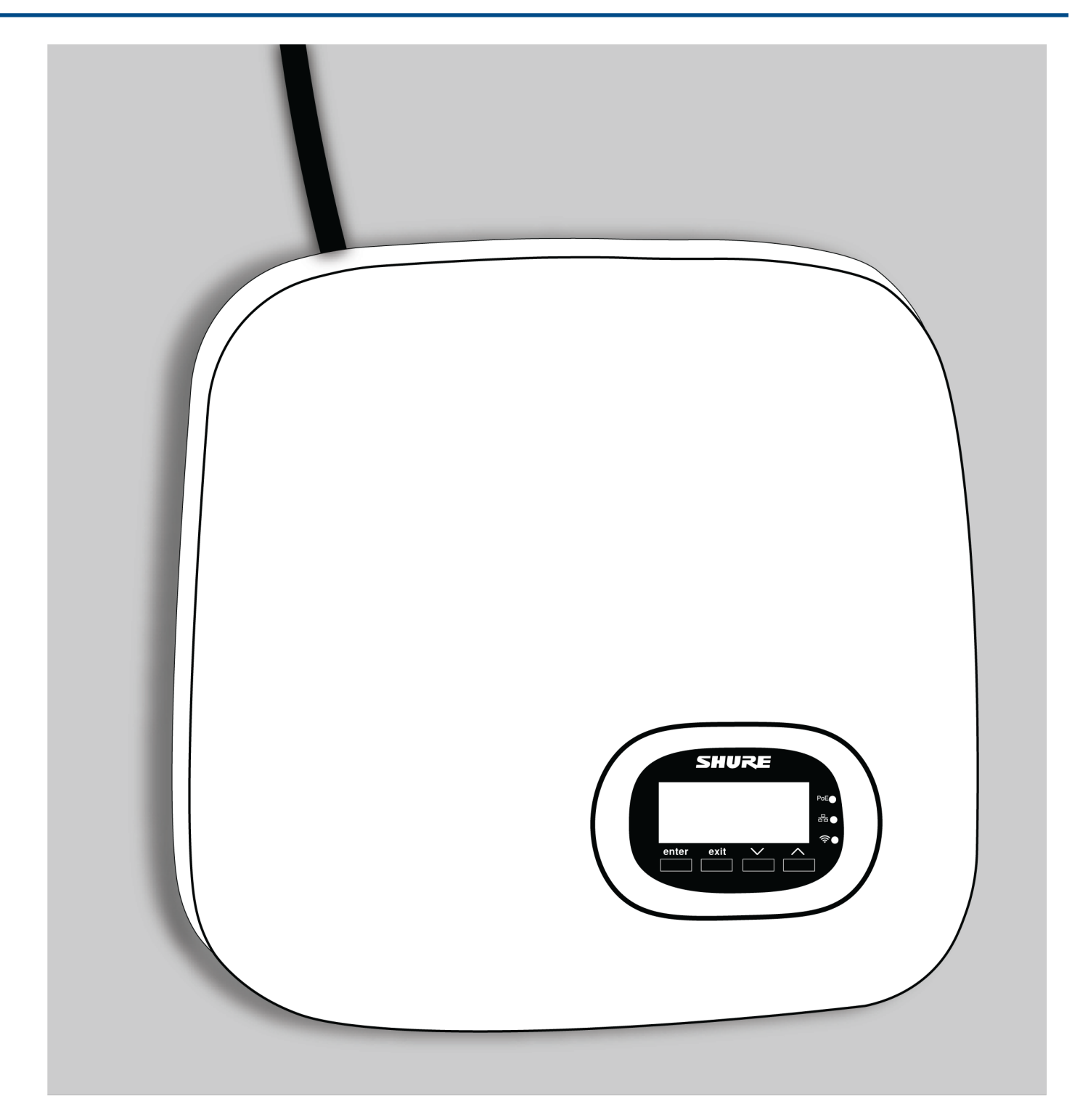

#### Установка на деревянные панели

1. Прислоните кронштейн к стене и отметьте положение винтов.

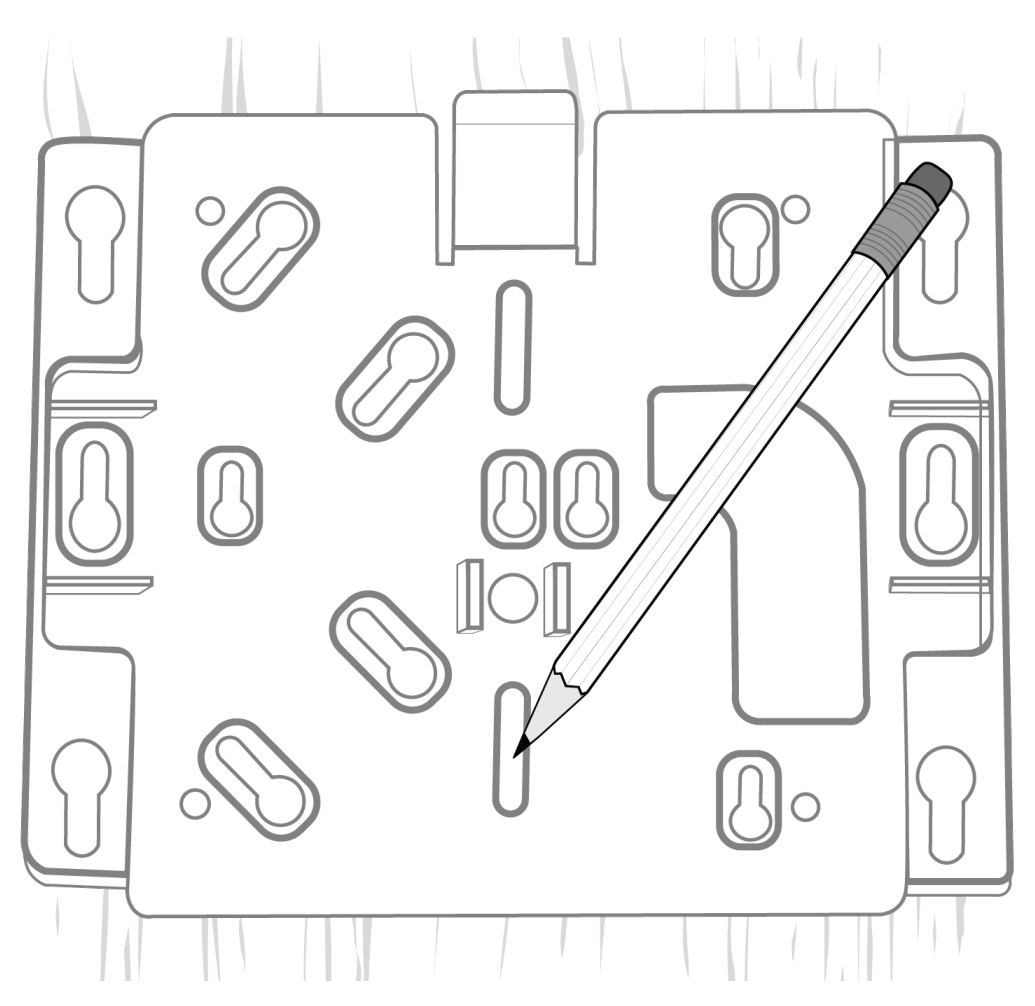

2. Просверлите направляющие отверстия 3/32 дюйма.
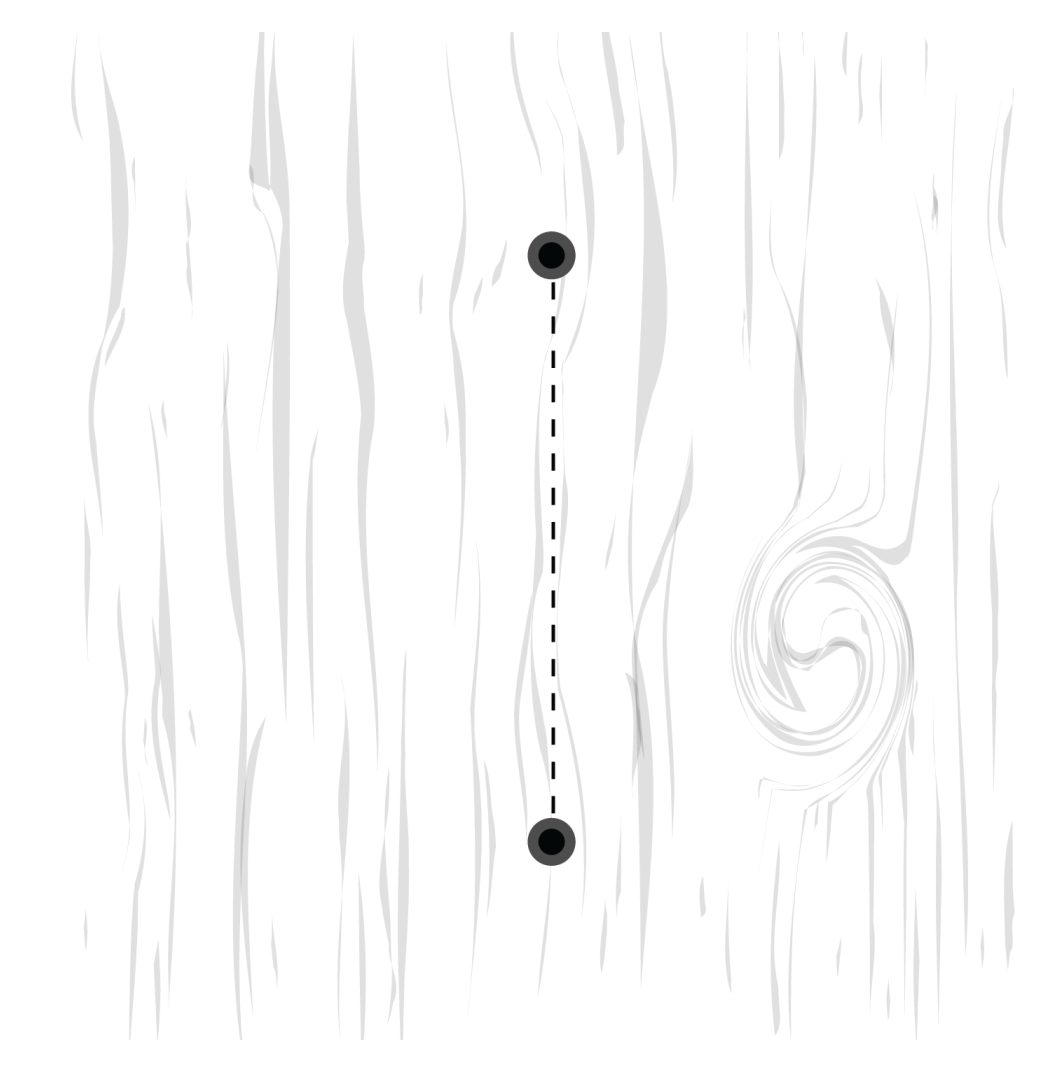

3. Прикрепите кронштейн к стене с помощью винтов #8 (не прилагаются).

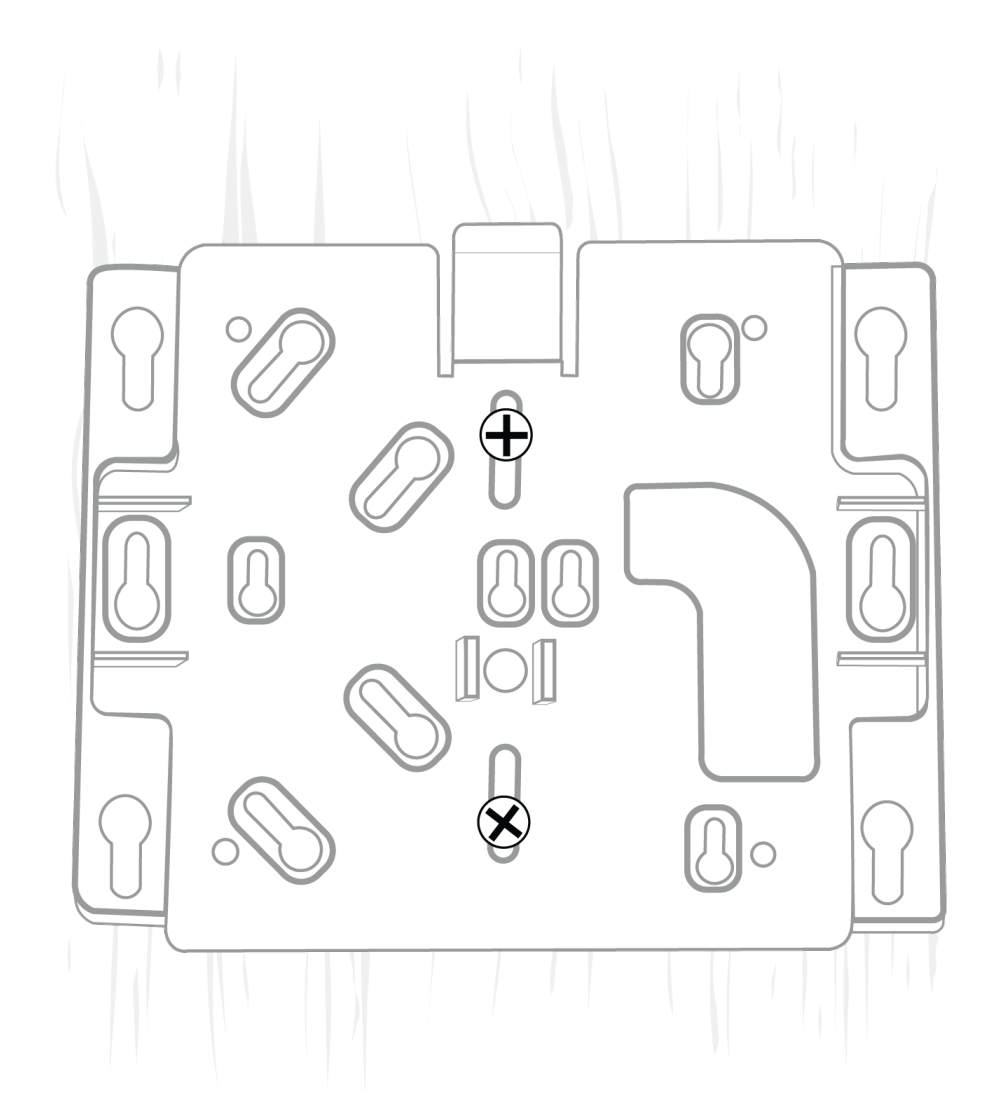

4. Подсоедините кабель Ethernet к MXCWAPT и прикрепите MXCWAPT к кронштейну. С помощью каналов на обратной стороне MXCWAPT кабель Ethernet можно проложить наверх или вниз.

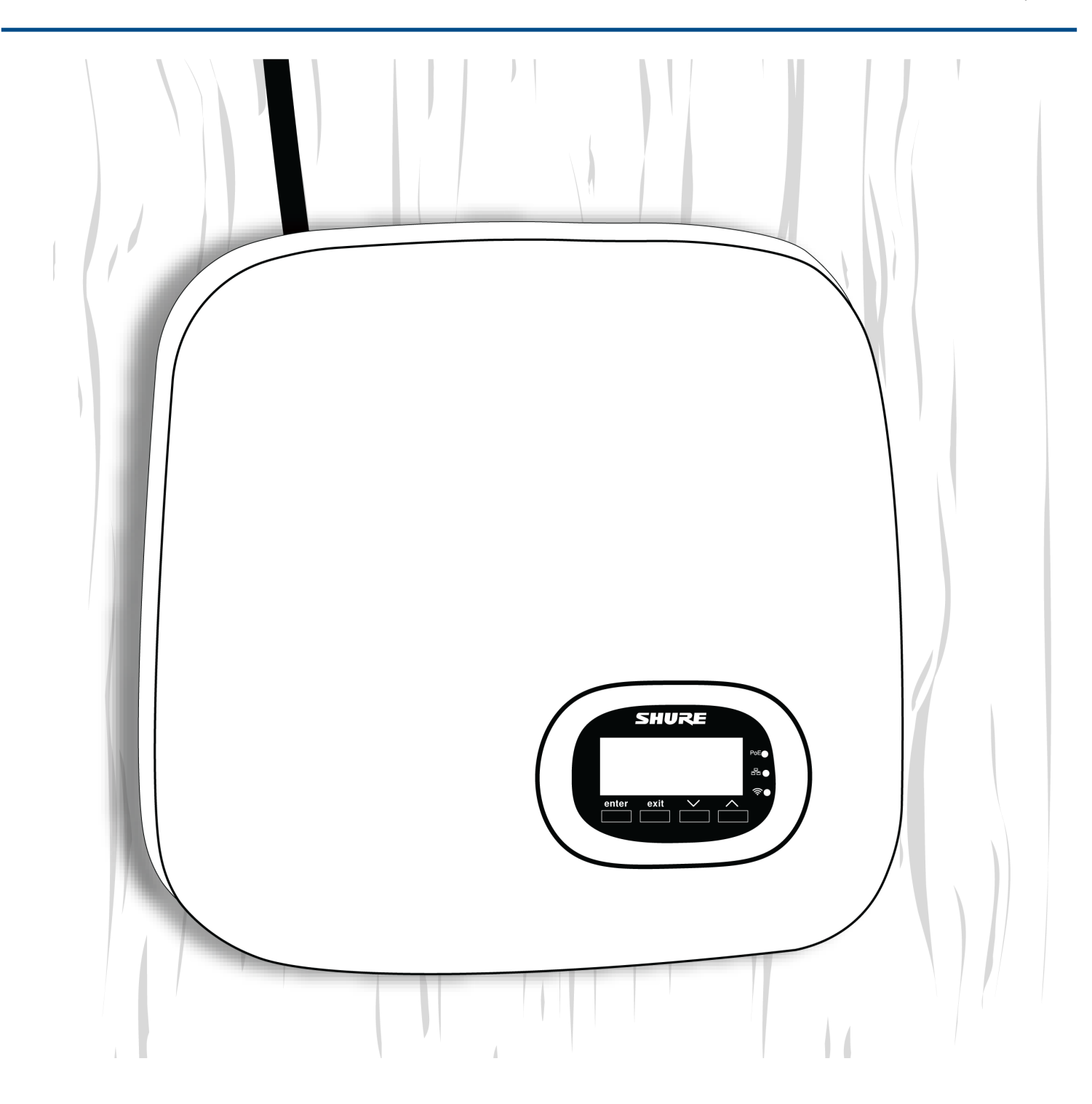

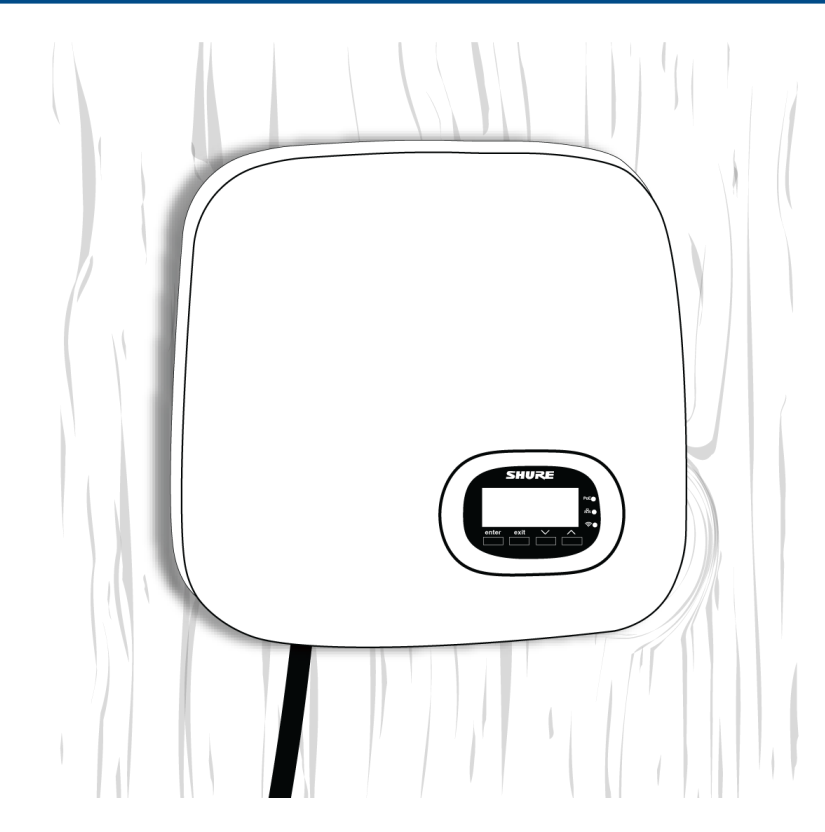

#### Установка на потолочную плитку

**Важно!** Для поддержки веса точки доступа обязательно используйте крупные шайбы или крупную металлическую пластину с обратной стороны потолочной плитки.

- 1. Используйте монтажный кронштейн, чтобы отметить на потолочной плитке местоположение двух отверстий для винтов и вход для кабеля.
- 2. Просверлите в потолочной плитке два маленьких отверстия для винтов #6, чтобы установить монтажный кронштейн.
- 3. Просверлите или вырежьте более крупное отверстие для кабеля. Прикрепите монтажный кронштейн к потолочной плитке.

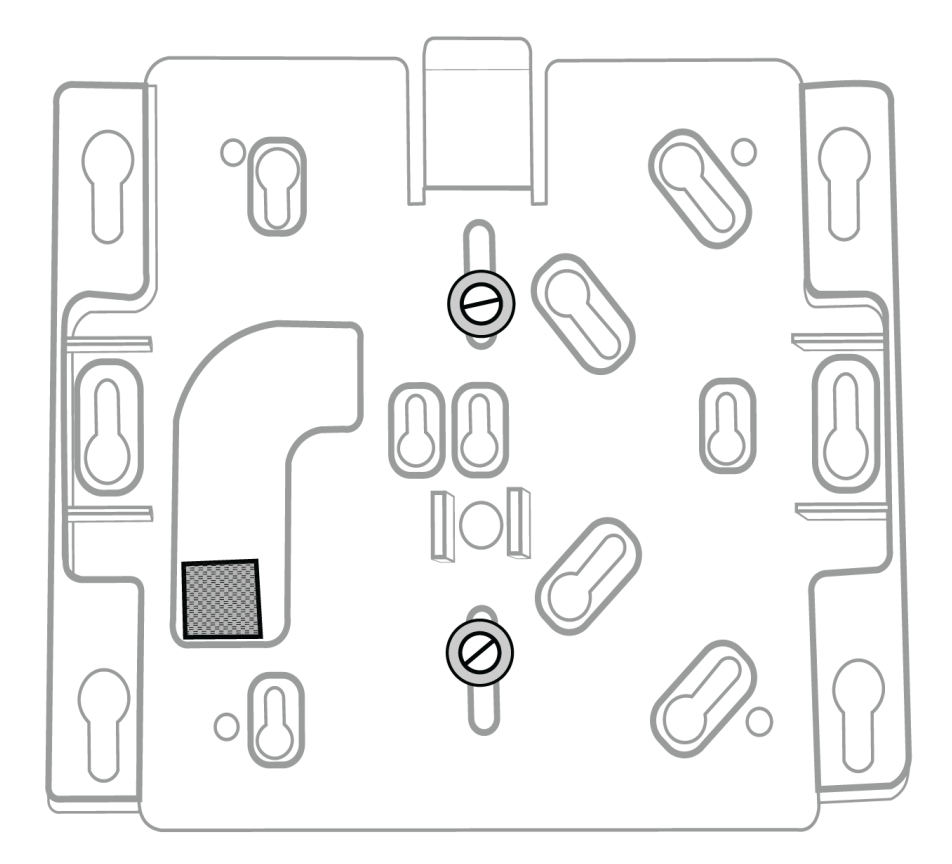

Передняя сторона потолочной плитки

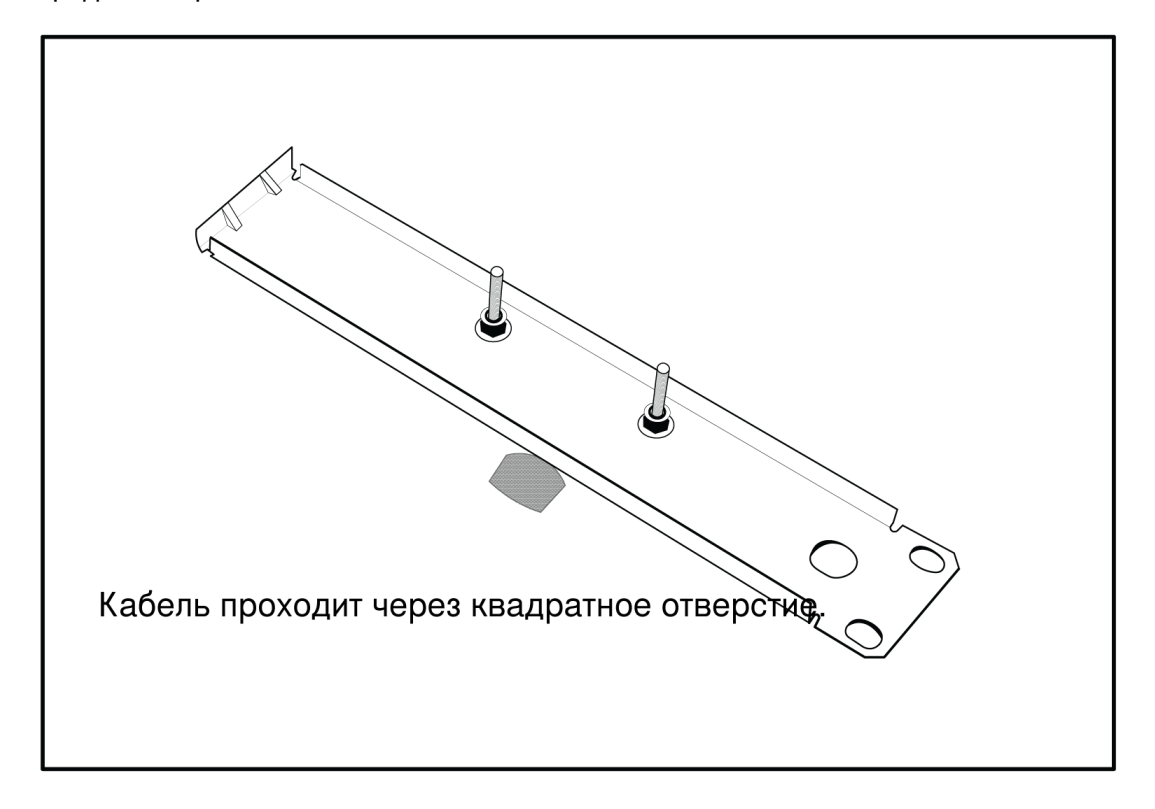

Задняя сторона потолочной плитки с увеличенными шайбами или металлической пластиной.

Используйте контргайки или синий состав Locktite на обычных гайках, чтобы гарантировать, что гайки не отвинтятся в результате вибрации

4. Пропустите кабель через отверстие, присоедините его к точке доступа, а затем прикрепите точку доступа к монтажному кронштейну.

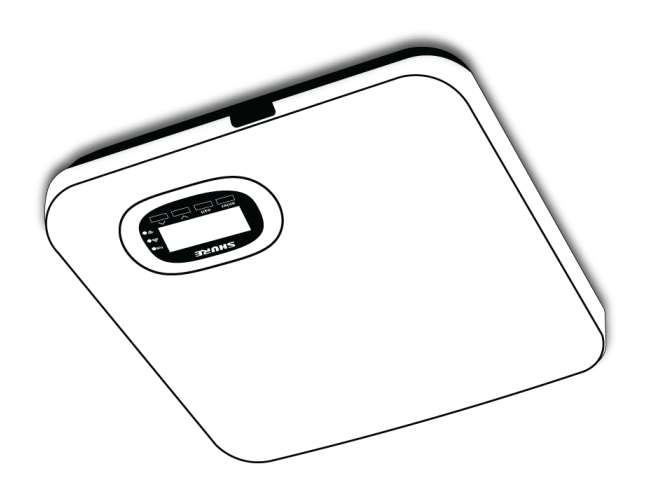

#### Установка на штатив

Компания On-Stage предлагает переходники для болтового крепления монтажной пластины к микрофонной стойке или штативу. Модели CM01 и UM01 используют болт 1/4-20. Приобретите гайку 1/4-20 в местном магазине стройматериалов.

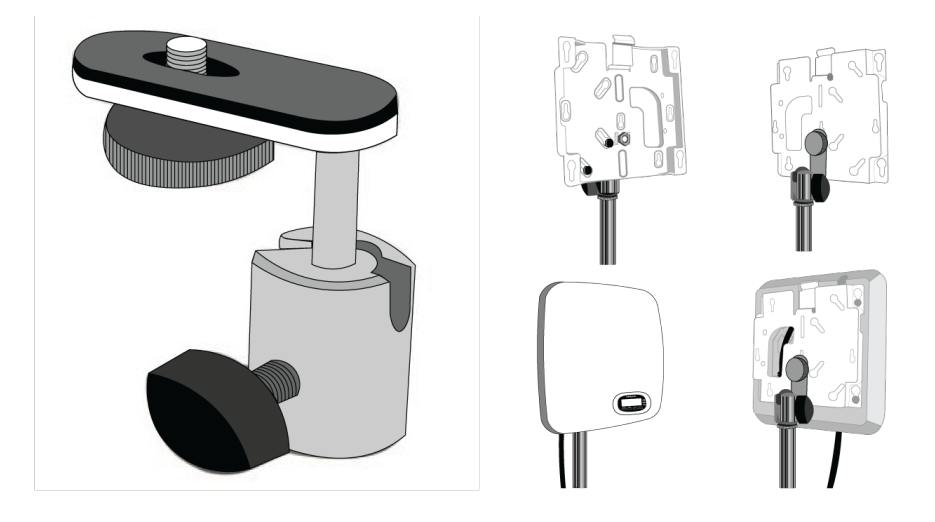

### Закрепите сетевую зарядную станцию

#### Как использовать винты для надежного крепления

В комплект входят винты для крепления монтажных кронштейнов к зарядному устройству. Винты для крепления зарядного устройства к другой поверхности необходимо приобрести в хозяйственном магазине.

**Важно!** Головка винта должна выступать над поверхностью **точно** на 3,78 мм (приблизительно 4½ витка резьбы).

- Используйте винты, которые оптимально подходят для толщины поверхности.
- Используйте как минимум 3 винта для крепления монтажных кронштейнов к зарядному устройству.
- Используйте как минимум 3 винта с каждой стороны для крепления монтажных кронштейнов к стойке или стене.

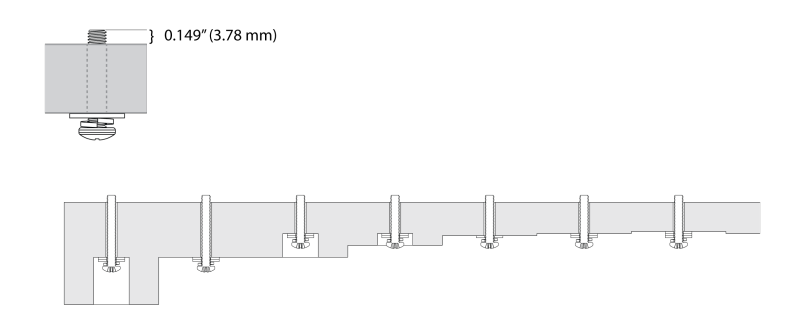

#### Установка сетевой зарядной станции

1. Прикрепите монтажные кронштейны винтами с каждой стороны зарядной станции.

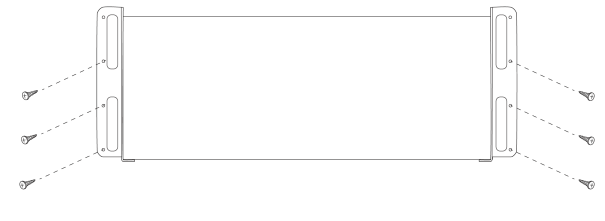

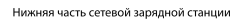

- 2. Оставьте место для подключения кабелей к зарядной станции.
- 3. Прикрепите монтажный кронштейн к стойке или стене с помощью винтов, подходящих для соответствующей поверхности.

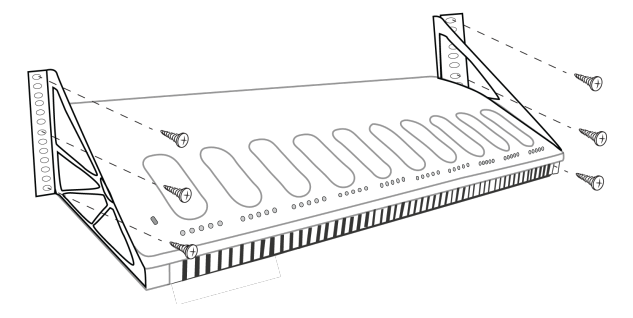

**Примечание.** При установке зарядного устройства используйте 3 винта с каждой стороны монтажного кронштейна.

Рекомендации по установке в стойке

- Окружающая температура не должна превосходить заданный диапазон рабочих температур устройства.
- Вход вентилятора и вентиляционные отверстия не должны быть загорожены, чтобы через стойку обеспечивался достаточный поток воздуха.
- По возможности, между каждыми двумя устройствами оставляйте пустое пространство размером 1 RU.

# Настройка системы

### Максимальный размер системы

К одной точке доступа можно подключить до 125 беспроводных пультов MXCW. Подключенные устройства работают в качестве самостоятельной аудиосистемы с шифрованием данных для обеспечения возможности выступления, прослушивания и участия во встрече.

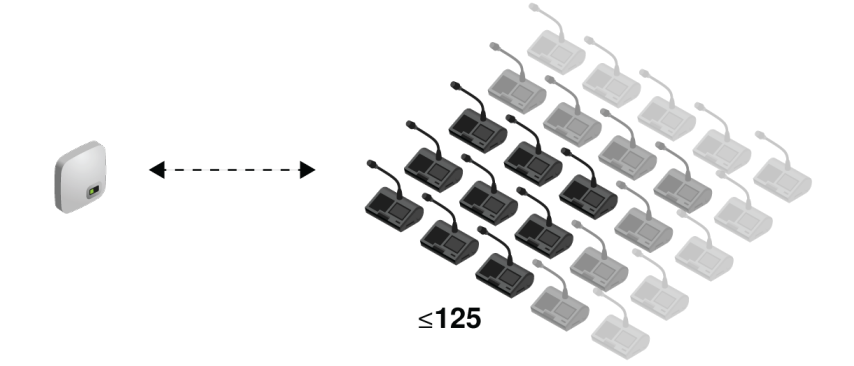

### Сеть управления беспроводными устройствами

Процесс настройки беспроводных устройств MXCW аналогичен подключению компьютера к беспроводной сети. Точка доступа MXCW выступает в роли беспроводного маршрутизатора, транслируя сетевой идентификатор SSID беспроводным устройствам в области действия.

Точка доступа включает несколько настраиваемых идентификаторов SSID, позволяющие именовать сети MXCW для последующего простого распознавания и контроля в соответствии с требованиями установки или сценария использования. Сеть по умолчанию (SSID 00) обеспечивает автоматическое подключение новых или сброшенных устройств после включения их питания.

Чтобы добавить микрофон, просто подключите его к необходимой сети.

### Первое подключение устройств

Беспроводные устройства MXCW автоматически подключаются и регистрируются после включения. Сеть по умолчанию SSID 00 обеспечивает автоматическое подключение новых устройств или устройств, настройки которых были возвращены к заводским значениям, находящихся в радиусе доступа.

Для подключения к сети точки доступа выполните следующие действия.

- 1. Включите точку доступа. Дождитесь автоматического выбора ей наилучшего беспроводного канала для работы. После выбора канала точка доступа будет транслировать свою сеть (SSID 00) на беспроводные устройства MXCW.
- 2. Включите пульт MXCW. Устройство автоматически выполнит сканирование на наличие сети по умолчанию.
- 
- 3. Будет выбрана сеть точки доступа по умолчанию (SSID 00), после чего устройства будут готовы к использованию.

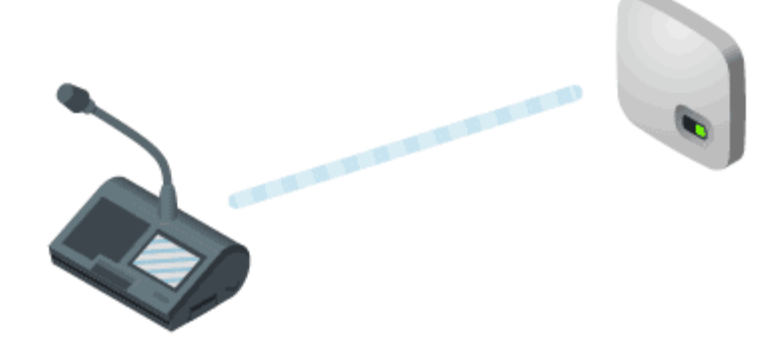

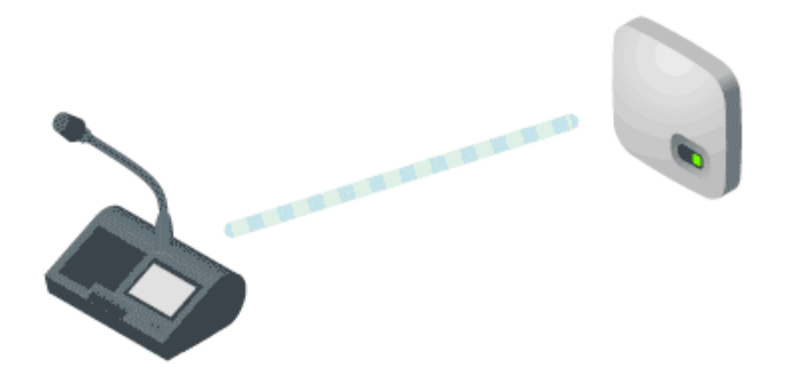

4. Добавьте дополнительные микрофоны, чтобы охватить всех участников или до тех пор, пока система не будет заполнена.

### Пользовательские метки SSID сетей

Настроив работу сети по умолчанию, рекомендуется установить собственное имя беспроводной сети.

- **Различаемость:** указывайте различные имена для своего комплекса. Рекомендуется указывать в имени номер помещения или типовое назначение системы (примеры: SSID=Training или SSID=3NW).
- **Безопасность:** вероятность того, что к сети с пользовательским идентификатором SSID будут случайно подключены беспроводные микрофоны, ниже.
- **Автоматические обновления:** все подключенные устройства автоматически обновляют состояние в соответствии с новой сетевой меткой.

Чтобы изменить метку SSID, выполните следующие действия.

- 1. Выберите  $\bullet$  Settings > SSIDs.
- 2. Выберите метку SSID и переименуйте ее. Указывайте осмысленные имена (до 32 символов), подходящие для вашей установки или сценария использования. **Примечание.** SSID 00, установленный по умолчанию, отредактировать не удастся.
- 3. (Дополнительно) Нажмите Отправка на устройства, чтобы обновить статический список SSID на всех устройствах, подключенных к данной точке доступа. Для режима запуска устройства необходимо установить статический список.

#### Разрешение конфликтов с одинаковыми метками

Если для нескольких точек доступа указана одинаковая метка SSID и они находятся в зоне действия устройств, система разрешает конфликт одним из следующих способов.

- Последняя подключенная точка доступа на основе ее уникального МАС-адреса
- Если ни одной такой точки доступа не найдено, выбирается точка доступа с наиболее мощным РЧ-сигналом

### Разделение сетей для нескольких систем

Чтобы создавать различные микрофонные системы, используйте несколько точек доступа и установите для каждой точки индивидуальный SSID. Затем подсоедините пульты к соответствующей сети для настройки независимых систем.

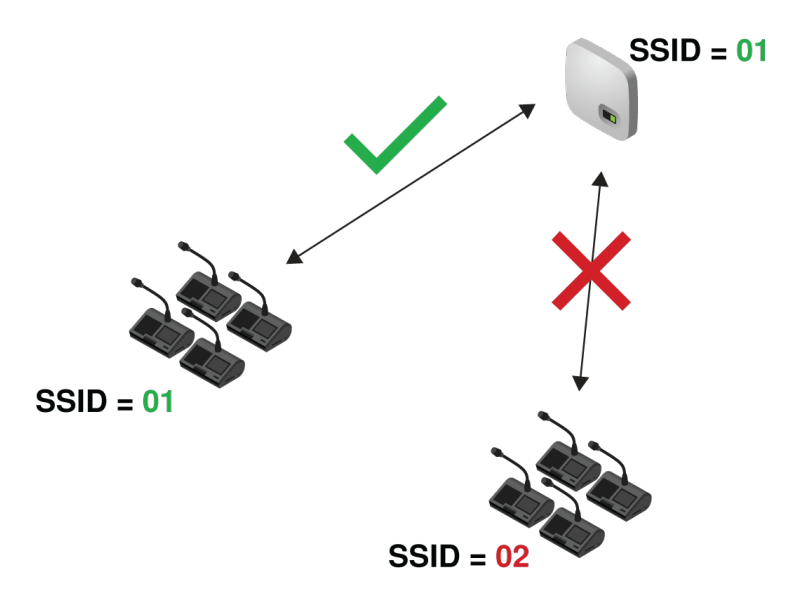

Использование нескольких сетей полезно для комплексов с несколькими смежными встречами или для разделяемых помещений, которые можно подготовить к использованию в других целях в зависимости от размера и требований мероприятия.

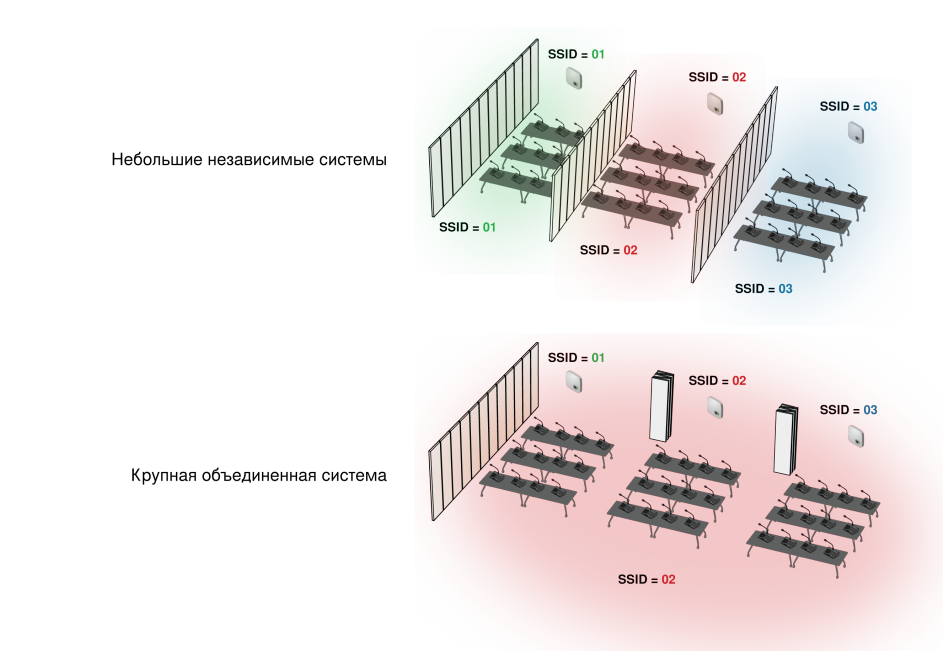

Разделяемые комнаты с возможностями для использования различных сетей.

Используйте различные идентификаторы SSID для разделения пульты на независимые системы для небольших мероприятий. После открытия помещения для поддержки большего числа участников назначьте все пульты одной сети точки доступа, чтобы создать крупную систему.

Сначала задайте другой SSID для точки доступа.

- 1. Откройте веб-приложение MXCW и выберите **П**араметры > SSIDs.
- 2. (Дополнительно) Переименуйте идентификатор SSID одной из сети, чтобы облегчить ее идентификацию. Пример. *Помещение C*
- 3. Выберите эту сеть и нажмите Set, чтобы подтвердить значение.

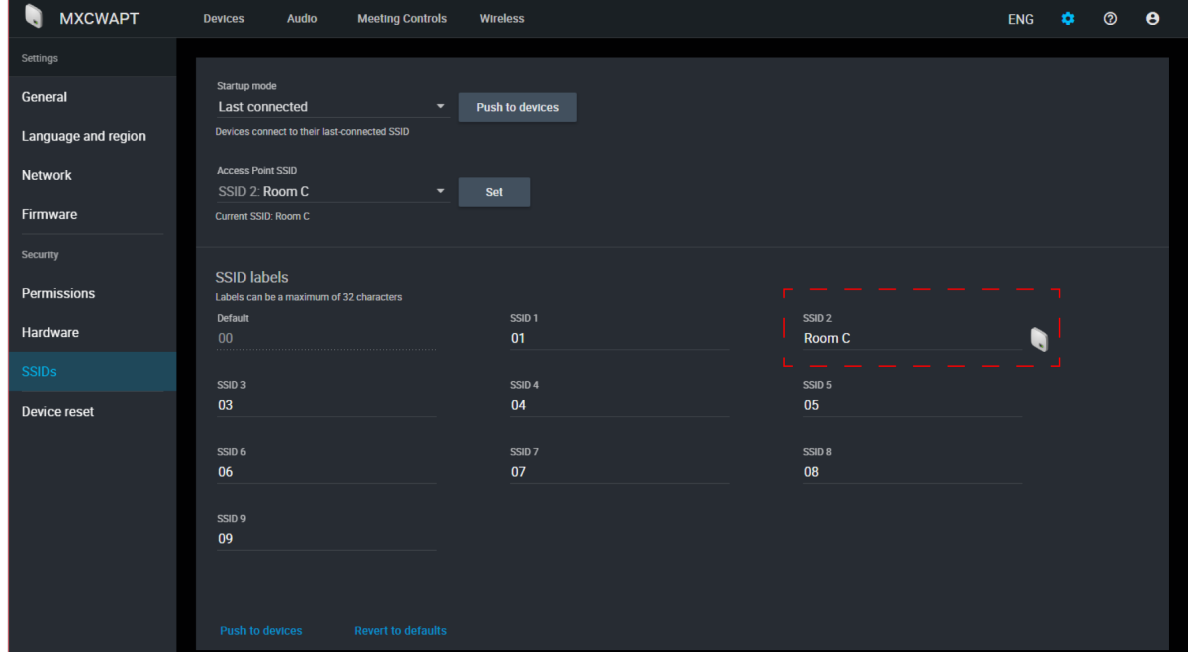

Все подключенные микрофоны автоматически обновят состояние в соответствии с новой сетью.

Для обновления любых других устройств выполните следующие действия.

- 1. Откройте меню техника на пульте MXCW640, коснувшись значка шестеренки, а затем коснитесь правой части экрана, удерживая рукоятки управления громкостью.
- 2. Перейдите на вкладку беспроводной связи.
- 3. В зависимости от установленного на устройстве Режим запуска выполните сканирование для поиска сети или просмотрите возможные действия в списке.
- 4. Выберите сеть точки доступа и нажмите Connect .

Чтобы снова объединить комнаты, просто верните пульты обратно в исходную сеть для создания более крупной системы.

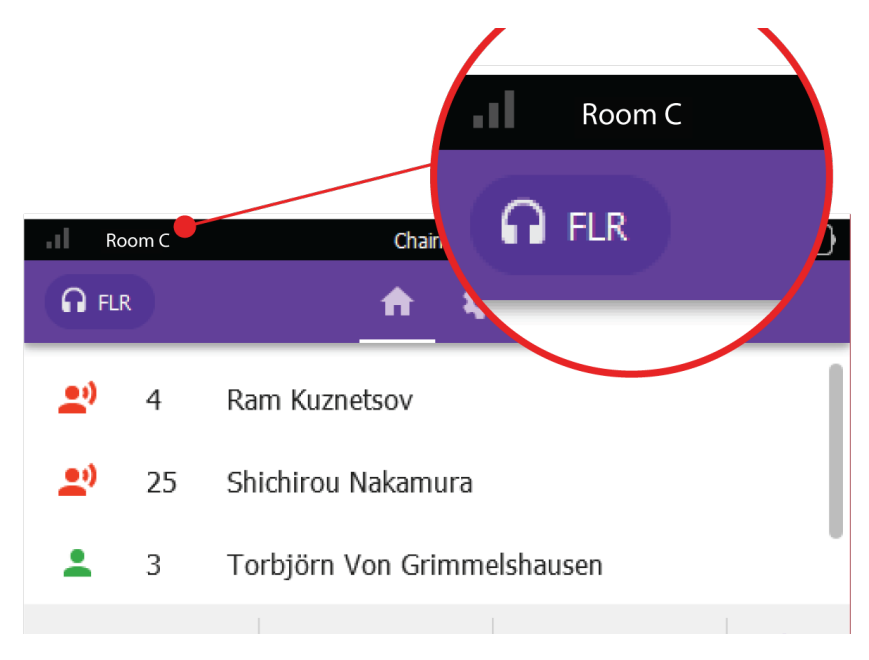

Имя подключенной сети

На панели инструментов устройства отобразится подключенная сеть.

### Режим запуска пульта

Настройте Режим запуска, чтобы задать, каким образом пульты MXCW подключаются к точке доступа после включения питания.

Войдите в меню техника на пульте, коснувшись значка шестеренки в правой части экрана, удерживая обе рукоятки управления громкостью. Выберите один из следующих режимов запуска

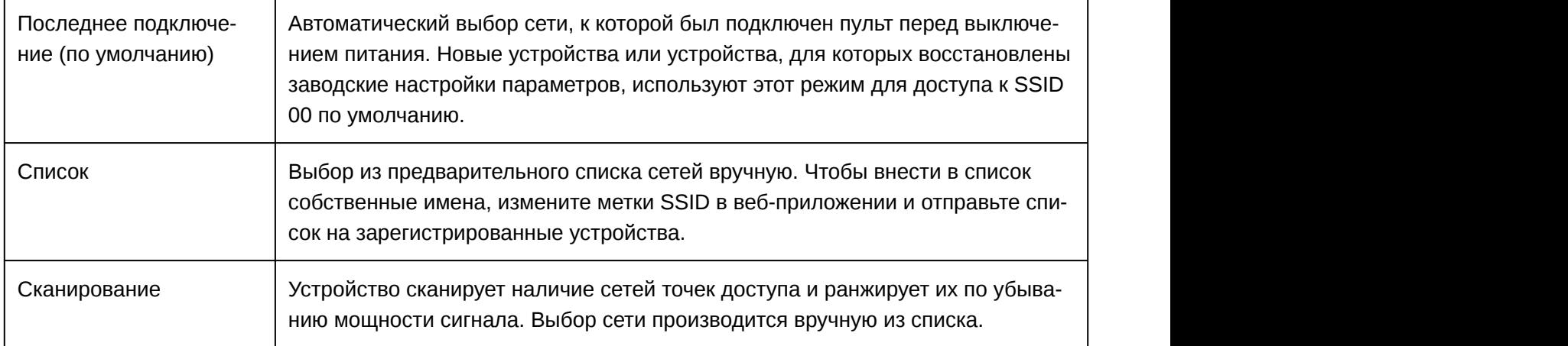

**Совет.** При ручном выборе сети точка доступа, точка доступа, к которой устройство было подключено последний раз, выделяется звездочкой.

## Веб-приложения для мониторинга и управления

Веб-приложение обеспечивает удобный удаленный доступ для настройки, мониторинга системы и управления ей. Приложение установлено на встроенном в устройство веб-сервере. Доступ к приложению можно получить по IP-адресу или имени DNS.

## Веб-приложения MXCW

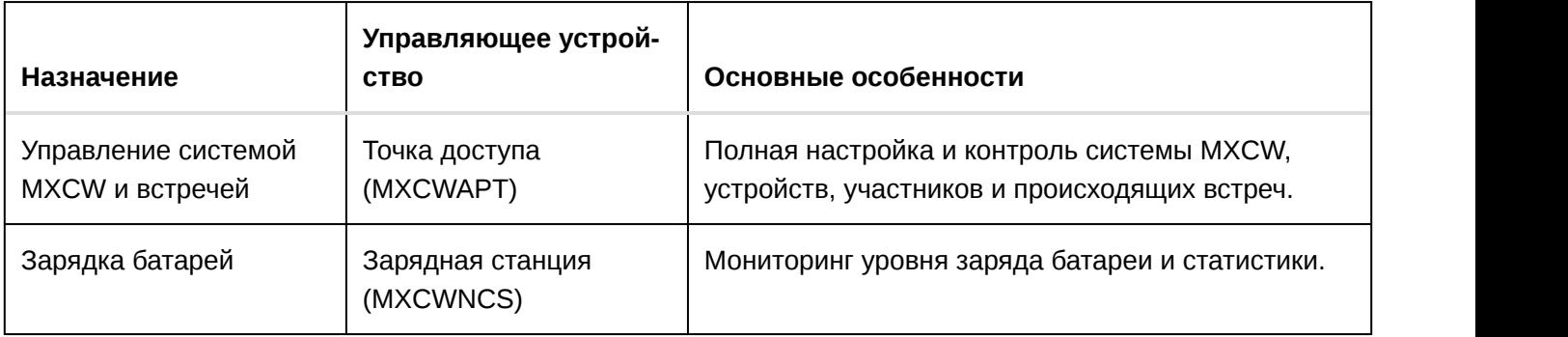

### Открытие веб-приложения устройства

1. Подключите компьютер к сети устройства.

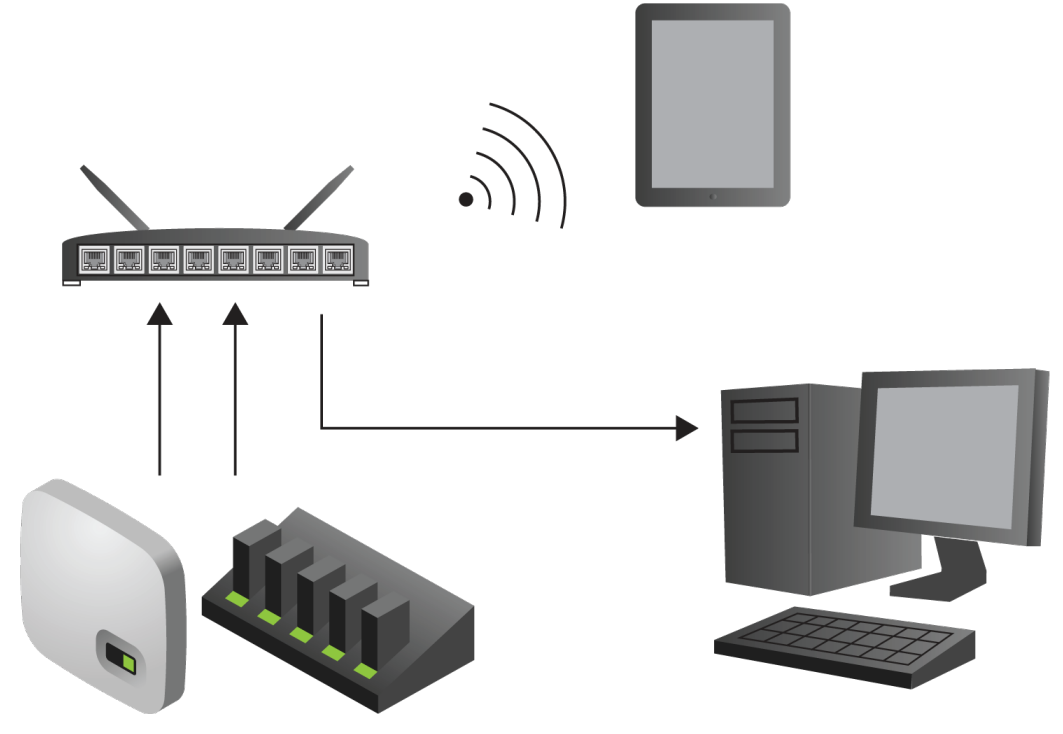

2. Откройте приложение Shure Web Device Discovery (http://www.shure.com/swdda). В приложении приведены находящиеся в сети устройства Shure, предоставляющие возможности управления с помощью компьютера.

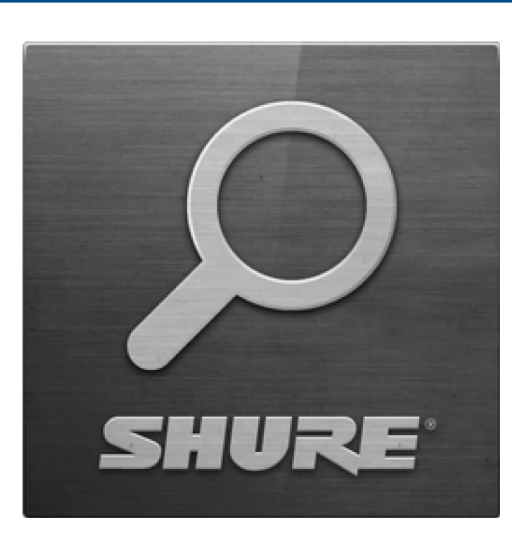

3. Найдите устройство, которое нужно открыть.

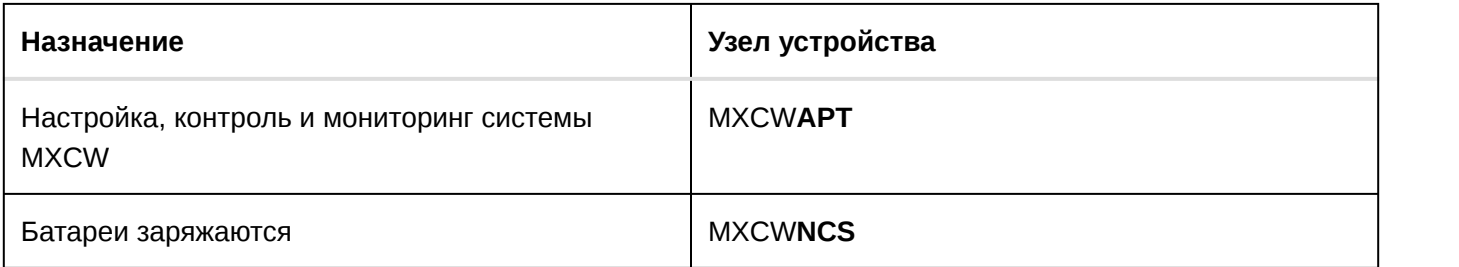

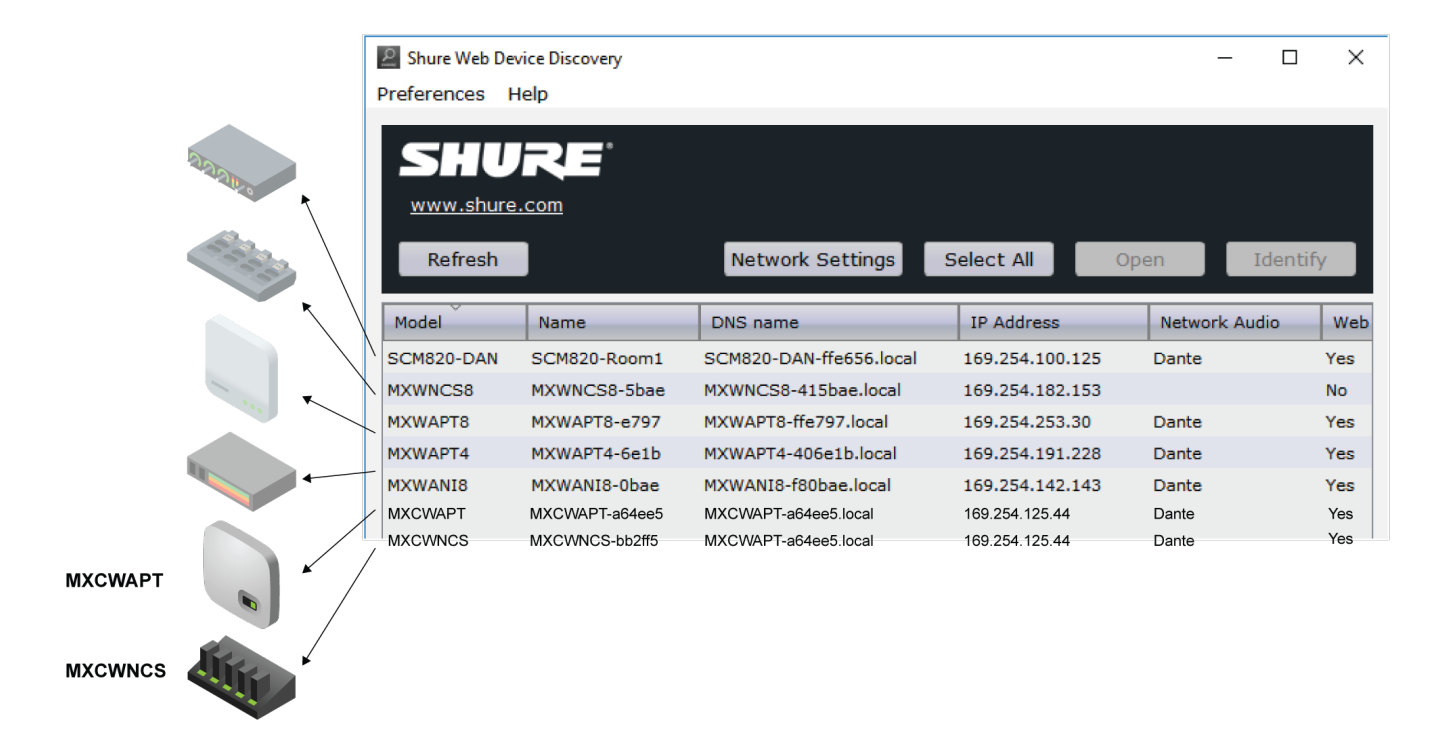

4. Дважды щелкните строку или щелкните правой кнопкой мыши, чтобы скопировать IP-адрес или имя DNS и вставить их в адресную строку браузера.

**Совет.** Добавьте DNSимя в закладки, чтобы не использовать приложение Web Device Discovery.

## Требования к веб-браузерам

Следующие веб-браузеры поддерживают веб-приложения

- Google Chrome
- Safari
- Internet Explorer

### Использование DNS для открытия веб-приложения

Вы можете не использовать приложение Web Device Discovery, введя DNS-имя в интернет-браузер. DNSимя состоит из имени модели пульта (MXCWAPT или MXCWNCS) и последних трех байтов (шести разрядов) MACадреса с окончанием .local.

Пример формата: Если MAC-адрес устройства имеет значение 00:0E:DD:AA:BB:CC, то ссылка пишется следующим образом:

- **MXCWAPT**: http://MXCWAPT-aabbcc.local (http://MXCWAPT-aabbcc.local)
- **MXCWNCS**: http://MXCWNCS-aabbcc.local (http://MXCWNCS-aabbcc.local)

### Виды веб-приложения

Веб-приложение точки доступа содержит несколько индивидуальных видов для различных задач управления встречей.

- **Вид администратора** для подготовки и настройки встречи (страница по умолчанию). Данный вид имеет полный доступ ко всем остальным видам.
- **Вид председателя** для председателя/оператора. Вход в данный вид также открывает доступ к **общему виду**.
- **Общий вид** для участников встречи. Вход в данный вид не дает возможности входа в другие виды.

Откройте веб-приложение и войдите в необходимый вид. Для доступа ко всем видам войдите в систему с правами администратора и выберите один из дополнительных видов в раскрывающемся меню пользователя.

#### Вид администратора

Этот вид предназначен для настройки и управления встречами. Используйте этот вид для управления настройками **Devices**, **Audio**, **Meeting Controls** и **Wireless**.

Для доступа к данному виду выполните одно из следующих действий.

- Войдите в систему с правами пользователя **Admin**
- Введите IP-адрес точки доступа, в конце указав /admin (например, http://192.168.11.137/admin).

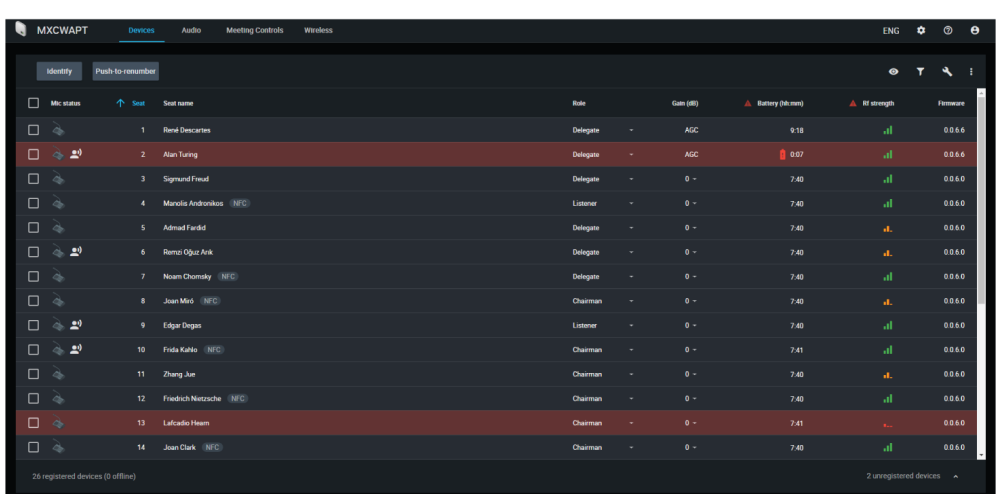

#### Вид председателя

Этот вид предназначен для управления микрофоном во время встречи. Используйте этот вид для управления выступающими и запросами на произнесение речи. Для получения дополнительной информации см. раздел **Управление выступающими с помощью веб-приложения**.

Для доступа к данному виду выполните одно из следующих действий.

- Войдите в систему с правами пользователя **Chairman**
- Выберите вид на странице администратора.
- Введите IP-адрес точки доступа, в конце указав /chairman (например, http://192.168.11.137/chairman).

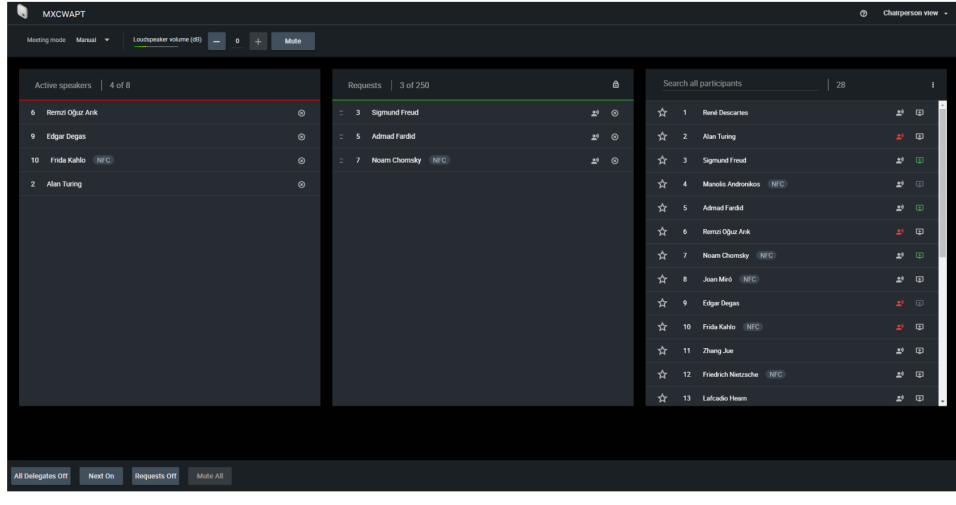

#### Общий вид

В данном виде участникам встречи представлены списки выступающих и списки запросов. Используйте этот вид для совместного просмотра всей площадки встречи.

Для доступа к данному виду выполните одно из следующих действий.

- Войдите в систему **Display**
- Выберите вид на странице администратора или председателя.
- Введите IP-адрес точки доступа, в конце указав /display

(например, http://192.168.11.137/display).

**Совет.** Включите полноэкранный режим отображения страницы во время встречи:

- ПК: F11
- $\bullet$  Mac: ctrl + cmd + f

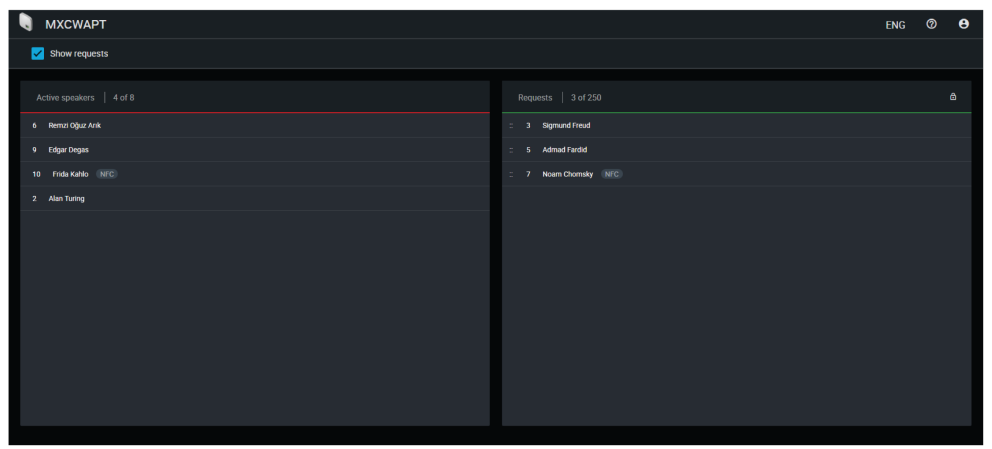

#### Использование пароля

Любой участник может просмотреть этот экран с компьютера или мобильного устройства, подключенного к сети.

Чтобы защитить доступ с помощью пароля, открыв вид администратора, выберите<sup>2</sup> меню Settings и перейдите на вкладку Permissions, чтобы создать или отредактировать пароли.

## Управление беспроводным и РЧ-сигналом

Microflex Complete Wireless обеспечивает возможность автоматической зашифрованной передачи сигнала с использованием до 125 пульты одновременно. Точка доступа сканирует и выбирает наилучшие каналы в полосах частот 2,4 ГГц и 5 ГГц сети Wi-Fi, включая каналы DFS.

### Рабочее беспроводное расстояние

Уровень мощности РЧсигнала определяет рабочее расстояние между точкой доступа и пульты. Установите уровень мощности РЧ-сигнала в соответствии с размером микрофонного комплекса.

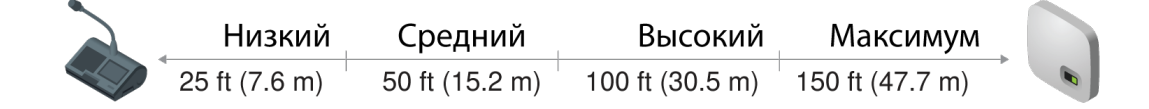

Переменное рабочее расстояние

Настройка мощности РЧ-сигнала

Выберите мощность PЧ-сигнала в веб-приложении, выбрав Беспроводной > RF power.

РЧ-охват от точки доступа

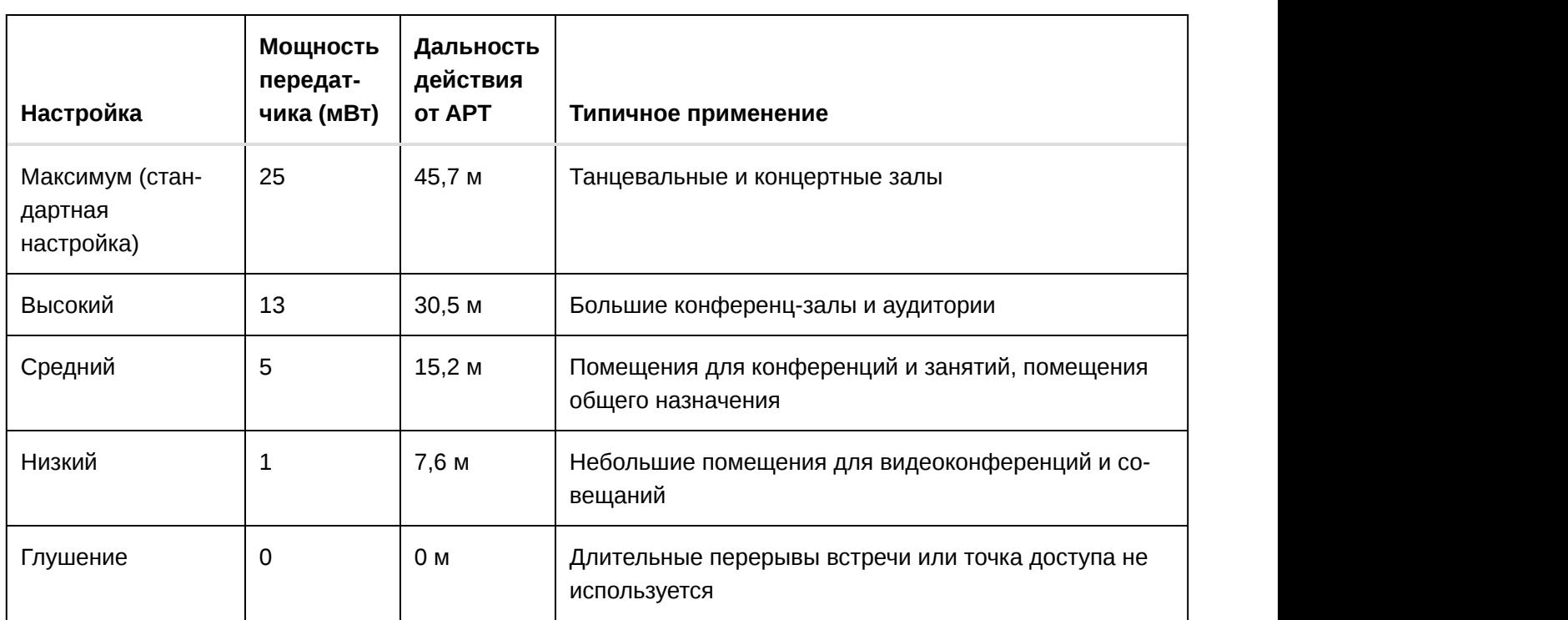

**Примечание.** Максимальная мощность передатчика различается в зависимости от региона.

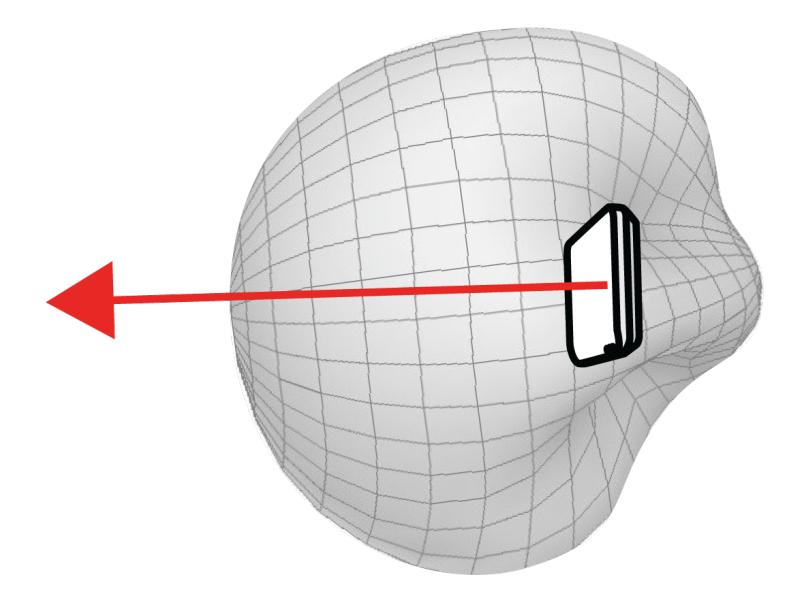

Кардиоидная полярная диаграмма

Диаграмма направленности точки доступа имеет кардиоидную форму, одинаково хорошо принимая сигнал по бокам и спереди устройства.

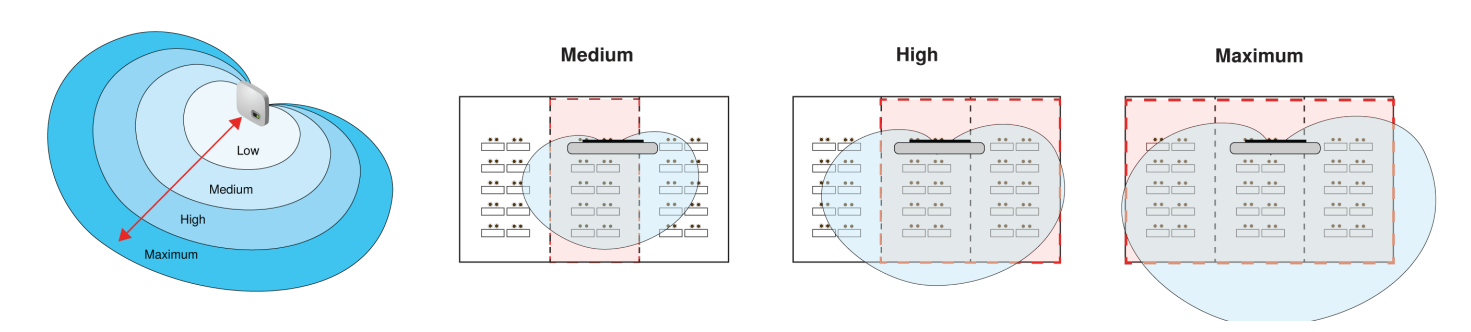

#### Пример объединения комнат

Повысьте уровни мощности РЧ-сигнала для охвата более крупных объединенных помещений.

#### Надежное распределение полосы пропускания

MXCW с легкостью работает при любом числе микрофонов от 2 до 125 без изменения характеристик аудиосигнала. Полоса пропускания распределяется стратегическим образом: трафик каналов восходящей связи выделяется только для активных выступающих, при этом трафик экономится для непрерывного мониторинга каналов с использованием поступающего трафика.

### Выбор и исключение определенных беспроводных каналов

Вы можете предотвратить использование определенных беспроводных каналов, сняв их выбор в веб-приложение. По умолчанию система MXCW сканирует все каналы в диапазоне 2,4 и 5 ГГц и выбирает самый четкий канал для работы. Сняв выбор с определенных каналов система MXCW перестанет сканировать и работать на этих частотах. Необходимо, чтобы хотя бы один канал без DFS был выбран всегда.

Чтобы исключить определенные беспроводные каналы, выполните следующие действия.

- 1. Перейдите на вкладку Беспроводной .
- 2. Нажмите Select wireless channels .
- 3. Снимите выбор с каналов, которые необходимо отключить.
- 4. Нажмите Применить, чтобы сохранить изменения.

### Предотвращение помех

Точка доступа оснащена встроенным анализатором спектра, который непрерывно сканирует среду Wi-Fi и определяет наилучшие каналы для работы. Если обнаружена помеха, точка доступа использует проверенный резервный канал с минимальным влиянием на работу аудиосистемы.

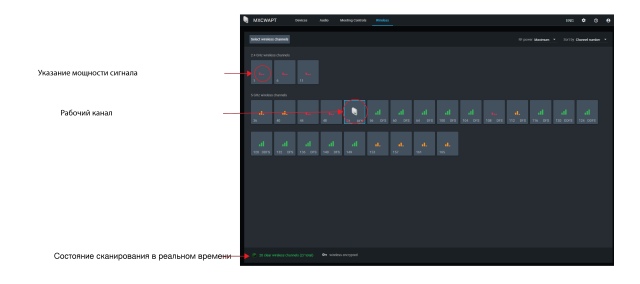

### Предотвращение помех для регулируемых беспроводных каналов

Пульт MXCW обычно работает в указанном блоке каналов диапазона 5 ГГц, для которого необходимы Динамический выбор частоты (DFS) или доплеровский метеорологический радиолокатор Динамический выбор частоты (DDFS). Такие каналы резервируют приоритет для метеорологических, авиационных и военных устройств.

Во избежание влияния на работу приоритетных устройств точка доступа оснащена встроенным анализатором спектра, который непрерывно сканирует беспроводную среду и выбирает наилучшие каналы для работы. Если обнаружена помеха, анализатор временно освобождает канал, заменяя его проверенным резервным каналом с минимальным влиянием на работу аудиосистемы. Если канал недоступен, он становится серым в веб-приложении. Когда канал снова станет свободным, система продолжит сканирование и проверку канала для его возможного использования.

## Рекомендации по улучшению работы беспроводных систем

Если при работе беспроводной системы возникают помехи или пропадание звука, попробуйте сделать следующее:

- 1. Проверьте установку точки доступа.
	- Обеспечьте прямую видимость между точкой доступа и пульты.
	- Устанавливайте точку доступа рядом или над микрофонными пультами
	- Убедитесь, что люди не перекрывают линию прямой видимости между приемником и передатчиком.
- 2. Убедитесь, что другие системы Wi-Fi не вызывают помех.
	- Убедитесь, что расстояние от точки доступа до маршрутизаторов WiFi, компьютеров или других активных источников, работающих в полосах 2,4 ГГц или 5 ГГц, составляет не менее 3 метров.
	- Включайте типовые устройства WiFi до начала мероприятия, чтобы обеспечить достаточно времени для выбора свободного канала системой MXCW.
	- Избегайте действий в соседних сетях, требующих передачи больших объемов трафика WiFi, например, загрузки больших файлов или просмотра фильмов.
- 3. Дополнительные советы.
	- Убедитесь, что точка доступа использует все доступные каналы (выберите все каналы, которые были сняты вручную в веб-приложении)
	- При проверке звука отметьте проблемные участки и располагайте участников таким образом, чтобы избежать этих зон.
	- Устанавливайте точку доступа и микрофоны вдали от металлических и других плотных предметов.

## Выбор страны и региона (только для MXCWAPT-W)

Для использования международной версии MXCWAPT-W установите рабочий регион для обеспечения оптимального сканирования и соответствия местным нормативным требованиям.Это необходимо **только** для международной версии модели MXCWAPT-W.

# Настройка участников

### Роли участников

Система частично упрощает проведение встреч путем изменения функций и разрешений на основе параметра «роль», назначенного каждому устройству «устройство участника». Роли участников влияют на следующие параметры.

- **Speaker limits:** председатель может говорить в любое время, тогда как делегатам, возможно, придется ждать своей очереди.
- **Приоритет выступления:** участники могут прерывать другого активного выступающего в зависимости от ранга.
- **Hardware controls:** функции кнопок микрофонов зависят от роли выступающего.

Например, поскольку председатель ответственен за проведение встречи, ему доступны дополнительные действия и разрешения для выполнения дополнительных функций и обращения к другим участникам в любое время без необходимости ожидания в очереди. Другие участники являются слушателями и имеют минимальные разрешения на произнесение речи.

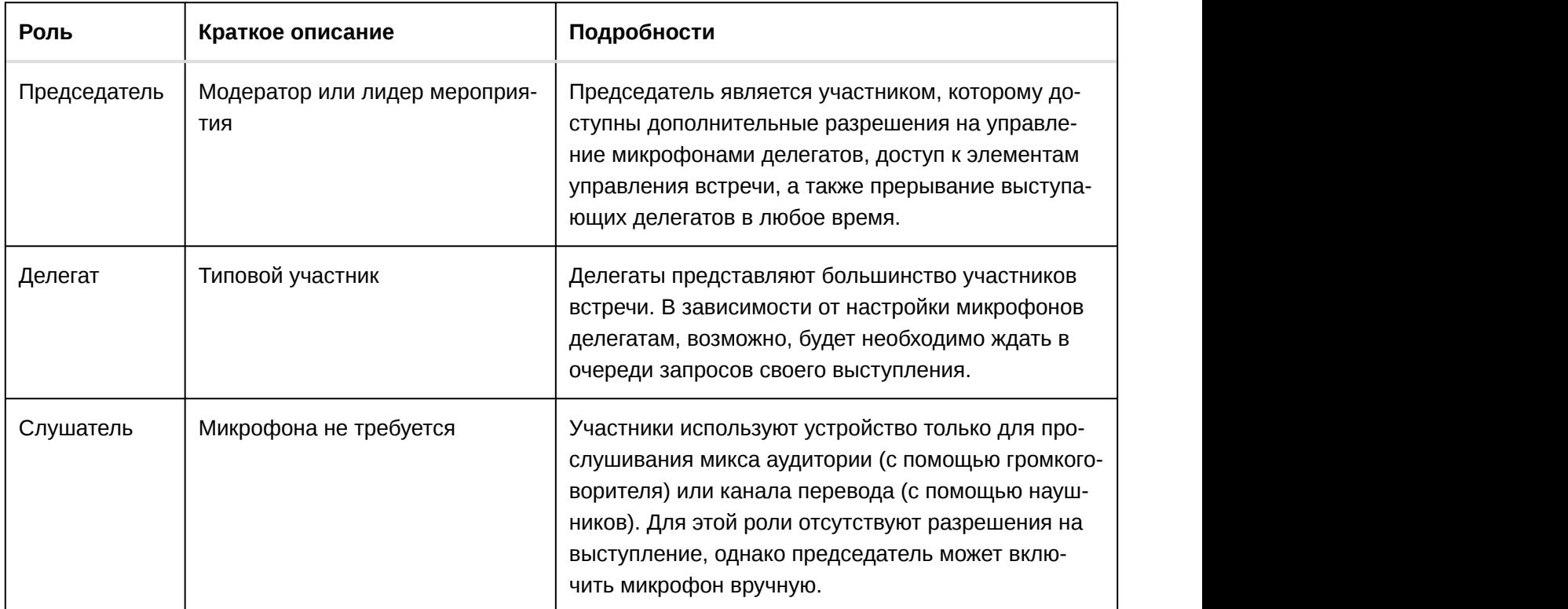

Ниже приведена сводная информация о ролях в системе.

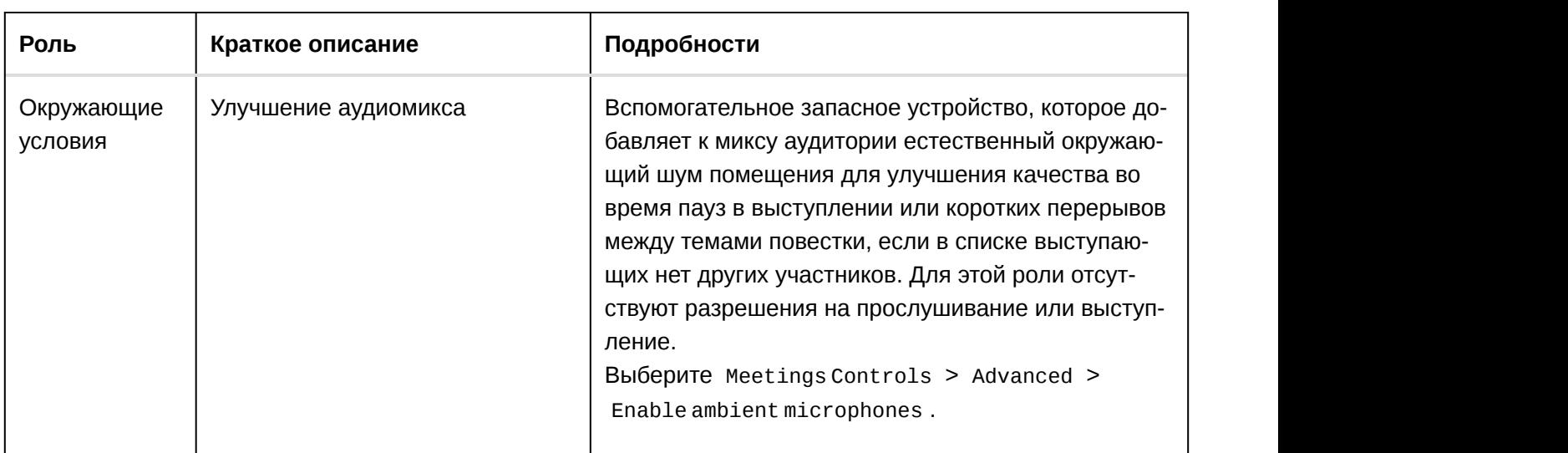

#### Изменение роли участника

Выполните следующие действия в веб-приложение MXCW.

- 1. Перейдите на вкладку Устройства.
- 2. Найдите и выберите участника (или сиденье) в списке.
- 3. Выберите роль для расширения раскрывающегося списка и просмотра дополнительных ролей.
- 4. Выберите роль для этого участника. Устройство будет перепрограммировано с соответствующими элементами управления и разрешениями.

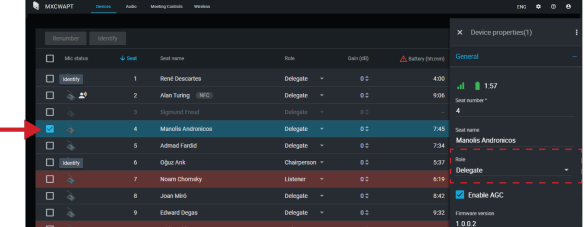

**Совет.** Чтобы обновить роли нескольких участников одновременно, выберите их и измените роль в боковой панели свойств.

С помощью технического меню устройства выполните следующие действия.

- 1. Войдите в техническое меню на пульте.
- 2. На вкладке роль выберите новую роль.

### Идентификация устройства с помощью программного обеспечения

Перед внесением изменений в программное обеспечение убедитесь, что вы взаимодействуете с нужным оборудованием.

- 1. Перейдите на вкладку Устройства.
- 2. Нажмите значок необходимого устройства. При этом устройство будет подавать звуковые сигналы или индикаторы на устройстве начнут мигать для подтверждения выбора. **Примечание.** Нажмите

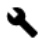

значок гаечного ключа для изменения индикатора идентификации устройства.

3. Нажмите значок снова для прекращения идентификации или дождитесь истечения времени ожидания (30 секунд).

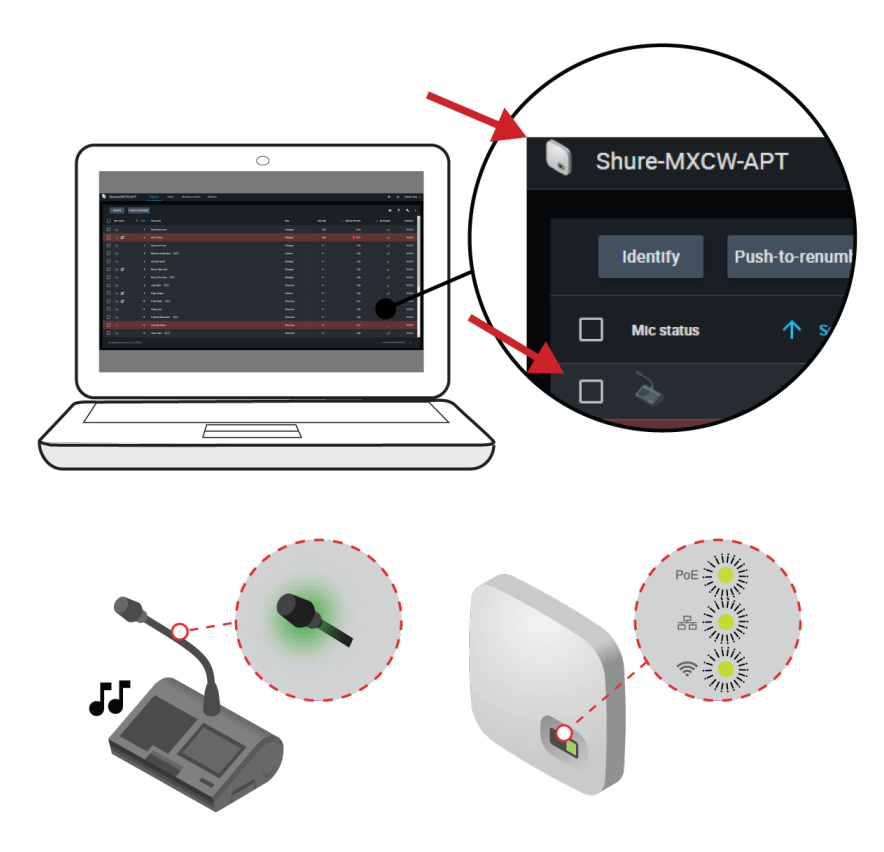

Идентификация оборудования

## Настройка страницы устройств

Выберите, какую информацию вы хотите видеть, на вкладке Devices. Отредактируйте T фильтр и **Ф**видимые столбцы для удаления полей, которые не используются в рабочем процессе.

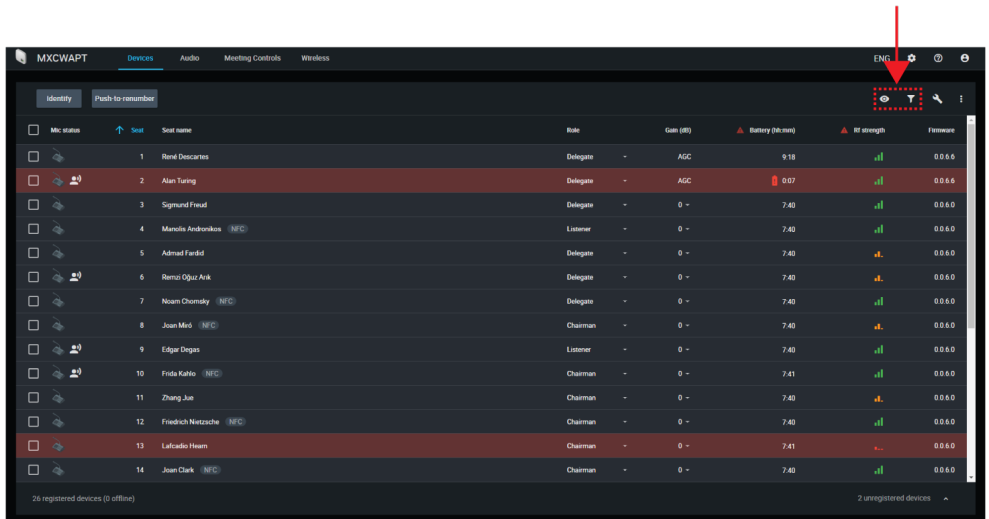

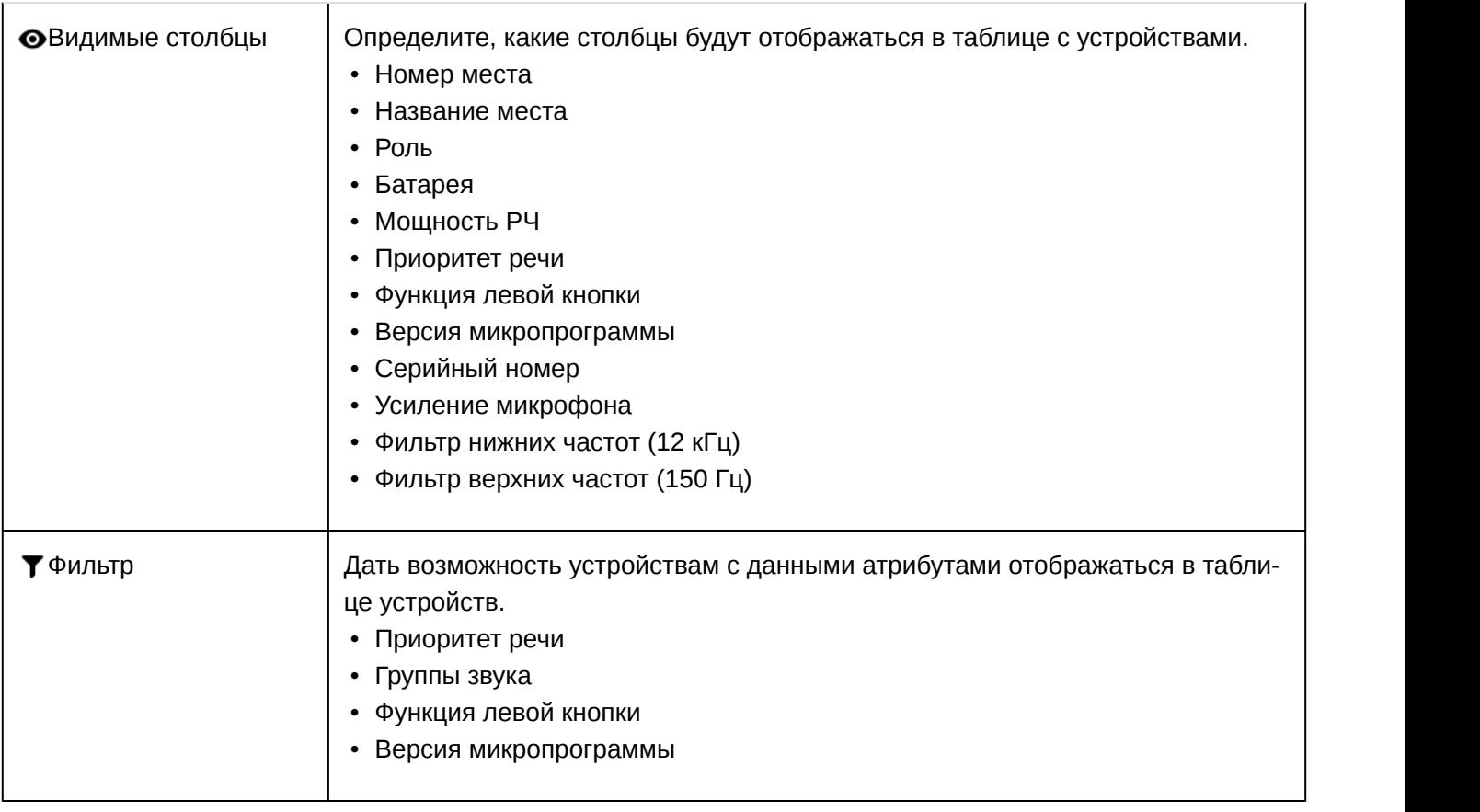

Чтобы возвратить настройки по умолчанию, откройте: дополнительные параметры и выберите Reset.

#### Назначение имен участников и номеров мест

Председателю или руководителю потребуется обращаться к участникам по имени, по номеру места или и по имени, и по номеру. Правильное назначение имен и номеров крайне важно для обеспечения непрерывности беседы.

При первой настройке для каждого микрофонного пульта будет отображаться имя по умолчанию, номера мест автоматически назначаются в соответствии с порядком включения пультов. Используйте вкладку Devices для сопоставления беспроводных устройств предполагаемой схеме рассадки.

**Примечание.** Если вставлена NFCкарта, на устройствах отображается имя участника. Для получения дополнительной информации см. раздел **NFC-карта**.

- 1. Нарисуйте схему рассадки или план, представляющий помещение. Пронумеруйте каждое место, для которого потребуется микрофон. Добавьте имена участников на схему рассадки.
- 2. Чтобы указать имена мест, нажмите поле имени места и введите новое имя для каждого блока.

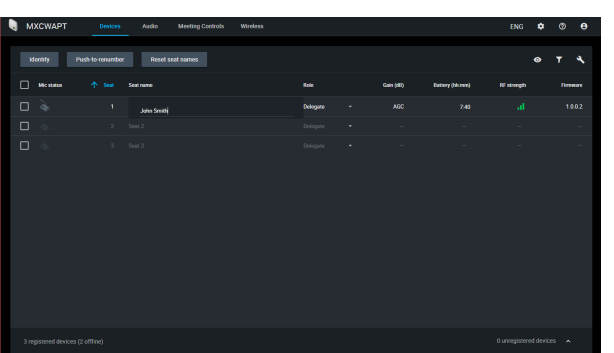

- 3. Измените порядок мест для соответствия фактическим номерам мест в помещении или схеме рассадки.
	- Для перемещения одного места нажмите поле места для этого ряда и введите новый номер. Если для этого номера уже имеется другое место, эти места просто поменяются положением.
	- Для перемещения нескольких мест нажмите **Нажать для изменения номера**. Используйте этот режим для изменения положения мест, нажав кнопки выступления на каждом устройстве в необходимом порядке. При этом будет выполнено перераспределение устройств в соответствии с порядком нажатия кнопок.

### NFC-карта

Используйте бесплатное программное обеспечение Shure NFC Card Programming (доступно на веб-сайте www.shure.com) для программирования идентификационных карт NFC с помощью имен участников встречи.

Приложение NFC Card Programming предназначено для работы с двухинтерфейсными и бесконтактными картами ACOS3, например MXCDualCard. Используйте устройство для программирования карт USB ACR1252U (www.acs.com.hk) для записи имен участников на идентификационных картах.

Для использования функций NFC для пультов

- 1. Выберите Meeting Controls > Advanced > Enable NFC .
- 2. Вставьте NFC-карту в пульт для идентификации участников по имени.

### Приоритет речи

При включении прерывания выступающего участники могут прерывать друг друга на основе своего приоритета речи и роли.

Настройте приоритет речи каждого участника вручную в соответствии с требованиями вашей встречи.

Пример значений приоритета речи.

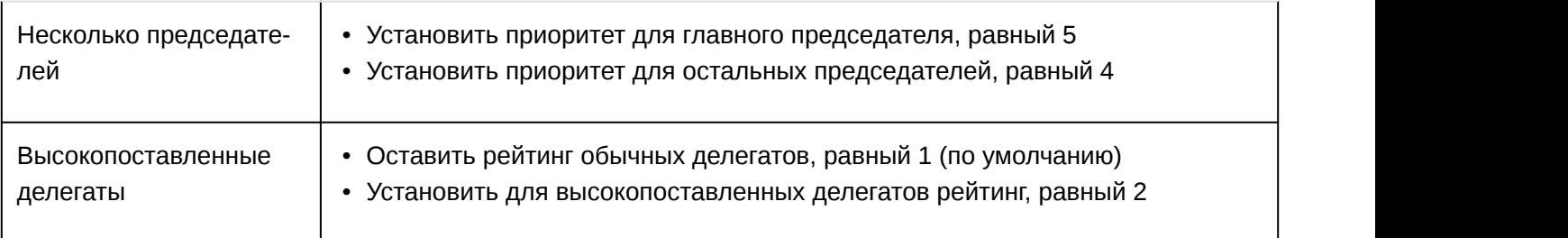

#### Изменение приоритета речи

Чтобы изменить приоритет речи, не изменяя роль участника, выполните следующие действия.

- 1. Откройте веб-приложение и перейдите на вкладку Devices.
- 2. Выберите участника в таблице, чтобы открыть панель свойств.
- 3. Разверните дополнительные свойства и настройте приоритет речи для данного участника.

#### Прерывание активного выступающего

Если разрешены прерывания, участник, включивший микрофон, прервет выступление участника, который стоит на последнем месте в списке выступающих. Различные режимы определяют поведение микрофонных пультов, если список выступающих полон.

Чтобы изменить режим прерывания, выполните следующие действия.

- 1. Выберите Элементы управления встречей > Advanced > Active speaker interruption
- 2. Выберите режим:
- Не разрешено
- Разрешено выступление с более высоким приоритетом (по умолчанию)
- Разрешено выступление с аналогичным или более высоким приоритетом

См. раздел **Приоритет выступления** для получения информации об изменении приоритетов отдельных участников.

#### Стиль активации микрофона

Режим выступления определяет способ использования участниками своих микрофонов в условиях группы. На требования к встрече и порядок проведения мероприятия могут влиять различные факторы: размер помещения, число участников, формальность мероприятия и объем технической поддержки. Режим выступления учитывает эти факторы с использованием предустановок для управления поведением микрофонов.

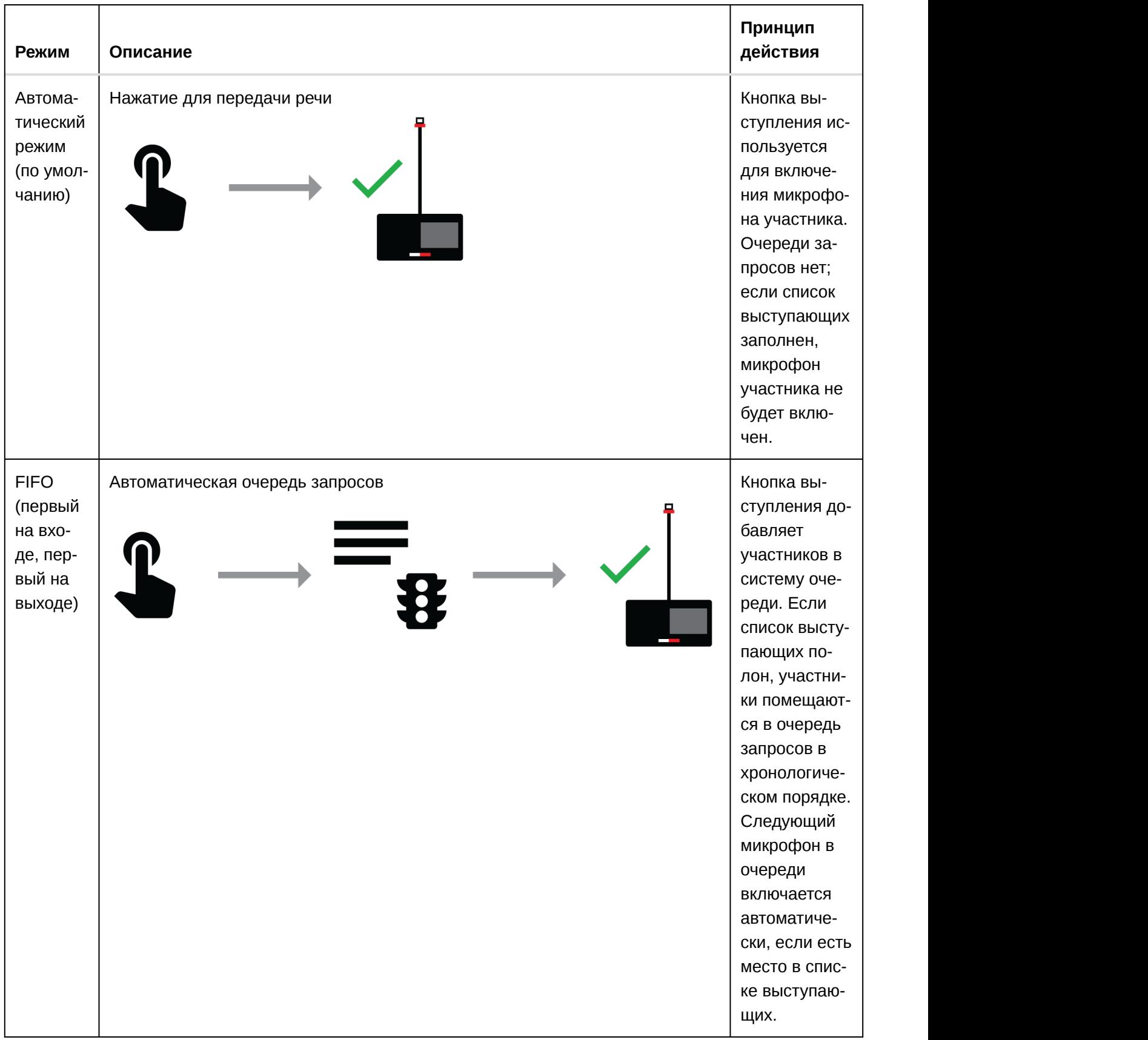

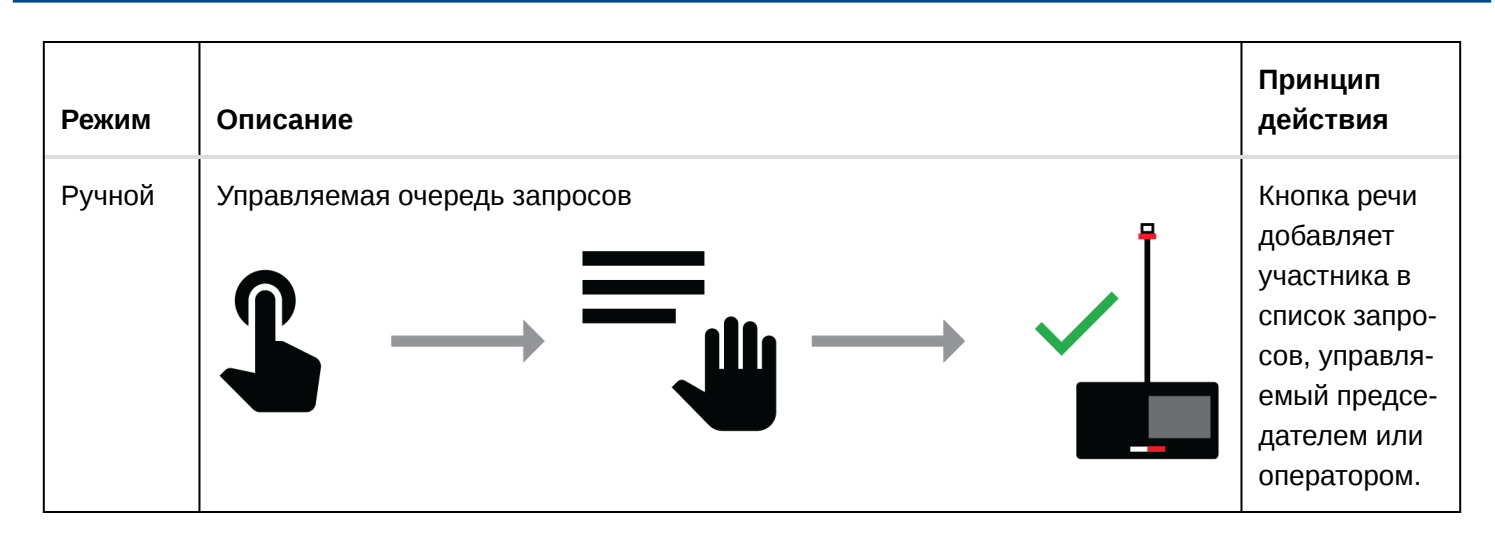

**Примечание.** Приоритет выступления может влиять на содержимое списка. Новый выступающий с более высоким приоритетом может автоматически прервать работу микрофона, включенного ранее всего, если говорящий этого микрофона имеет более низкий приоритет. Для получения дополнительной информации см. раздел **Приоритет выступления**.

#### Изменение режима выступления

Режим выступления представляет собой системную настройку, которая применяется ко всем пультам, зарегистрированным на точке доступа.

Режим выступления можно изменить одним из следующих способов.

- Веб-приложение: Элементы управления встречей > Основной > Speak mode
- Меню ЖК-дисплея точки доступа: Meeting Ctrls > Speak mode

### Настройка числа активных выступающих

Система MXCW допускает наличие до 8 активных выступающих. Как только список выступающих заполняется, участники должны ждать своего момента для произнесения речи. Если они пытаются начать говорить не в свою очередь, светодиод их микрофона кратковременно вспыхивает и затухает для уведомления.

Чтобы установить число выступающих, выполните следующие действия.

- 1. Выберите Meeting Controls > Basic .
- 2. Используйте знак плюса (+) и минуса (−), чтобы изменить число выступающих.
	- **Total:** общее число активных устройств делегатов и председателей. Это абсолютное максимальное число людей, которые могут одновременно обращаться к аудитории.
	- **Delegate:** число микрофонов делегатов, которое может быть открыто одновременно (за исключением председателя).
	- **Maximum Requests:** общее число участников, которое может одновременно находиться в очереди запросов. Это значение доступно только в ручном режиме и режиме FIFO.

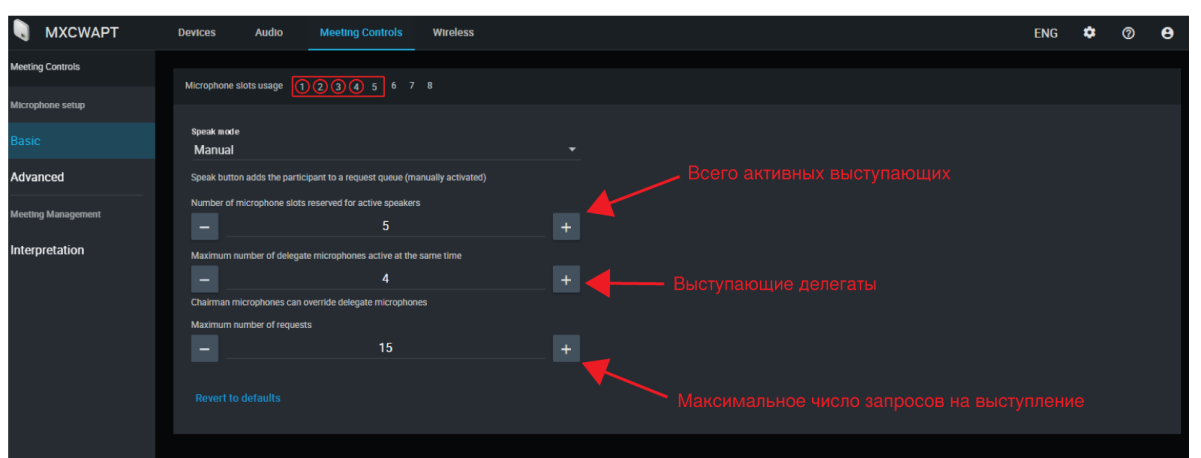

Рекомендации по настройке активных выступающих

- Чтобы дать возможность председателю выступить в любой момент, добавьте к общему числу выступающих еще одного участника.
- Если используется режим FIFO («Первый на входе, первый на выходе»), установите для максимального числа выступающих значение «1», чтобы участники ждали окончания выступления предыдущего участника перед тем, как начать говорить.

### Управление микрофонами участников администратором/председателем

Чтобы разрешить только администратору или председателю отключать микрофоны участников, выполните следующие действия.

- 1. Выберите Meeting Controls > Расширенные > Microphone off permissions.<br>2. Выберите Only admin/chairman can turn off participant microphones.
- 

#### Предотвращение конфликтов кнопки выступления

Для предотвращения конфликтов между участником и администратором или председателем при попытке выполнения одного действия на устройстве выполните следующие действия.

- 1. Выберите Meeting Controls > Расширенные > Microphone off permissions.<br>2. Выберите Prevent double-press of Speak button.
- 
- 3. Установите промежуток времени (в секундах) для регистрации пультом второго нажатия.
- 4. Дополнительно: предоставьте возможность делегату отменять нажатие кнопки выступления администратором или председателем путем удерживания кнопки выступления в течение назначенного промежутка времени от 1 до 120 с.

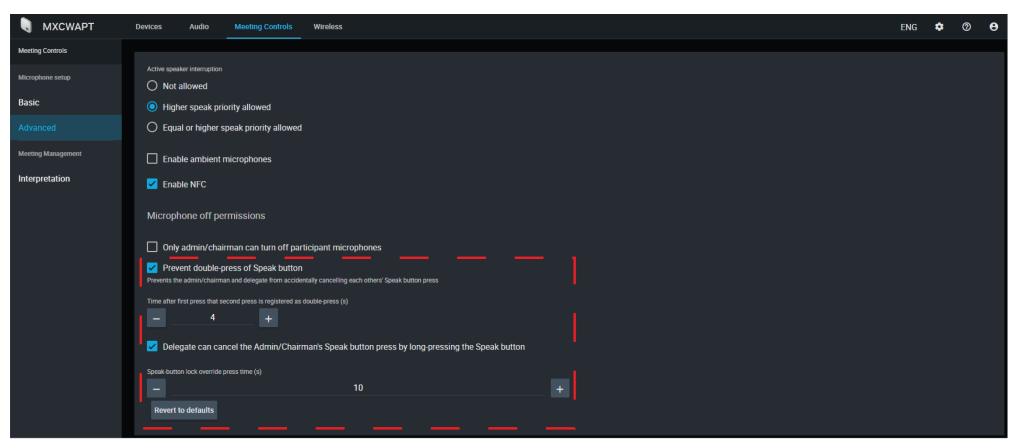

### Управление выступающими с помощью веб-приложения

Для улучшенного управления встречей председатель может использовать веб-приложение для включения микрофонов. Страница председателя специально предназначена для управления списком выступающих и очередью запросов. Председатель может вручную включать/выключать микрофоны или просто отслеживать список в автоматическом режиме. С помощью интерфейса председатель может использовать следующие функции.

- **Нажимать** на имя участника для включения его микрофона или добавления в очередь запроса.
- **Просматривать**, кто говорит и кто ожидает очереди на выступление

На странице вида председателя доступно три списка

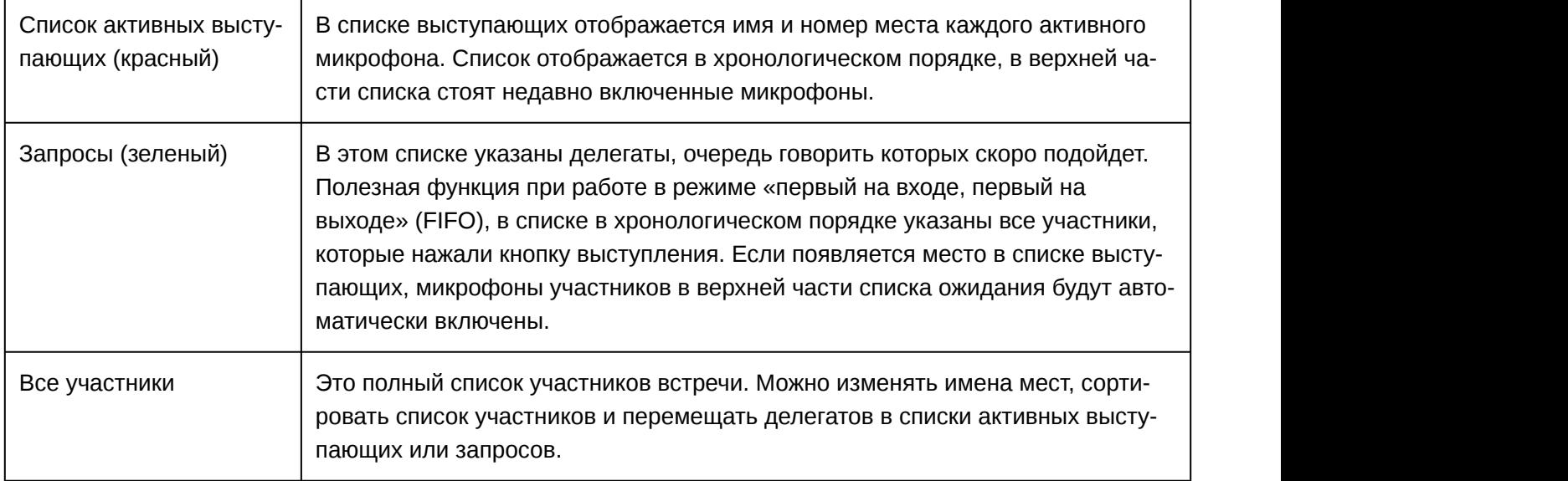

#### Управление микрофонами участников

Председателю доступны следующие кнопки для управления микрофонами делегатов во время встречи.

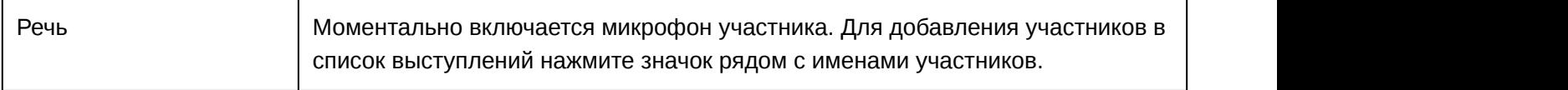

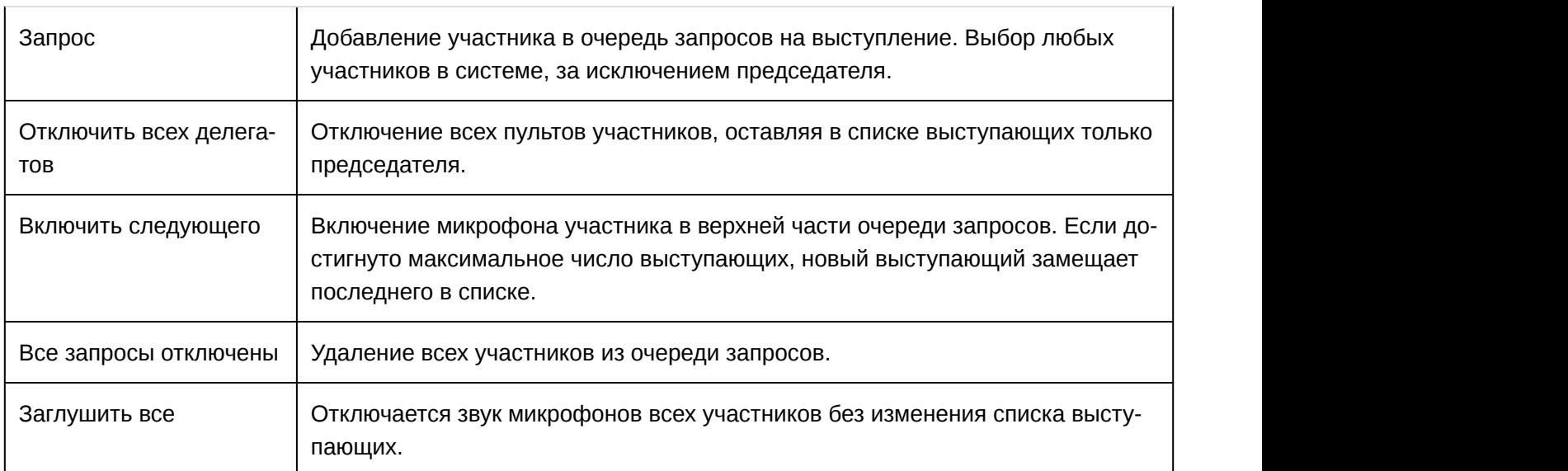

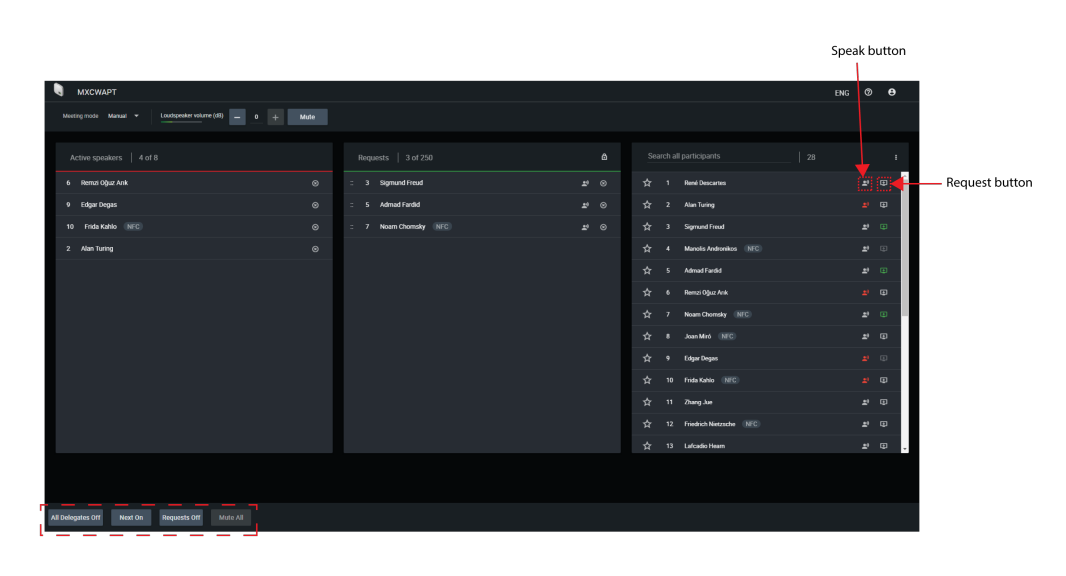

## Интерфейс пульта

После того, как пульт включен, коснитесь сенсорного экрана ЖК-дисплея, чтобы перейти на начальный экран. При появлении запроса войдите в систему по коду или с помощью карты с NFC-чипом.

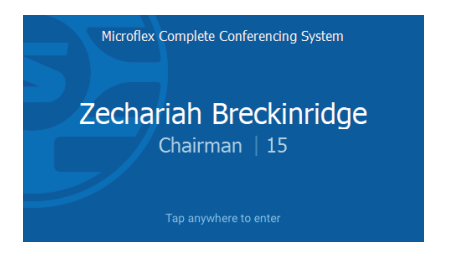

#### Строка состояния

В верхней части сенсорного экрана находится строка состояния для отображения информации о пульте.

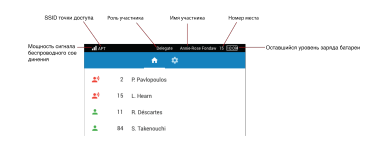

#### Основной экран

На начальном экране отображается объединенный список выступающих и запросов.

На экране пульта председателя отображаются следующие кнопки для управления пультами участников во время встречи.

- Exclusive: выключение звука микрофонов всех делегатов и включение только микрофона председателя.
- All Del off: выключение микрофонов всех делегатов
- Next on: включение первого микрофона в списке запросов
- Mute all: выключение всех микрофонов без лишения права на выступление

#### Меню параметров

Войдите в меню параметров, коснувшись значка шестеренки на панели навигации. На этом экране можно скрыть строку состояния, установить темные цвета интерфейса и изменить язык отображения.

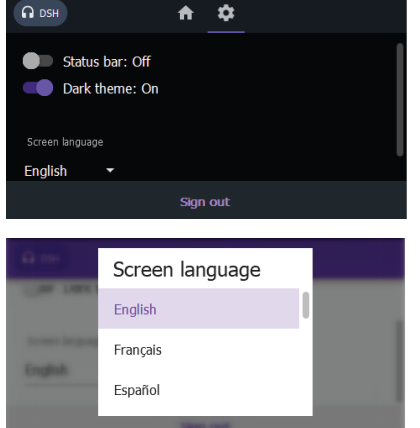

#### Меню техника

В меню техника доступны дополнительная информация о пульте и настройки пульта. С этого экрана можно получить доступ к 4 различным экранам для выполнения следующих действий.

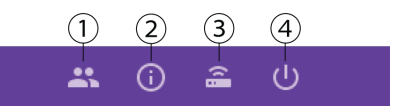

#### $\mathbf{0}$  . The contract of  $\mathbf{0}$  is the contract of  $\mathbf{0}$  is the contract of  $\mathbf{0}$  is the contract of  $\mathbf{0}$

- Назначение роли участника
- Изменение функции левой кнопки

#### ②

- Отображение версии микропрограммы пульта и подключенной точки доступа
- Восстановление заводских настроек устройства
- Перезагрузка устройства

#### $\odot$   $\widehat{\phantom{a}}$   $\phantom{a}$   $\cdots$   $\phantom{a}$   $\phantom{a}$   $\cdots$   $\phantom{a}$   $\cdots$   $\phantom{a}$   $\cdots$   $\phantom{a}$   $\cdots$   $\phantom{a}$   $\cdots$   $\phantom{a}$   $\cdots$   $\phantom{a}$   $\cdots$   $\phantom{a}$   $\cdots$   $\phantom{a}$   $\cdots$   $\phantom{a}$   $\cdots$   $\phantom{a}$   $\cdots$   $\phantom{a}$   $\cdots$

- Отображение SSID подключенной точки доступа
- Отключение от точки доступа

#### $\circledcirc$ (1)

- Изменение режима запуска
- Выключение устройства

Для доступа к меню техника выполните следующие действия.

- 1. Коснитесь значка шестеренки, чтобы войти в меню параметров.
- 2. Удерживайте нажатыми обе рукоятки управления и коснитесь правой стороны сенсорного экрана.

# Настройка звука и маршрутизация каналов

Система MXCW поддерживает беспроводные, аналоговые каналы и каналы сети Dante™ для разнообразных способов применения и установки. Используйте веб-приложение для настройки аудиосистемы для встречи.

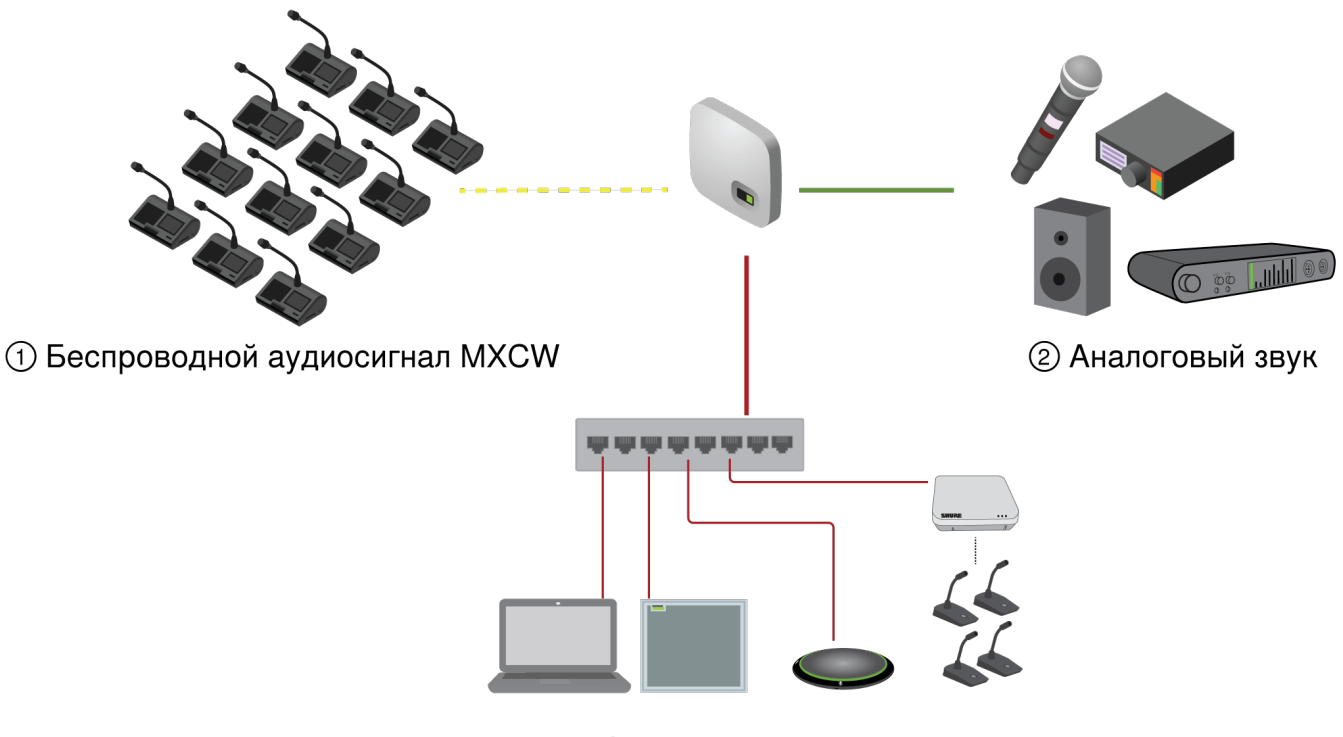

**3 Аудиосеть Dante** 

#### Аудиоканалы MXCW

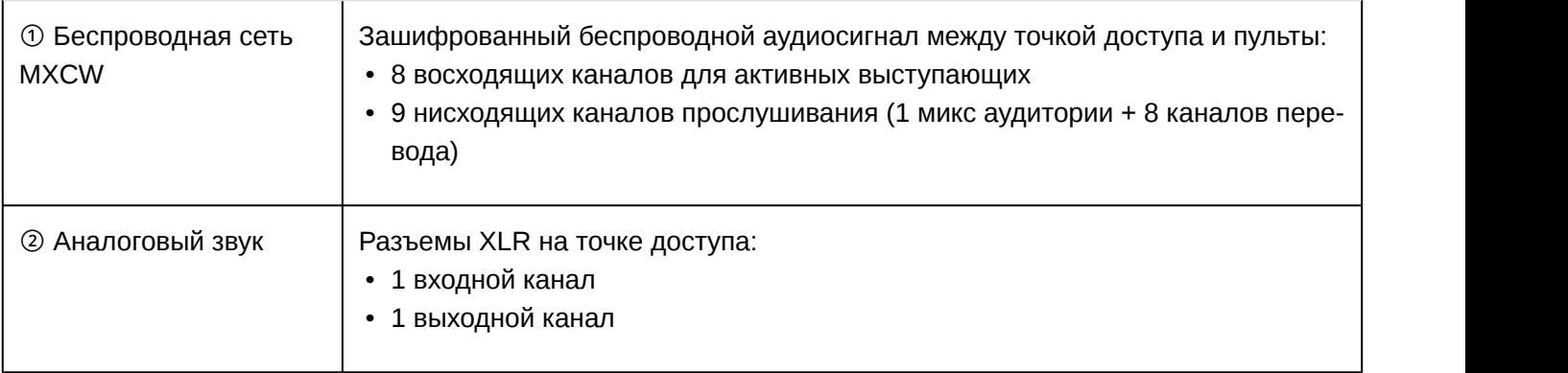

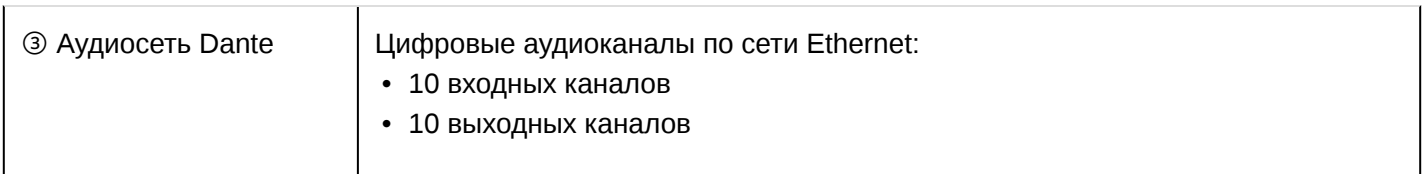

После добавления аудиосигнала в систему MXCW внутренний матричный микшер направляет аудиосигналы между входами и выходами для обеспечения простой и гибкой маршрутизации в следующих случаях.

- Отправка микса аудитории на несколько выходов для записи, вещания и в помещение только для прослушивания.
- Добавление внешнего источника звука к миксу аудитории, например для переносного микрофона для выступающих.
- Запись сигнала каждого активного микрофона на отдельном аудиоканале для официальной регистрации.

### Описание маршрутизации MXCW

В таблице представлены различные возможности маршрутизации MXCW.

#### Описание маршрутизации аудиосигнала MXCW

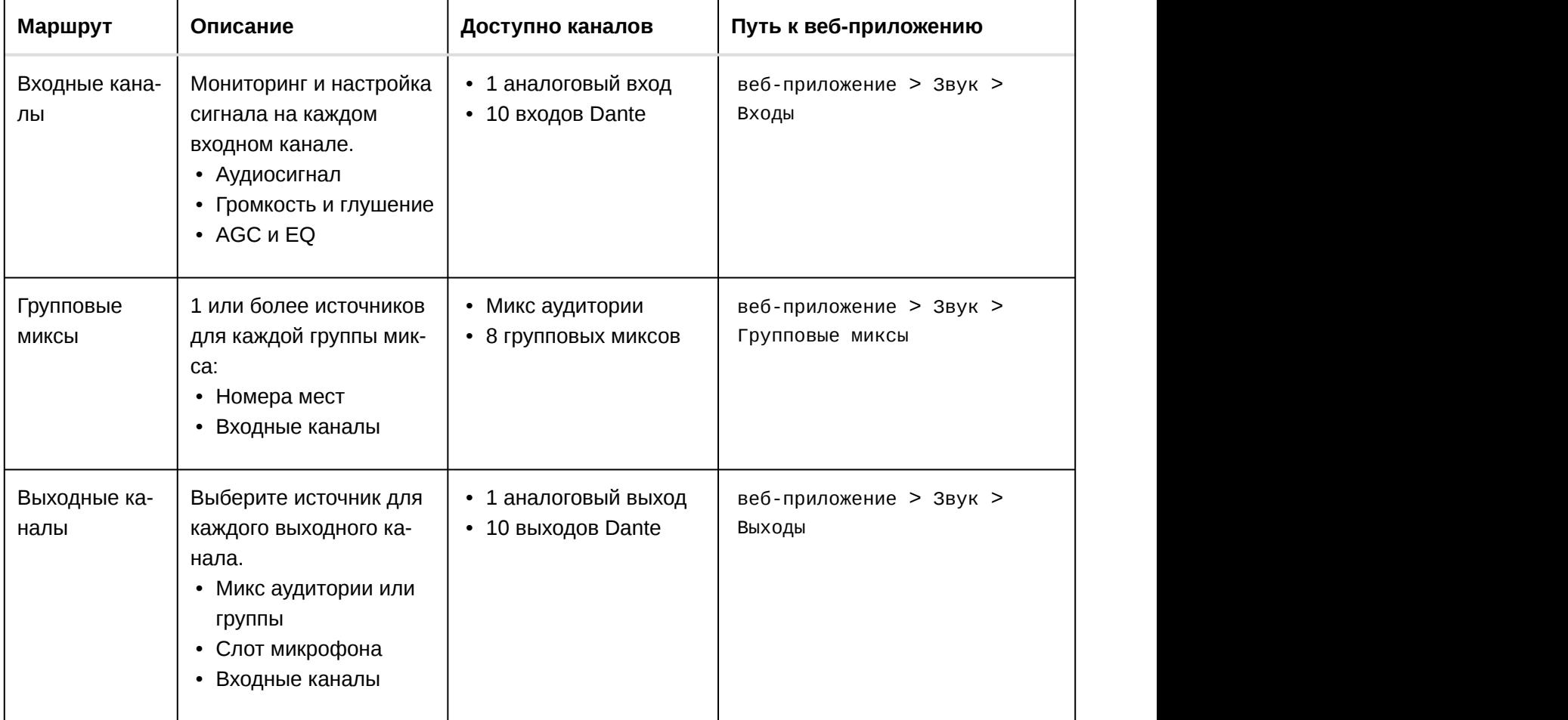

### Беспроводной аудиосигнал MXCW

Зашифрованный беспроводной аудиосигнал между точкой доступа и пульты:

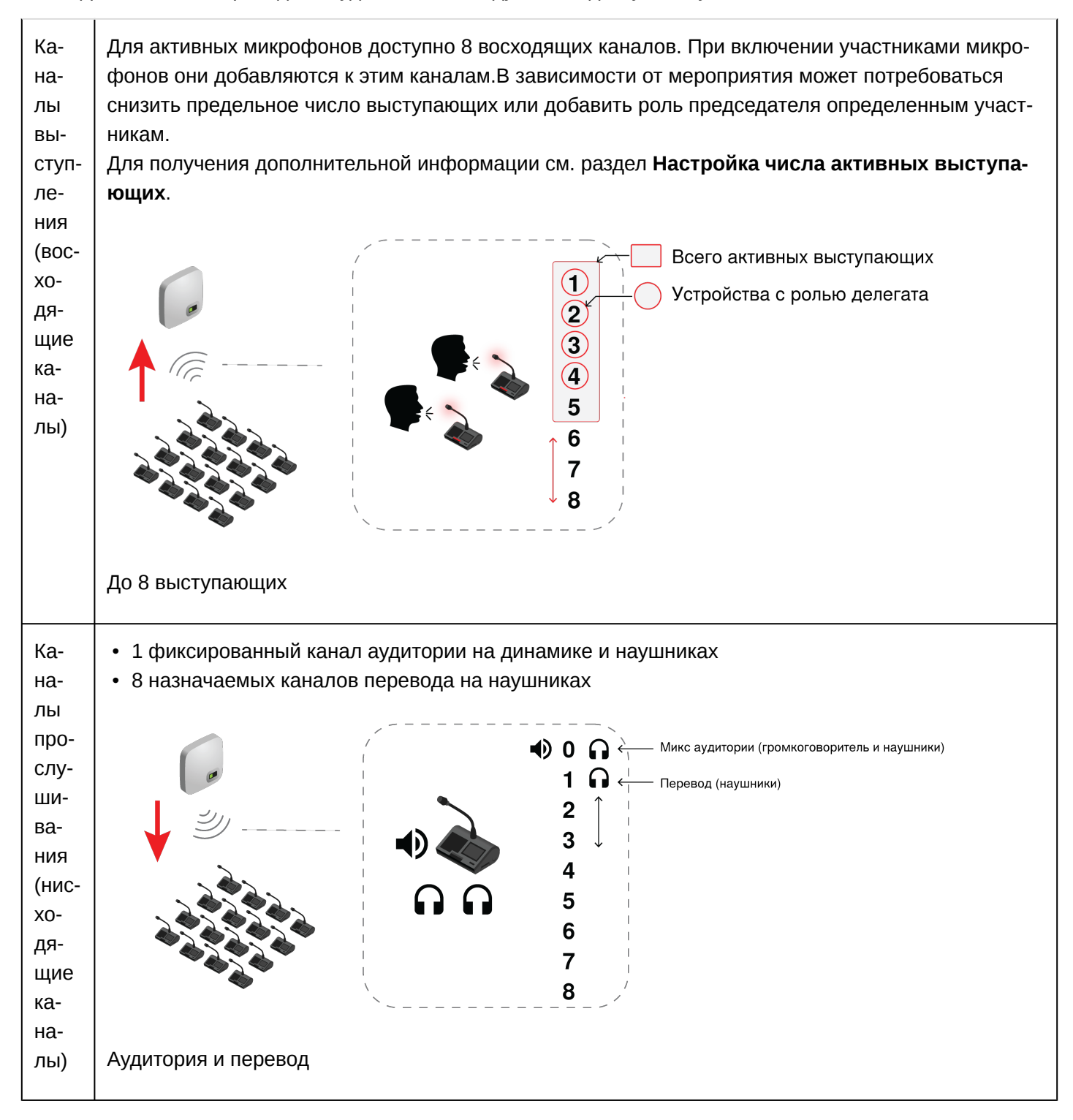

### Микс аудитории

При включении микрофона звук автоматически направляется в микс аудитории. Микс. аудитории объединяет всех активных выступающих и направляет этот сигнал на другие устройства участников для прослушивания.
Прослушивать микс аудитории можно на громкоговорителе устройства или через канал для наушников.

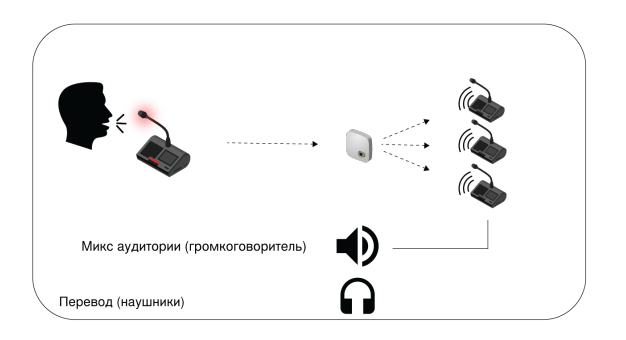

- **Громкоговорители:** микс аудитории **всегда** является источником для громкоговорителей
- **Наушники:** микс аудитории также доступен через канал для наушников (Ch. 0)

# Мониторинг активных микрофонов

Используйте веб-приложение системы MXCW для мониторинга и контроля микрофонных гнезд в составе микса аудитории. Выберите Аудио > Активные микрофоны .

# Аналоговые соединения

С помощью аналоговых разъемов XLR на точке доступа MXCW можно без труда подключать дополнительное оборудование. К распространенным областям применения относится добавление микрофона для вопросов и ответов или микрофона для выступающего, отправка звука на линию вещания или подключение к системе телеконференц-связи.

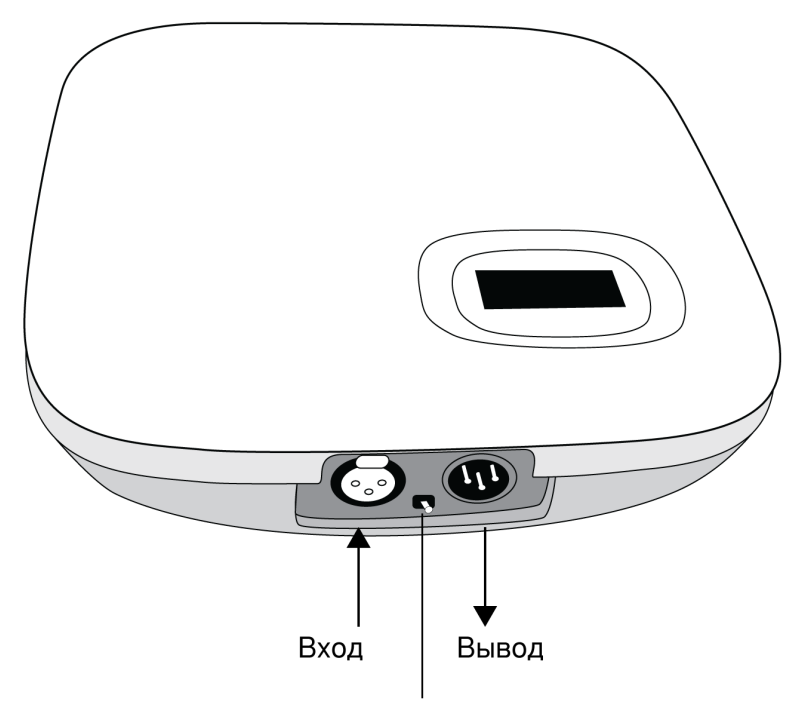

Переключатель разрыва заземления

Аналоговые разъемы точки доступа

Снимите крышку для доступа к аналоговым разъемам

# Подключение аналоговых устройств

- 1. Подключите линейное аудиоустройство:
	- вход XLR от микшера или беспроводного приемника (маршрут по умолчанию на микс аудитории)
	- выход XLR на систему записи, громкоговоритель или систему телеконференцсвязи (источником по умолчанию является микс аудитории)
- 2. Проверьте звук с помощью нормальных уровней речи и остальных микрофонов MXCW. Для достижения оптимальных результатов выполните следующие действия.
	- Всегда оставляйте включенной функцию AGC для естественного смешивания сигналов с другими источниками MXCW
	- Используйте фильтры частотной коррекции для снижения уровня нежелательных звуков, например системы отопления, вентиляции и кондиционирования воздуха.

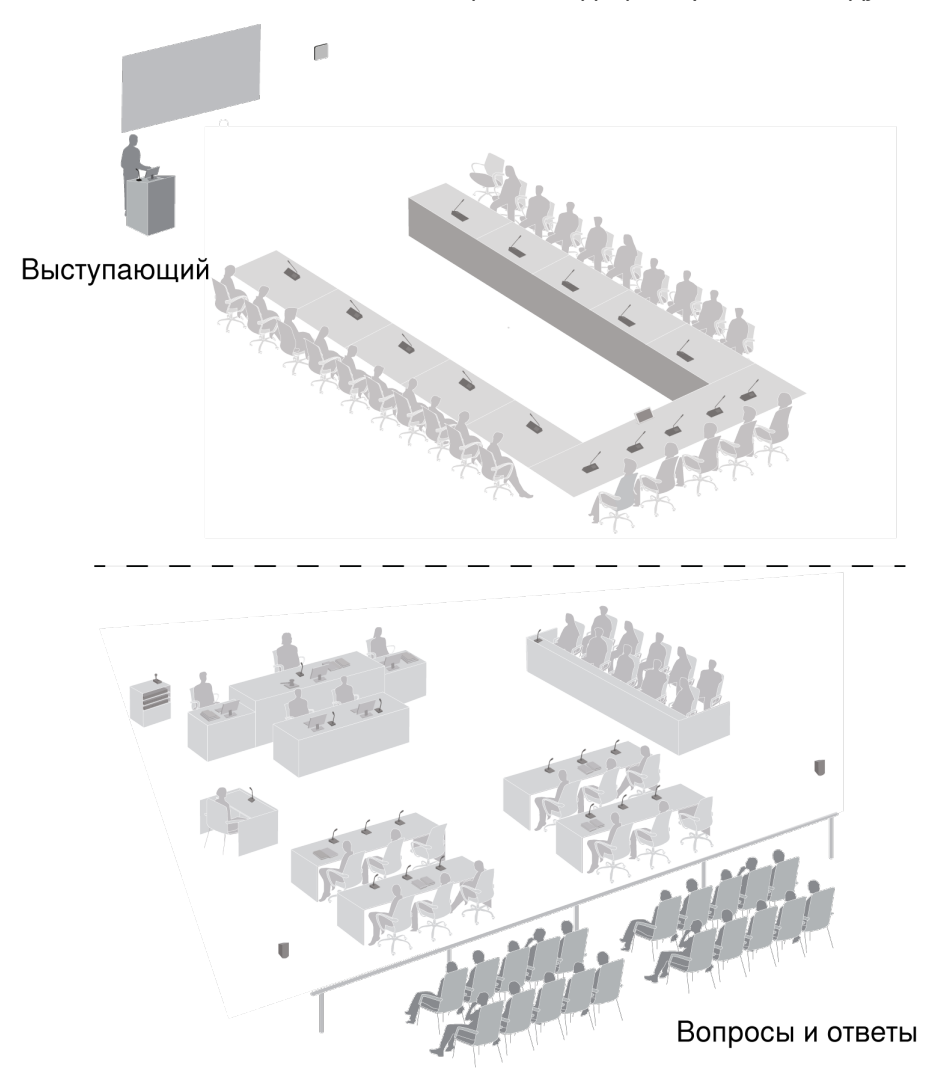

Пример аналогового входа

# Автоматическая регулировка усиления (AGC)

Автоматическая регулировка усиления позволяет отрегулировать уровни канала для обеспечения постоянного уровня громкости для всех выступающих во всех сценариях. Для тихих голосов усиление увеличивается; для громких голосов сигнал ослабляется.

Автоматическая регулировка усиления применяется после регулятора, она используется для регулировки уровня канала после настройки уровня входа. Включите эту функцию на каналах, где может изменяться расстояние между выступающим и микрофоном, или в помещениях, где конференц-систему могут использовать разные люди.

Включить функцию AGC можно двумя способами.

- Перейдите в Audio > Active microphones и нажмите кнопку AGC.
- Выберите необходимые устройства на вкладке Devices и установите флажок Enable AGC.

# Добавление других источников в микс аудитории

Добавьте другие источники звука для смешивания с миксом аудитории беспроводных микрофонов MXCW.

- Звук 1 аналогового входа XLR точки доступа автоматически направляется в аудиторию
- Можно выбрать 10 цифровых сетевых каналов Dante для маршрутизации
- 1. Подсоедините аудиоисточник к системе.
	- Аналоговый вход: подсоедините аудиоисточник ко входу XLR точки доступа. **Совет.** Установите переключатель разрыва заземления в другое положение, если заземляющий контур вызывает жужжание или гудение.
	- Цифровой звук: направьте звук на один из каналов MXCW Dante с помощью программного обеспечения Dante Controller MXCW.
- 2. Убедитесь, что в группе аудитории выбраны источники.

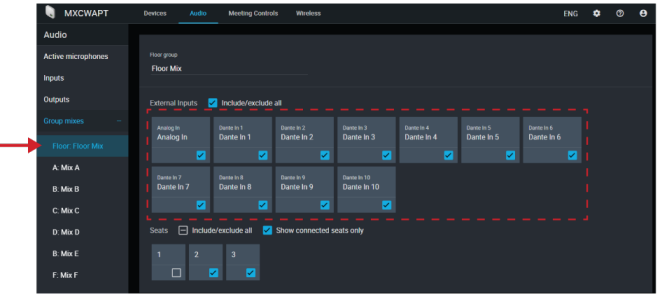

3. При необходимости отрегулируйте уровень громкости или примените настройки эквалайзера, чтобы выровнять громкость относительно других входных уровней Audio > Входы .

**Совет.** Всегда используйте AGC на каждом канале для включения автоматической непрерывной регулировки громкости.

# Удаление микрофона из аудитории

По умолчанию звук с каждого активного микрофона направляется в микс аудитории. Однако можно удалить пульт из микса аудитории, если требуется отменить передачу звука с этого микрофона на громкоговорители.

Например, можно записывать звук с микрофона должностного лица, но при это удалить его из микса аудитории в целях конфиденциальности. После этого звук с данного микрофона можно направить в другую группу, подключенную к системе записи в архивных целях.

- 1. Выберите Audio > Групповые миксы > Аудитория .
- 2. Найдите сиденье, которое необходимо удалить, и снимите его выделение.

**Совет.** Выберите Show connected seats only, чтобы отфильтровать незанятые сиденья.

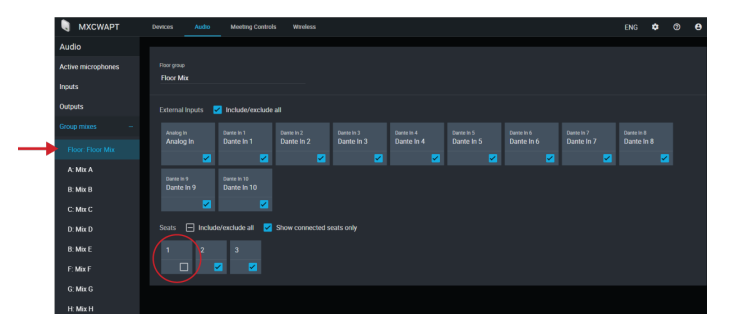

3. Направьте звук с этого сиденья в другую группу. Для этого откройте необходимую группу и выберите нужное сиденье.

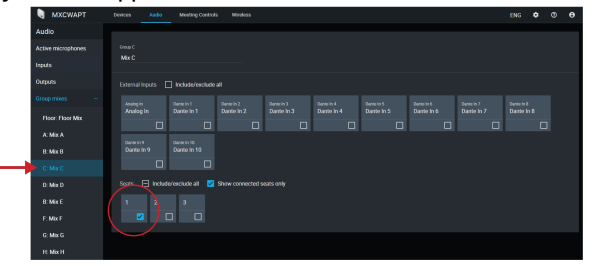

- 4. Выберите эту группу в качестве источника для выходного канала.
	- 1. Нажмите Выбрать источник

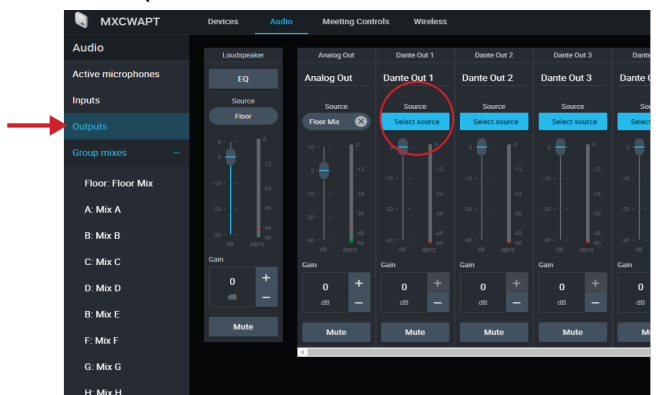

2. Выберите микс аудитории, в который направлен звук с данного сиденья.

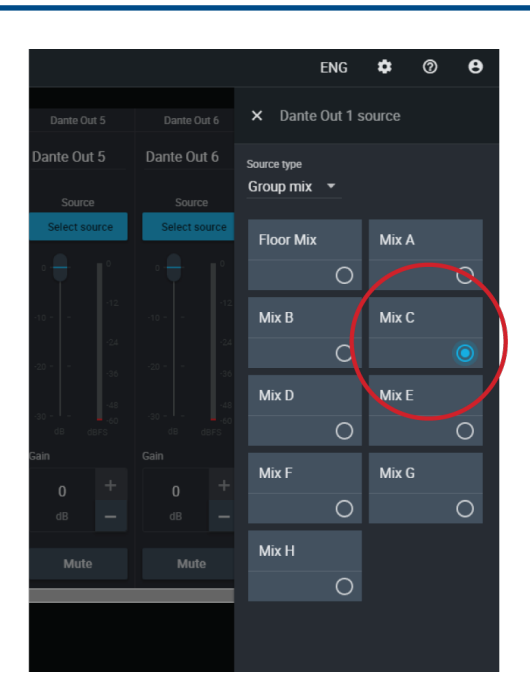

Эта группа (с сиденьем, удаленным из микса аудитории) будет направлена в выходной канал и готова к записи, вещанию или другим целям.

Изоляция участников на отдельных выходных каналах

8 или менее активных выступающих

Назначьте каждого участника определенному групповому миксу для их отдельной записи на заранее определенных каналах.

1. Откройте первый групповой микс (A). Выберите первое место. Для упрощения работы переименуйте группу согласно месту.

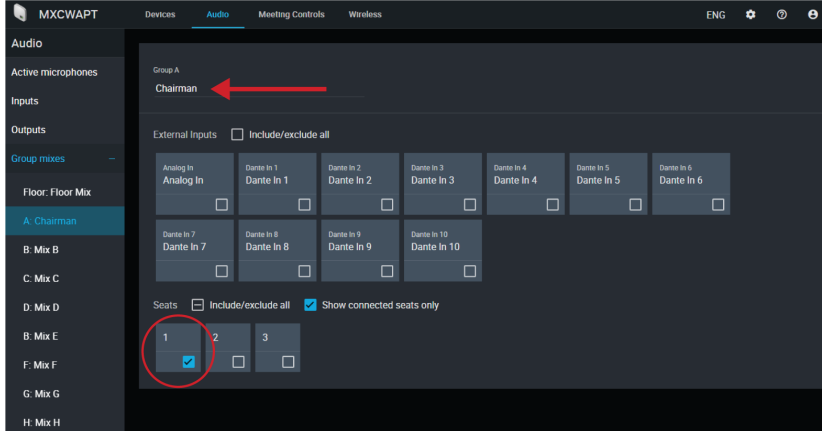

- 2. Повторите для остальных групповых миксов (В-Н).
- 3. Перейдите на вкладку «Выходы».
- 4. Для первого выходного канала Dante выберите Mix A в качестве входного источника.

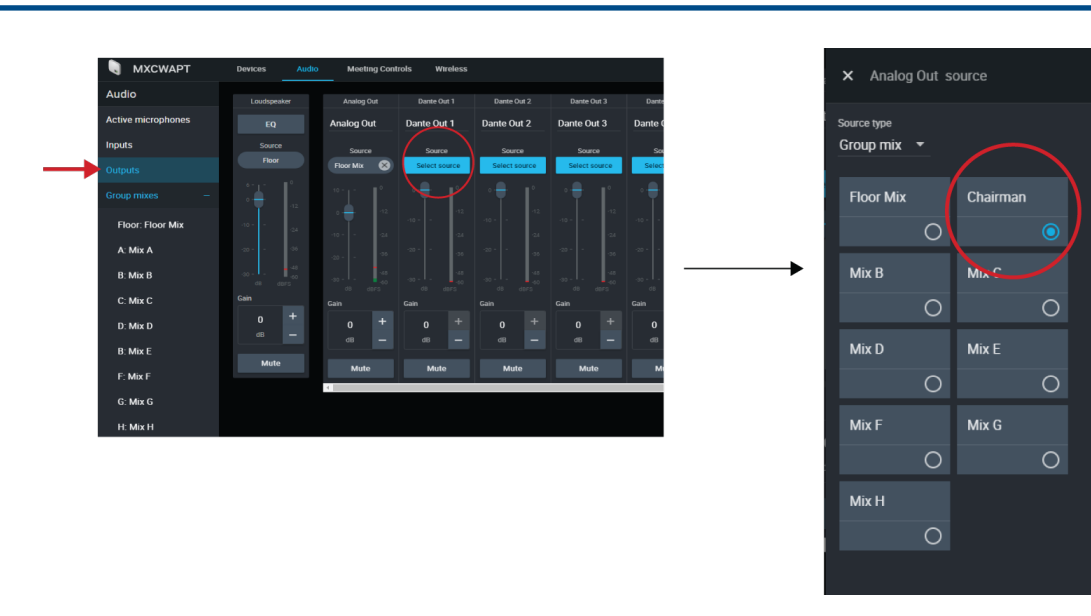

5. Повторите для остальных выходов.

Более 8 активных выступающих

Для одновременной записи звука более 8 активных выступающих направьте звук 8 слотов микрофонов (вместо маршрутизации мест в миксы) на выходные каналы.

Обратите внимание, что каналы не будут назначены определенным участникам на постоянной основе. 8 беспроводных слотов микрофонов заполняются, начиная с разъема 1 и далее при увеличении числа активных микрофонов. (Разъем 1 всегда занят, если активен микрофон.) Этот способ позволяет обеспечить чистую запись, однако при этом метки не будут соответствовать местам участников.

- 1. Установите для числа активных микрофонов и микрофонов делегатов значение 8 (максимум).
- 2. Перейдите на вкладку «Выходы».
- 3. Для первого выходного канала Dante выберите Слот микрофона **1** для источника входного сигнала.

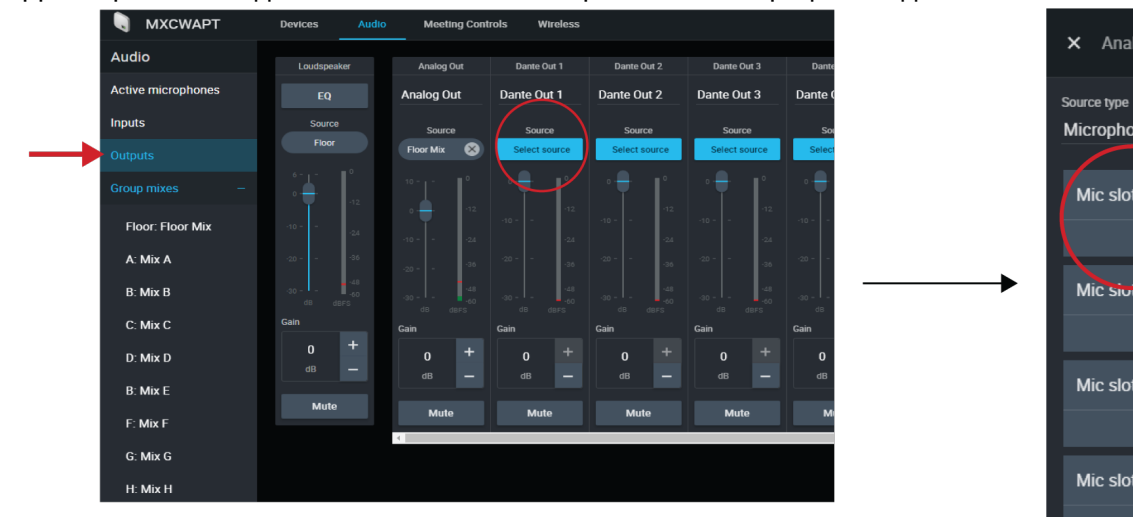

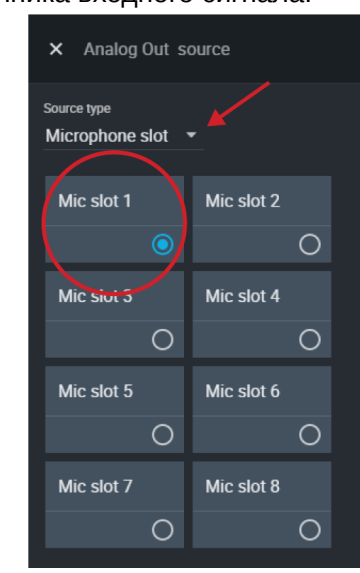

4. Повторите для оставшихся слотов микрофонов.

# Аварийный звуковой сигнал

Для подготовки аварийного сигнала подключите аудиосигнал экстренной эвакуации (EEM) к аналоговому входу XLR или одному из 10 входных каналов Dante. Система определит наличие сигнала EEM и распределит его на громкоговорители и все выходные соединители.

- 1. Выберите Звук > Входы .
- 2. Откройте раскрывающееся меню и подключите сигнал EEM к каналу Dante (пример: вход Dante 1) или разъему XLR на точке доступа.

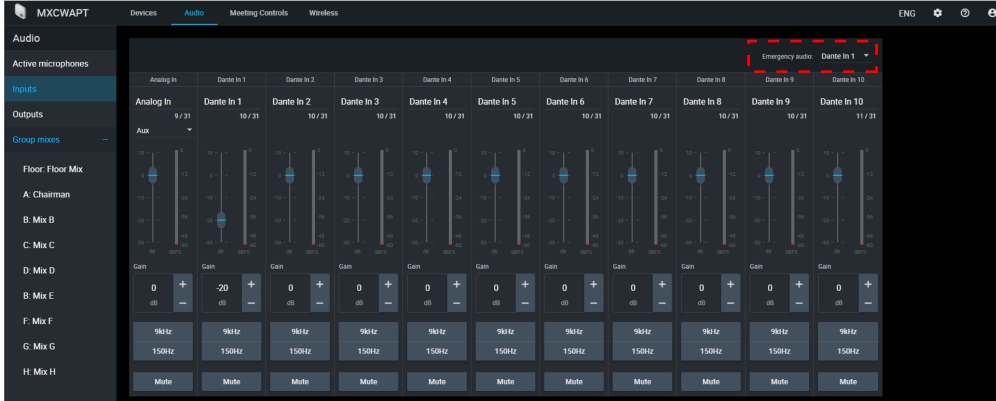

**Примечание.** Звук вернется к нормальному состоянию, если значение будет ниже порогового значения в течение 5 секунд.

# Синхронный перевод

Для перевода доступно 8 аудиоканалов. При проведении беседы на разных языках участники говорят в микрофон на своем языке и слушают перевод в наушниках.

# Каналы наушников

В пультах имеется выход наушников для прослушивания каналов перевода или других участников по каналу аудитории. Каждый участник выбирает свой канал на сенсорном экране пульта.

Участники выбирают один из каналов для прослушивания речи на своем языке при проведении мероприятий на нескольких языках. Звук поступает с аналогового входа или одного из входов Dante.

Канал аудитории используется переводчиками для мгновенного перевода беседы. Этот канал также могут использовать другие участники для прослушивания канала аудитории через наушники.

- 1. Подключите наушники к разъему наушников сбоку пульта.
- 2. Нажмите

69

значок наушников на сенсорном экране и выберите канал в списке.

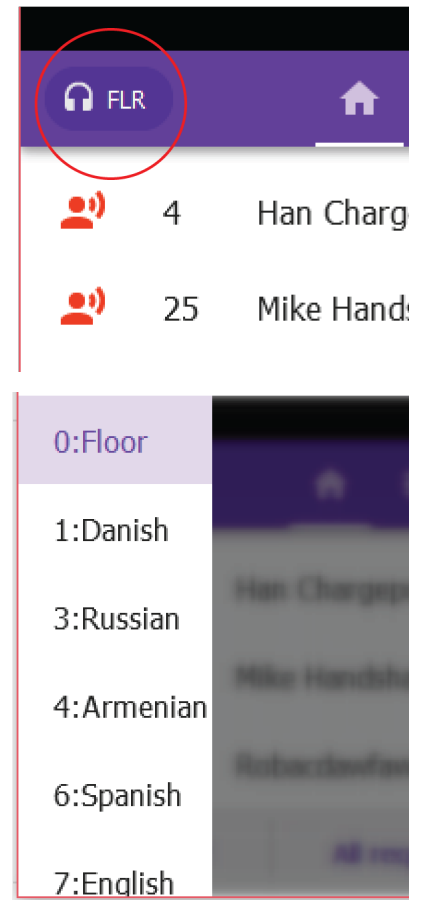

- Микс аудитории
- Канал 1
- Канал 2
- Канал 3
- Канал 4
- Канал 5
- Канал 6
- Канал 7
- Канал 8
- 3. Отрегулируйте уровень громкости наушников с помощью рукояток управления громкостью на устройстве.

# Настройка каналов переводчиков

Используйте веб-приложение точки доступа для настройки каналов перевода для пультов.

- 1. Выберите Meeting Controls > Interpretation .
- 2. Выберите необходимый язык в раскрывающемся списке.

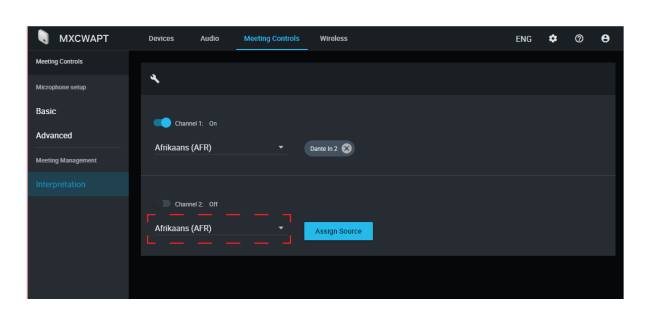

3. Нажмите Assign Source и выберите в списке доступных аналоговых входов или 10 входов Dante.

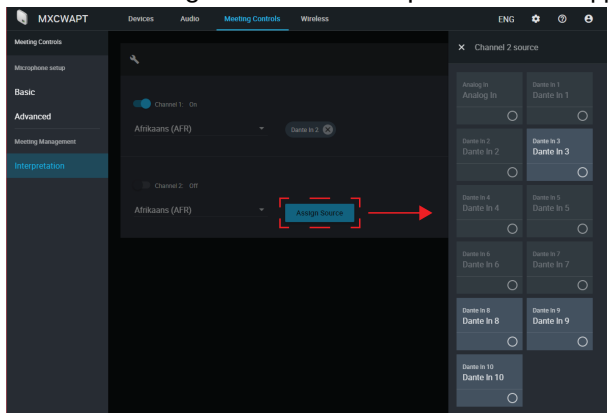

- 4. Нажмите ползунок канала для включения канала перевода.
- 5. Повторите вышеуказанные действия для создания до 8 каналов перевода.

# Цифровая аудиосеть

Цифровая аудиосистема Dante<sup>tm</sup> работает в стандартной сети Ethernet с использованием стандартных интернет-протоколов. Технология Dante — это малая задержка, точная синхронизация тактовых генераторов и высокое качество обслуживания (QoS), обеспечивающие надежный транспорт аудиосигнала к различным устройствам Dante. Аудиотехнология Dante может безопасно сосуществовать в одной сети с передачей информации и сигналов управления или может быть настроена на использование специальной сети.

# Звук сети Dante

Подключите аудиосеть Dante к системе MXCW.

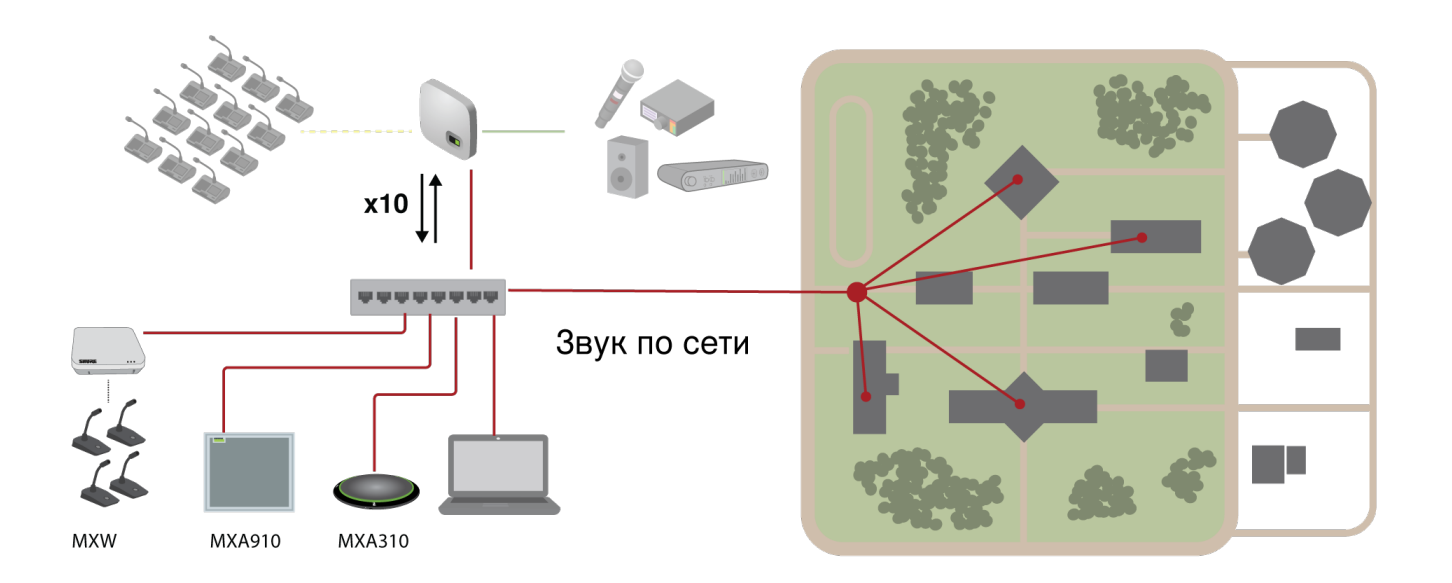

### Подключите сеть устройств

10 входных каналов, с чем можно использовать:

- Микрофоны с поддержкой Dante, например потолочные или настольные микрофонные массивы Microflex®Advance™ entry and the set of the set of the set of the set of the set of the set of the set of the set of the set of the set of the set of the set of the set of the set of the set of the set of the set of the s
- Выход с автоматического микшера или системы в помещении
- Сигнал видеоконференц-связи звука на дальнем конце

10 выходных каналов, с чем можно использовать:

- Система записи в архивных целях
- Мероприятия с потоковым вещанием
- Канал видеоконференц-связи звука на ближнем конце

# Маршрутизация каналов Dante

Используйте бесплатное программное обеспечение Dante Controller от Audinate® для маршрутизации каналов Dante на входе и выходе системы MXCW.

# Рекомендации по коммутации для сети Dante

Помимо основных требований к организации сети, аудиосети Dante должны использовать гигабитный коммутатор или маршрутизатор со следующими свойствами:

- Гигабитные порты
- Качество обслуживания (QoS) с 4 очередями
- Качество обслуживания Diffserv (DSCP) QoS со строгой приоритетностью
- Рекомендуемые: управляемый коммутатор, предоставляющий подробную информацию о работе каждой сетевой линии (скорости портов, счетчики ошибок, используемая полоса)

# Настройки QoS (качества обслуживания)

Настройки QoS назначают приоритеты конкретным пакетам данных в сети, обеспечивая надежную доставку аудиосигнала в крупных сетях с интенсивным трафиком. Эта функция доступна на большинстве управляемых сетевых коммутаторов. Назначать настройки QoS не обязательно, но рекомендуется.

**Примечание.** Координируйте внесение изменений с сетевым администратором, чтобы предотвратить перерывы в обслуживании.

Чтобы назначить значения QoS, откройте интерфейс коммутатора и назначьте связанные с Dante значения очередей, используя нижеследующую таблицу.

- Назначьте максимально большое значение (4 в представленном примере) для строго ограниченных во времени событий PTP
- Используйте значения с убывающим приоритетом для каждого оставшегося пакета.

Значения приоритетов QoS Dante

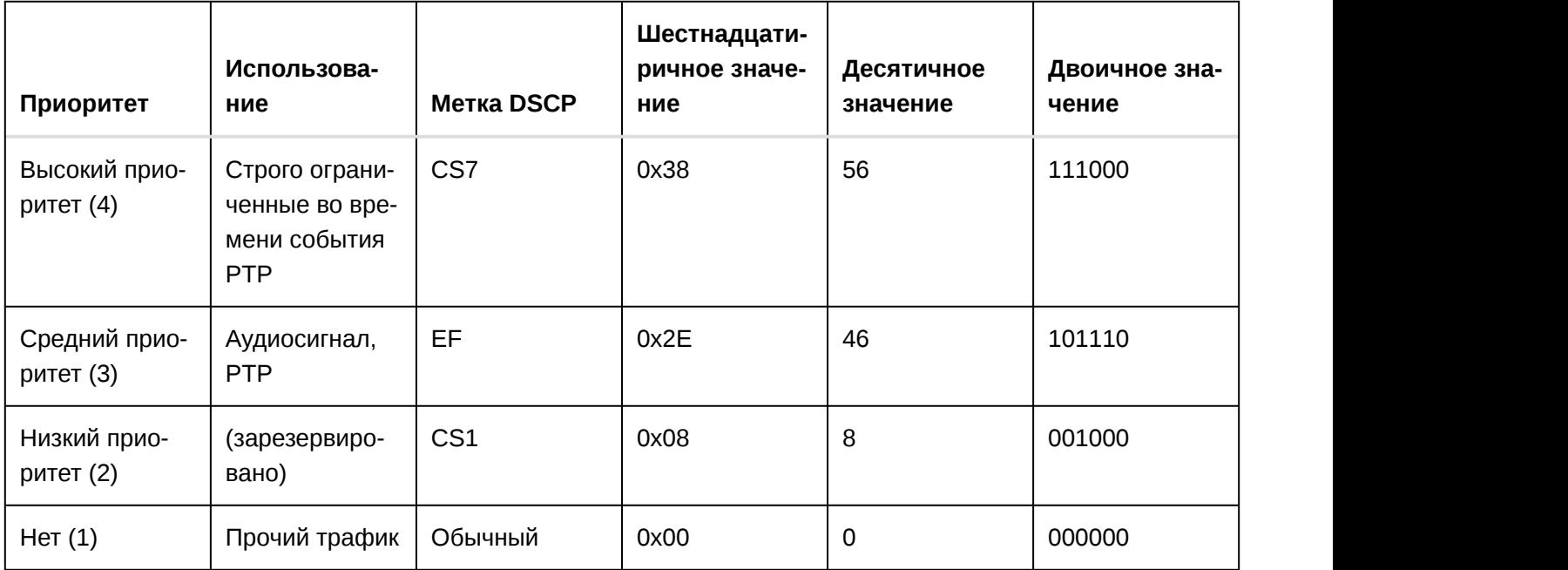

**Примечание.** Управление коммутаторами может варьировать в зависимости от производителя и типа коммутатора. Для ознакомления с конкретными сведениями о порядке настройки обращайтесь к руководству по эксплуатации изделия, предоставленному производителем.

Для ознакомления с дополнительной информацией о требованиях Dante и подключении к сети посетите веб-сайт www.audinate.com.

Сетевая терминология

**PTP (протокол точного времени):** Используется для синхронизации часов в сети

**DSCP (точка кода дифференцированных услуг):** Стандартизированный метод идентификации для данных, используемых в установлении приоритетов QoS уровня 3

# Пакетный шлюз

Пакетный шлюз позволяет использовать внешний контроллер для получения информации об IP-адресе с интерфейса управления устройства Shure. Для доступа к пакетному шлюзу внешний контроллер должен отправить пакет с запросом в виде одноадресного сообщения UDP\* на порт 2203 интерфейса Dante на устройстве Shure.

- 1. Отправляйте пакет UDP с объемом полезной информации не менее 1 байта. Примечание. Максимально допустимый объем полезной информации пакета составляет 140 байт. Допускается любое содержимое.
- 2. Устройство Shure отправит ответный пакет в виде одноадресного сообщения UDP на контроллер, используя в качестве порта назначения для UDP порт источника в пакете запроса. Полезная информация в ответном пакете имеет следующий формат.

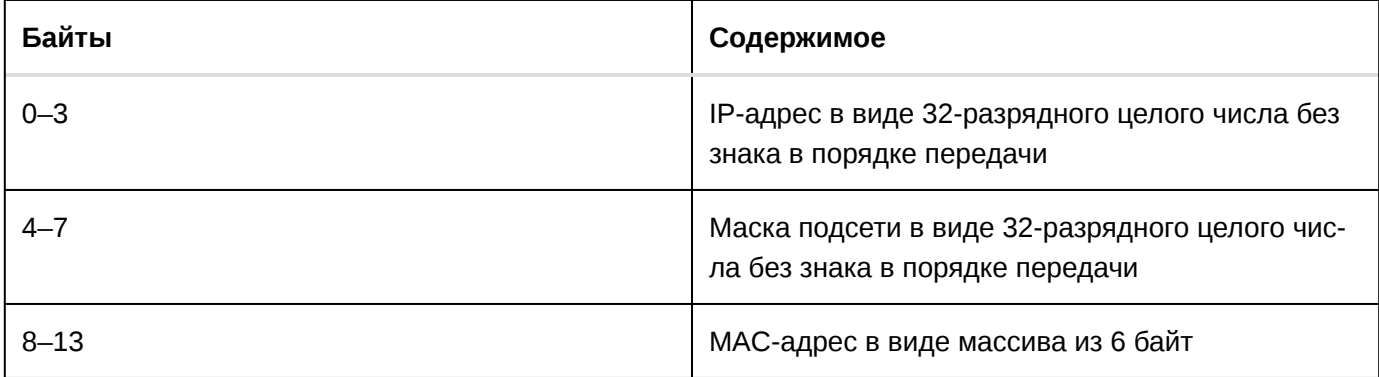

Примечание. В обычной сети устройство Shure должно отправить ответ в течение не более одной секунды. Если ответ не получен, попробуйте отправить запрос снова, проверив IP-адрес назначения и номер порта.

\*UDP: User Datagram Protocol (протокол пользовательских датаграмм)

# Работа в сети

# Наилучшие методы построения сети

Чтобы обеспечить надежную связь, руководствуйтесь при установке сети следующими практическими правилами:

- Всегда используйте «звездообразную» топологию, подсоединяя компонент непосредственно к коммутатору или маршрутизатору.
- Подключите все сетевые устройства Shure к одной сети и настройте на одну подсеть, на одну подсеть. Это относится ко всем устройствам, аудиосигналы которых необходимо коммутировать (управлять с помощью контроллера Dante). Это также требуется для открытия веб-приложения для устройства.
- Устройства в разных сетях требуют наличия аудиопроцессора или программного обеспечения для совещаний для передачи аудиосигналов между ними.
- Используйте в сети только один сервер DHCP. Блокируйте DHCP-адресацию на дополнительных сервеpax.
- Сначала включайте коммутатор и DHCP-сервер, а затем оборудование МХСW.
- Для расширения сети используйте несколько Ethernet-коммутаторов в «звездообразной» топологии.
- На всех устройствах должна быть установлена одна и та же версия микропрограммы.

# **IP-настройки устройства**

# **Настроить IP-адрес**

Настройка режима IP для выбранного сетевого интерфейса.

- Auto (DHCP): автоматическое назначение IP-адресов.
- Manual (Static): для статических IP-адресов.

# **ІР-настройки**

Просмотр и редактирование IP-адреса, маски подсети и шлюза для каждого сетевого интерфейса.

# МАС-адрес

Уникальный идентификатор сетевого интерфейса.

# Конфигурирование IP-настроек

IP-настройками можно управлять с помощью веб-приложения или ЖК-дисплея точки доступа. По умолчанию они настроены на автоматический режим (DHCP). В режиме DHCP устройства получают IP-настройки от DHCP-сервера или автоматически возвращаются на настройки Link-Local (местные), если DHCP недоступен. IP-адреса можно также устанавливать вручную.

Для настройки IP-свойств в веб-приложении выполните следующие действия.

- 1. Откройте веб-приложение.
- 2. Перейдите в Настройки и выберите Сеть.
- 3. Выберите Automatic или Ручной. При выборе значения Automatic адреса будут назначены автоматически. См. раздел Назначение статического IP-адреса вручную при выборе значения Ручной.

# Назначение статического IP-адреса вручную

Чтобы вручную назначить IP-адреса, выполните следующие действия.

- 1. Откройте веб-приложение.
- 2. Перейдите на вкладку Настройки и выберите Сеть.
- 3. Выберите Ручной в качестве настройки IP-адресов.
- 4. Введите IP-адрес, маску подсети и адрес шлюза.
- 5. По завершении нажмите Apply.

# Настройка задержки

Задержка — это время, которое требуется сигналу для прохода через систему на выходы устройства. Для учета различий во времени задержки устройств и каналов в технологии Dante предусматривается установка определенного значения задержки. Установка одинакового времени задержки гарантирует синхронизацию всех устройств Dante в сети.

Эти значения задержки следует использовать в качестве начальной точки. Для определения точной задержки для использования в качестве настройки примените настройку, отправьте звук Dante между устройствами и измерьте фактическую задержку в системе с помощью программного обеспечения Dante Controller разработки Audinate. Затем выполните закругление до ближайшей доступной настройки задержки и используйте эту настройку.

Для изменения настроек задержки используйте программное обеспечение Dante Controller разработки Audinate.

# Рекомендации по выбору задержки

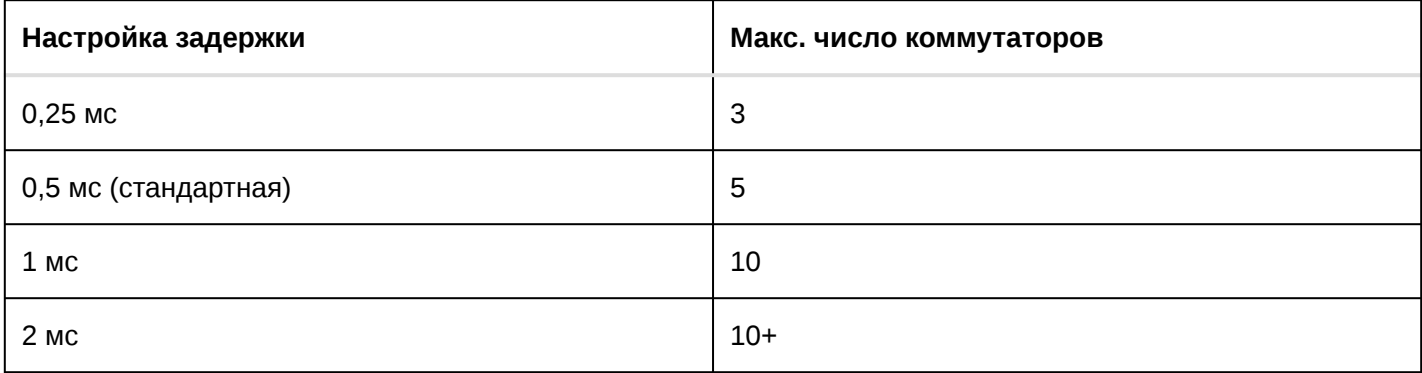

# Использование веб-приложения с помощью беспроводного соедине-НИЯ

Для оптимальной работы веб-приложения с помощью беспроводного соединения необходимо надлежащим образом настроить беспроводной маршрутизатор. Система использует несколько стандартных протоколов, опирающихся на многоадресность. По причинам обратной совместимости система беспроводного соединения обрабатывает широковещательные и многоадресные пакеты не так, как общие пакеты. В некоторых случаях беспроводной маршрутизатор ограничивает скорость передачи многоадресного пакета, и она оказывается слишком низкой для надлежащей работы веб-приложения.

Обычно беспроводные маршрутизаторы поддерживают стандарты 802.11b, 802.11a/q и/или 802.11n. Стандартная настройка многих беспроводных маршрутизаторов рассчитана на работу в сети более старых устройств 802.11b. При такой настройке эти маршрутизаторы автоматически ограничивают скорость передачи многоадресных пакетов до 1–2 Мбит/с (иногда это называют базовой или управленческой скоростью).

Примечание. Беспроводное соединение можно использовать только для управляющего ПО. Сетевой аудиосигнал не удастся передать с помощью беспроводного соединения.

Совет. Для более крупных беспроводных микрофонных систем рекомендуется увеличить скорость многоадресной передачи, чтобы получить достаточную ширину полосы.

Важно. Для оптимальной работы используйте беспроводной маршрутизатор, который не ограничивает скорость многоадресной передачи до 1-2 Мбит/с.

Shure рекомендует следующие марки беспроводных маршрутизаторов.

- Cisco
- Linksvs
- Apple

# IP-порты и протоколы

# Shure Control

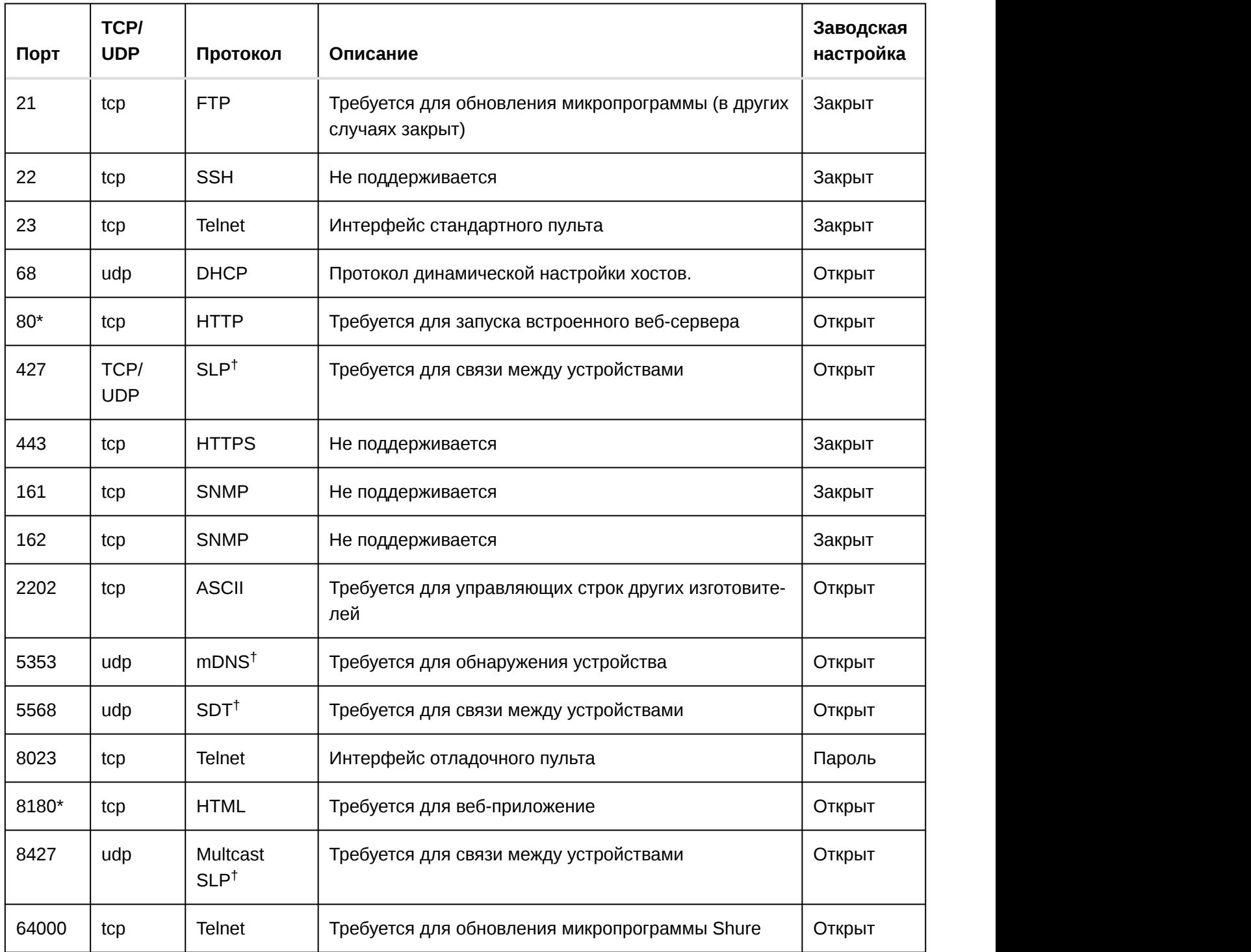

# Dante аудио и Dante Controller

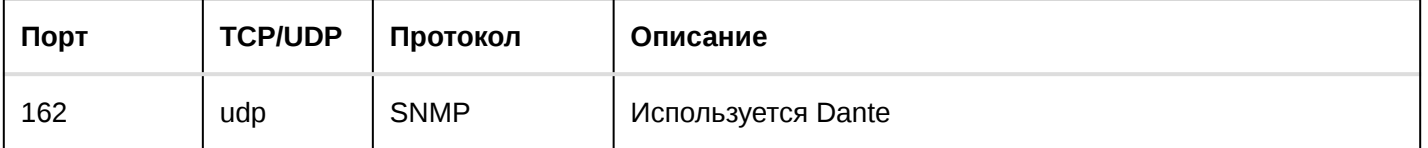

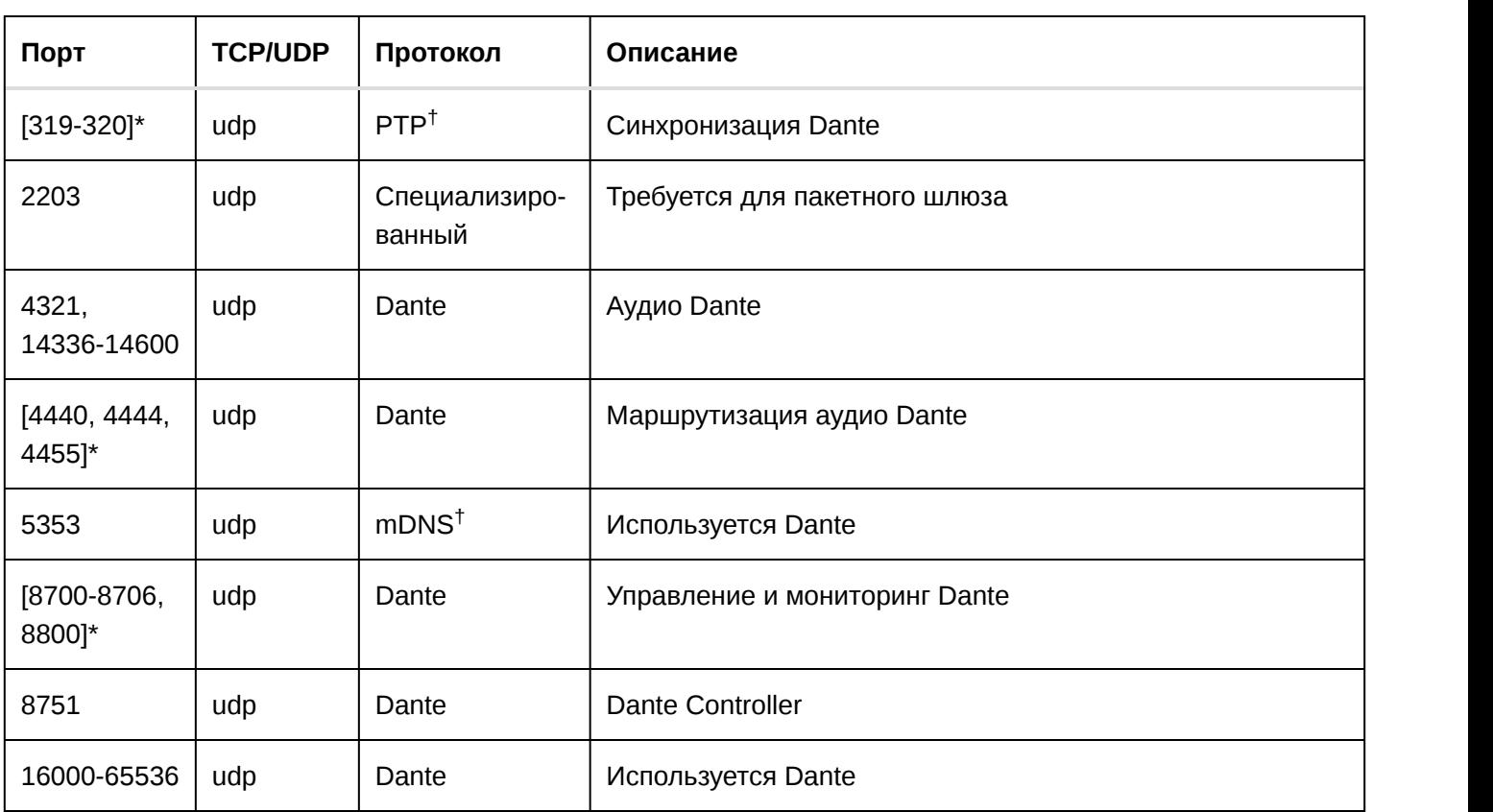

\*На ПК или в системе управления эти порты должны быть открыты для доступа к устройству через межсетевой экран.

Для этих протоколов требуется многоадресная рассылка. Обязательно правильно настройте многоадрес-†ную рассылку в сети.

# Безопасность

# Ограничение подключения новых устройств

Система позволяет беспроводным микрофонам MXCW подключаться к сети с определенной меткой SSID и автоматически присоединяться к аудиосистеме. Однако в зависимости от назначения системы может потребоваться ограничить возможность подключения к ней новых устройств.

Эти настройки относятся только к **дополнительным** устройствам, отсутствующим в списке зарегистрированных устройств. Уже зарегистрированные пульты могут повторно подключаться к системе без ограничений.

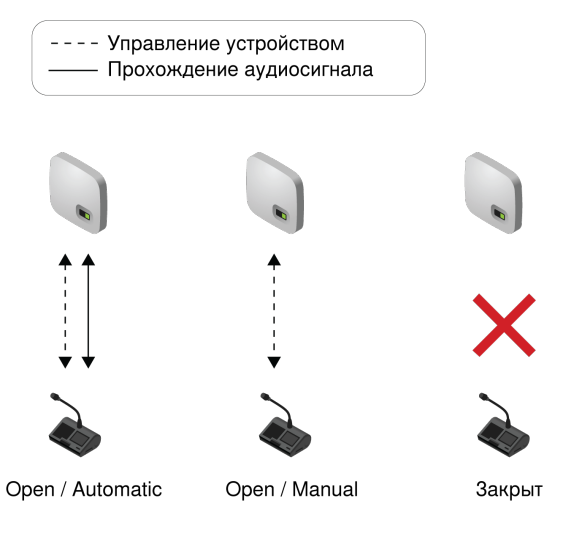

Чтобы отредактировать сеть и возможность подключения к аудиосистеме дополнительных пульты, откройте веб-приложение MXCW и выберите **П**араметры > Оборудование.

- **Open:** разрешать новым устройствам подключаться к сети точки доступа. Подключенные устройства можно контролировать и редактировать с помощью веб-приложения.
- **Closed:** не позволять новым устройствам подключаться к сети точки доступа.

# Регистрация

Регистрация является последним этапом подключения пульта к аудиосистеме MXCW. По умолчанию пульты автоматически регистрируются при подключении.

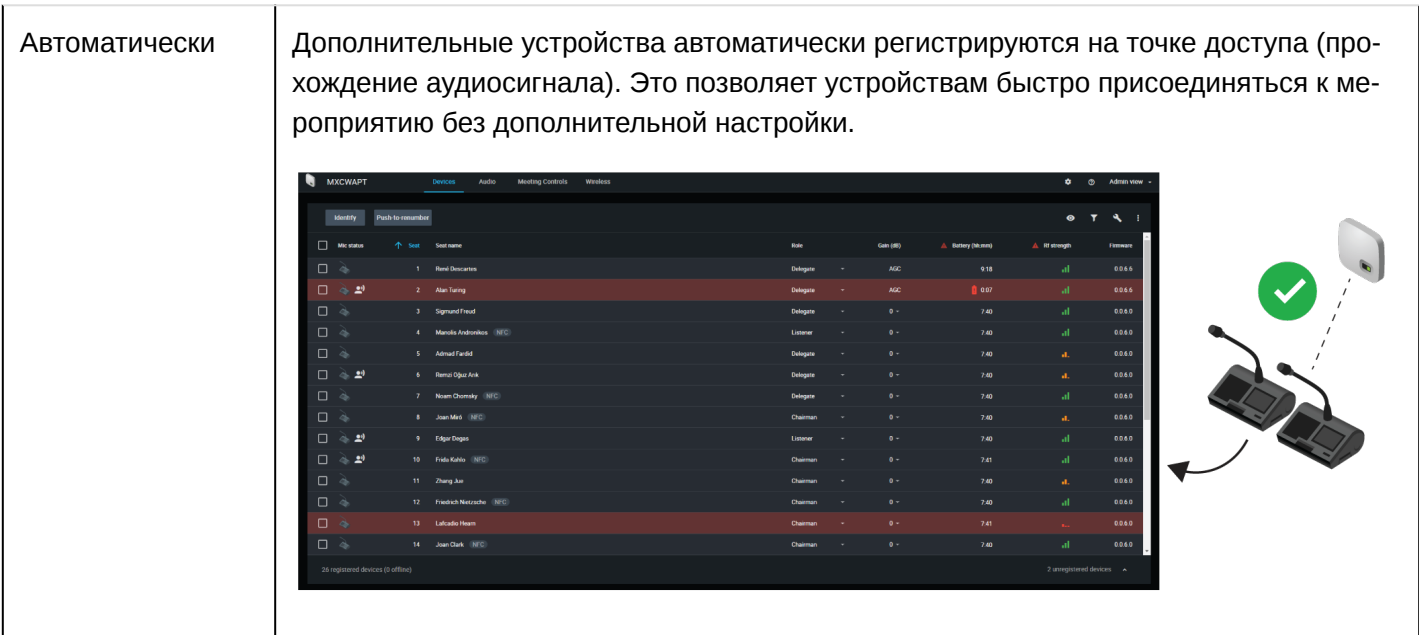

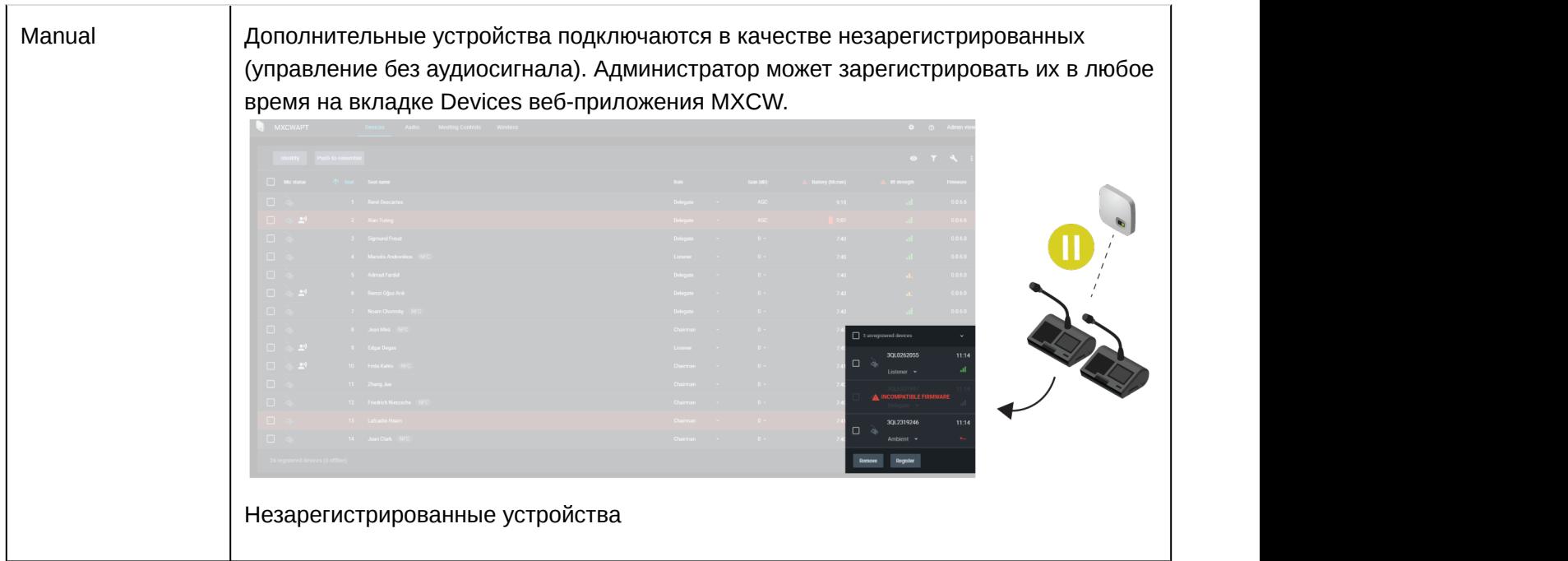

# Сохранение настроек подключения устройства

При выключении и включении питания точки доступа будет выполнен сброс настроек звука и подключения сети. Для сохранения настроек установите закрытое и ручное подключение перед каждым выключением и включением питания.

# Отменить регистрацию устройства

Чтобы удалить устройство из списка зарегистрированных устройств, выполните следующие действия.

- 1. Перейдите на вкладку Устройства.
- 2. Найдите нужное устройство и установите флажок рядом с его значком.
- 3. Откройте: дополнительные параметры и выберите Deregister.

# Техническое обслуживание и поиск и устранение неисправностей

# Поиск и устранение неисправностей

# Базовая проверка системы

Проверьте систему на наличие следующих основных аппаратных компонентов и соединений.

- Устройства подсоединены к источникам питания и включены
- Кабели подсоединены
- Устройства находятся в одной сети

# Беспроводные помехи

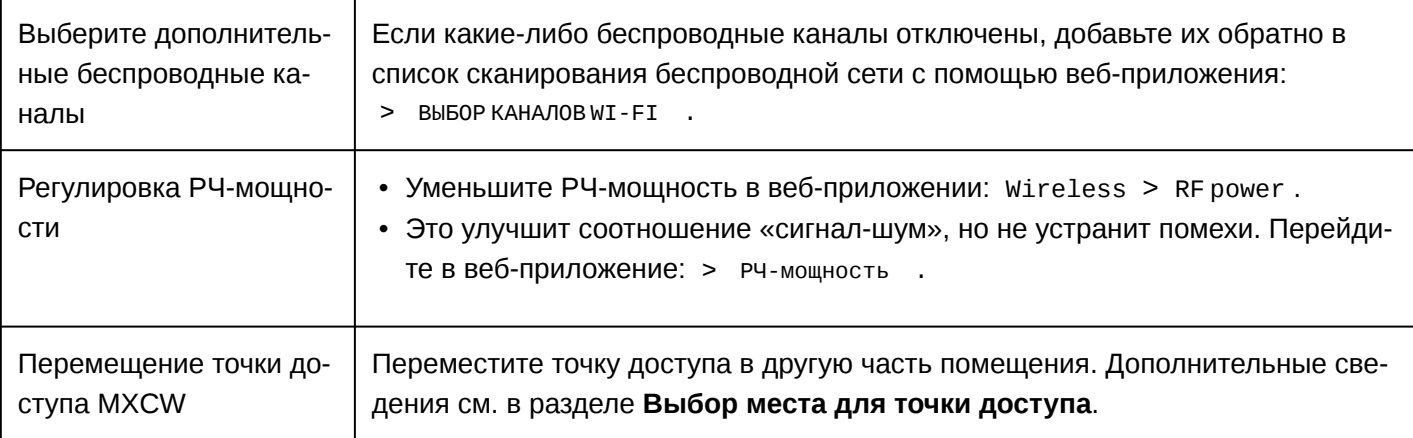

# Сброс устройств

Устройства Shure предназначены для совместной работы друг с другом без необходимости выполнения каких-либо настроек. Перед новой установкой или во время поиска неисправностей может быть полезно сбросить настройки устройств, чтобы гарантировать совместимость.

Система предоставляет 2 вида сброса.

- Сброс сетевых настроек: очистка только сетевых настроек для организации нового сетевого подключения.
- Сброс системных настроек: очистка всех настроек устройства и системы и возврат устройства к заводским настройкам по умолчанию.

# От аппаратуры

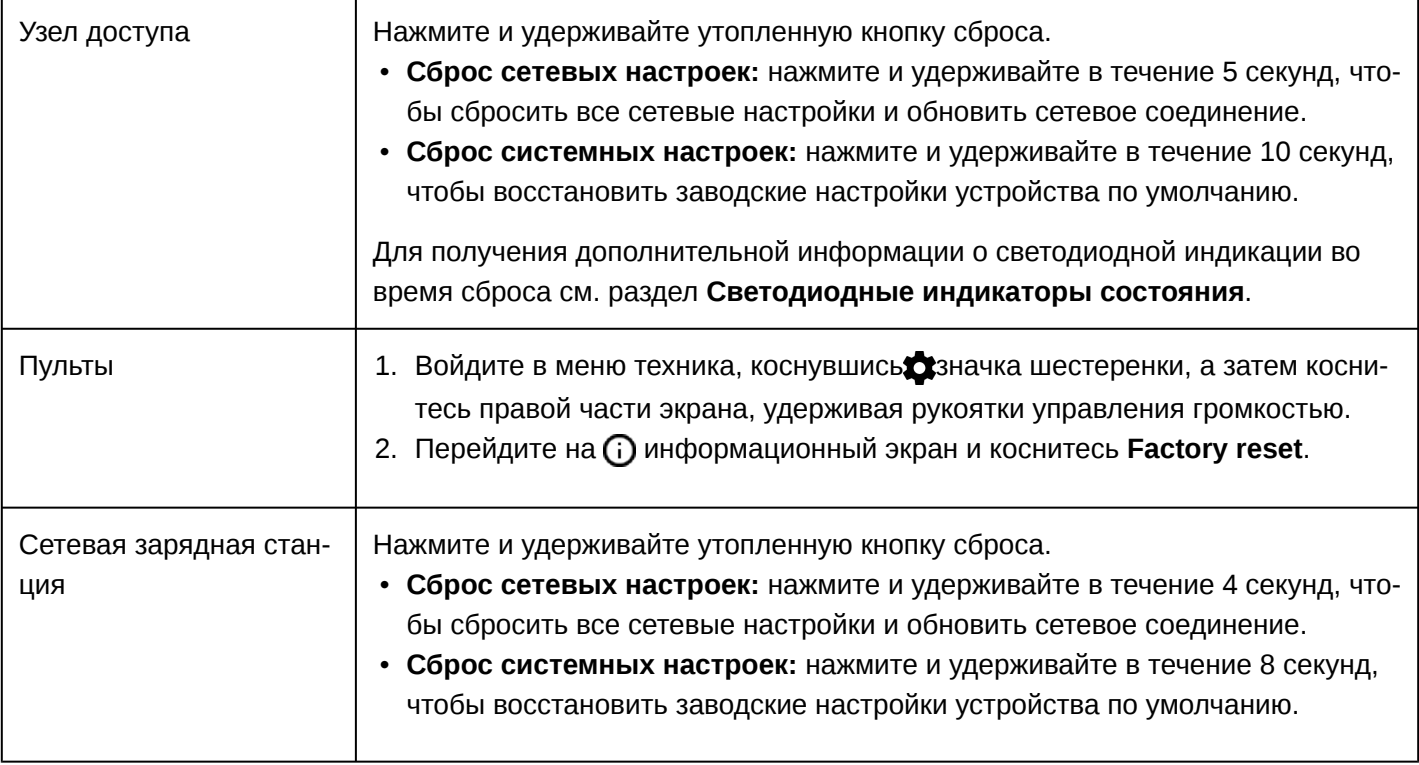

С помощью программного обеспечения

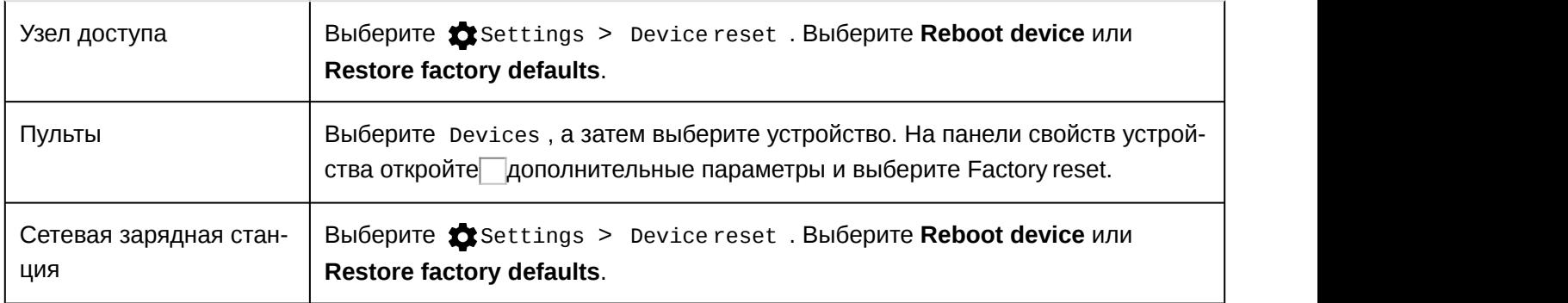

# Дополнительные ресурсы для поиска и устранения неисправностей

Для получения дополнительной помощи при поиске неисправностей или дополнительной информации о сложных установках обратитесь в Shure. Вас свяжут с представителем по оказанию помощи. В американском регионе позвоните в группу технической помощи по тел. 847-600-8440. Пользователи из других регионов могут найти список контактов для обращения за технической помощью на сайте www.shure.com.

Помощь в отношении цифровых аудиосетей, расширенные указания по организации сетей и сведения по поиску и устранению сбоев ПО Dante можно найти на вебсайте Audinate www.audinate.com.

# Микропрограмма

# Обновление микропрограммы

Микропрограмма — это программное обеспечение, встроенное в каждое устройство и управляющее его работой. Периодически разрабатываются новые версии микропрограммы, включающие дополнительные функции и усовершенствования. Чтобы воспользоваться вносимыми усовершенствованиями, можно загружать и устанавливать новые версии микропрограммы, используя инструментальное средство Shure Update Utility.

Программу можно загрузить на вебсайте *http://www.shure.com/update-utility*.

# Использование систем управления сторонних разработчиков

Точка доступа и сетевые зарядные станции подключаются к внешним системам управления, например AMX или Crestron, по сети Ethernet. Эти устройства получают логические команды по сети. Многие параметры, управляемые с помощью веб-приложения, могут контролироваться с помощью систем управления сторонних разработчиков с использованием соответствующей командной строки. Во избежание конфликтов передачи сообщений используйте только один контроллер на систему. Подробный список управляющих строк см. на вебсайте pubs.shure.com (http://www.shure.com).

- Соединение: Ethernet (TCP/IP; выберите Client в программе AMX/Crestron)
- Порт: 2202

# Технические характеристики

# Система

# **Задержка**

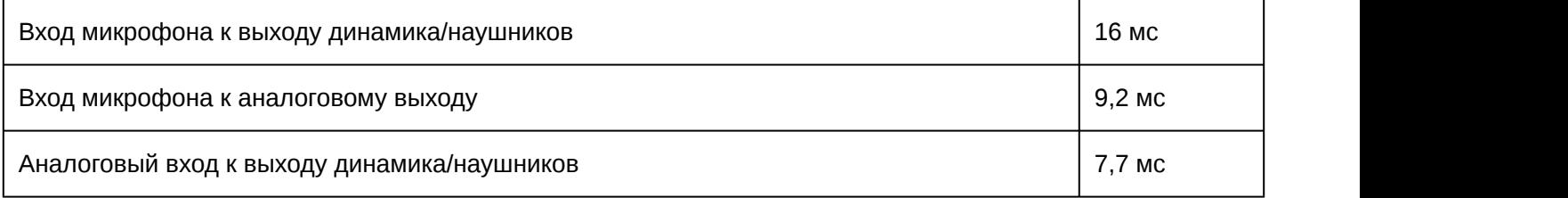

# **Амплитудно-частотная характеристика**

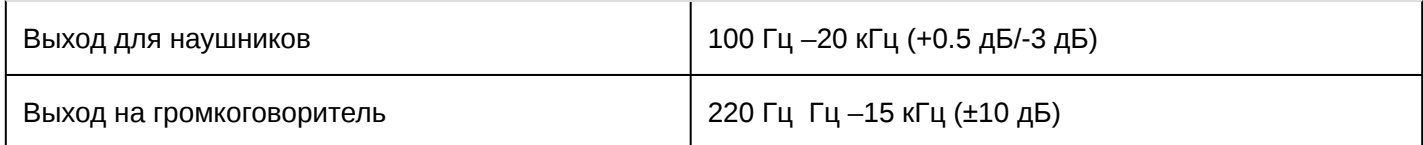

# **Суммарный коэффициент гармонических искажений**

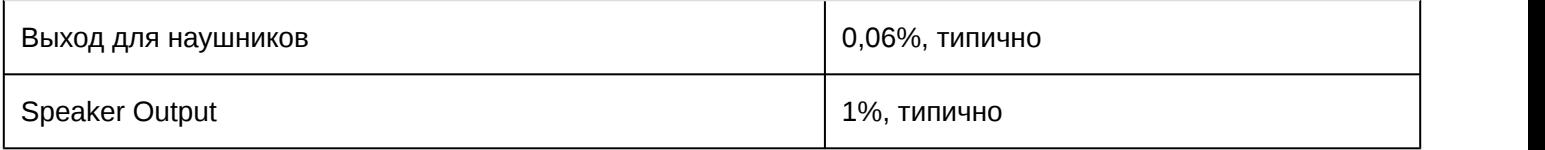

# **Динамический диапазон**

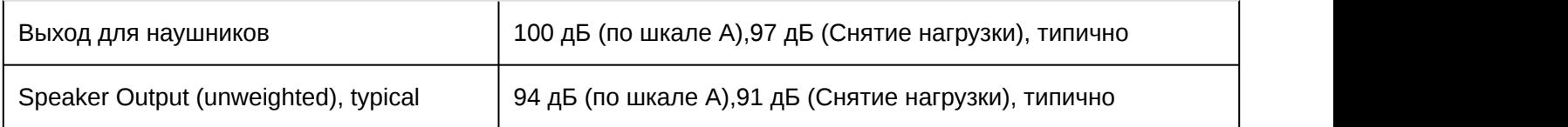

# **Цифровая обработка сигналов**

24битный ,48 кГц

# **Полярность аудиосигнала**

Положительное давление на диафрагму микрофона MXCW640 создает положительное напряжение на контакте 2 выхода MXCWAPT XLR

# **Рабочая дальность**

8 м (Низкий),15 м (Средний),30 м (High),45 м (Максимум )

в пределах прямой видимости MXCWAPT. Фактическая дальность зависит от поглощения, отражения и интерференции ВЧ сигналов.

# **Безопасность**

Шифрование AES (Dante и 802.11 a, g)

# **MXCWAPT**

# **Аналоговый вход**

# **Максимальный уровень входного сигнала**

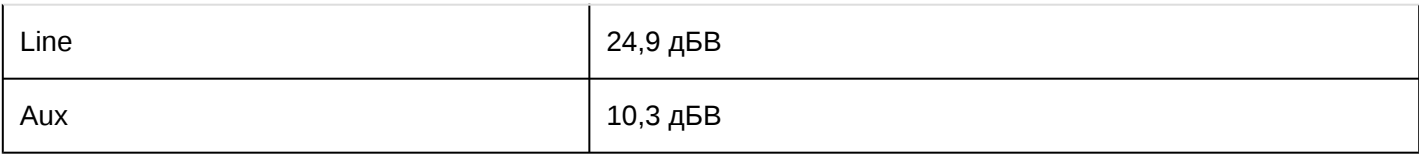

# 1% Полный коэффициент гармонических искажений плюс шум , Выход Dante

# **Амплитудно-частотная характеристика**

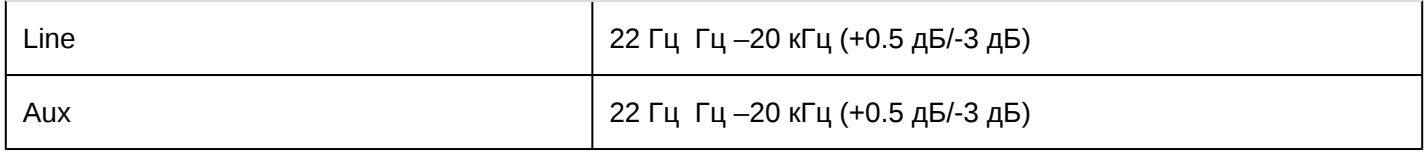

# Измеряется на выходе Dante

# **Суммарный коэффициент гармонических искажений**

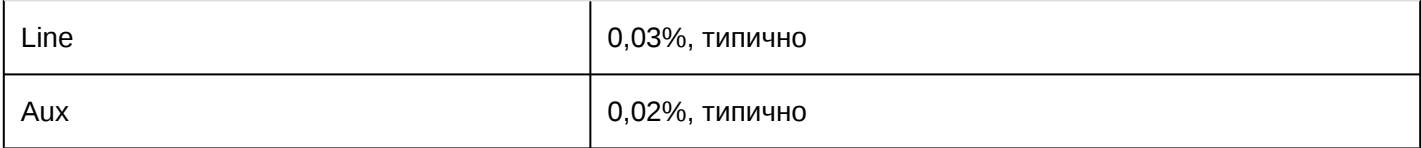

# Измеряется на выходе Dante

# **Динамический диапазон**

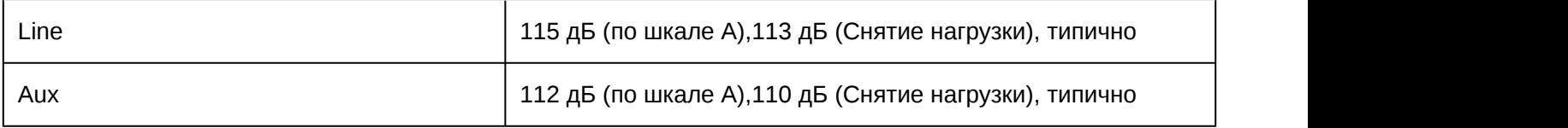

# Измеряется на выходе Dante

# **Эквивалентный входной шум предусилителя (EIN)**

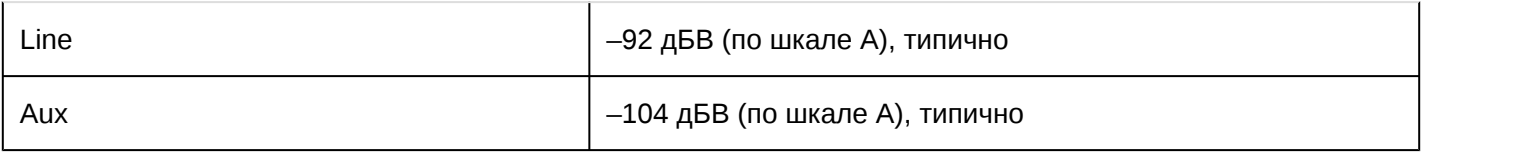

# **Входной импеданс**

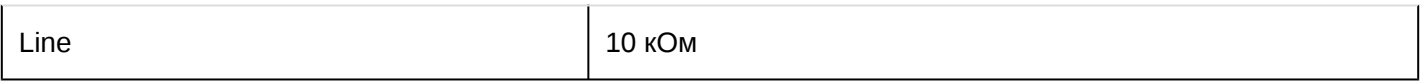

Aux

12 кОм

## Конфигурация

Симметричный

Тип

#### Разводка контактов

Стандартное расположение контактов XLR

 $1 =$ земля,  $2 =$  аудио +,  $3 =$  аудио -

#### Снятие земли

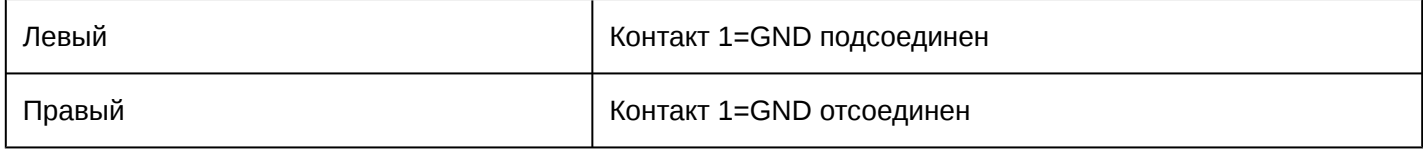

# Аналоговый выход

## Максимальный уровень выхода

4,3 дБВ

1%Полный коэффициент гармонических искажений плюс шум

# Амплитудно-частотная характеристика

1 Гц - 20 кГц (+0,5 дБ/-3 дБ)

Звук, вводимый на входе Dante

# Суммарный коэффициент гармонических искажений

0,01%, типично

Звук, вводимый на входе Dante

# Динамический диапазон

100 дБ (по шкале А), 97 дБ (Снятие нагрузки), типично

Звук, вводимый на входе Dante

# **Load Impedance**

>600 Ом, типично

# Тип

3-контактный штекерный разъем XLR

#### **Разводка контактов**

Стандартное расположение контактов XLR

1 = земля, 2 = аудио +, 3 = аудио −

## **Снятие земли**

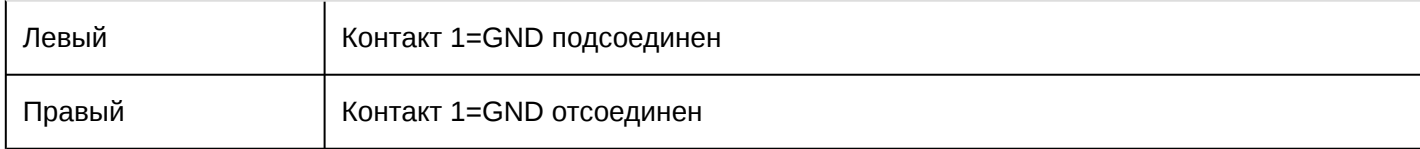

# **РЧ**

# **Стандарт WLAN**

IEEE 802.11 a, g

### **Полосы частот**

2,4 ГГц ISM , 5 ГГц UNII

## **Чувствительность**

-80 дБм при10% PER

## **Мощность передатчика**

1 мВт (Низкий), 5 мВт (Средний), 13 мВт (High), 25 мВт (Максимум )

### **Тип антенны**

Собственная внутренняя двухуровневая двухдиапазонная антенна (PIFA), патент заявлен

# **Питание**

#### **Тип источника**

Питание через Ethernet (PoE)

#### **Напряжение питания**

37-57 В

# **Потребляемая мощность**

12 ,95 Вт максимум ,6,5 Вт типично

**Сеть**

#### **Интерфейс**

гигабитный Ethernet , цифровое аудио Dante

#### **Скорость канала**

10/100/1000Мбит/с

## **Поддержка сетевой адресации**

DHCP или ручное присвоение IP-адреса

## **Длина кабеля**

100 м максимум

## **Тип кабеля**

категория 5e или выше

### **Тип разъема**

RJ45

# **Дисплей**

# **Тип**

Монохромный ЖК-дисплей FFSTN

### **Размер дисплея**

1,84 x ,074 дюймов (46,7 x 18,8 мм)

#### **Разрешение дисплея**

152 x 78 (78 ppi)

# **Механические параметры**

**Размеры**

47,8 x 242,5 x 241,8 мм (1,88 x 9,55 x 9,52 дюймов)

# **Масса**

1,15 кг

### **Корпус**

Формованный пластик , Алюминий, литье под давлением

### **Тип крепления**

Потолочное крепление or на стене

# **Внешняя среда**

# **Диапазон рабочих температур**

-7℃ (19,4℉) to 49℃ (120,2℉)

# **Температура хранения**

-29℃ (-20,2℉) to 60℃ (140℉)

#### **Относительная влажность**

 $<$ 95% and the set of the set of the set of the set of the set of the set of the set of the set of the set of the set of the set of the set of the set of the set of the set of the set of the set of the set of the set of t

# MXCW640

**Микрофонный вход**

# **Номинальный уровень входного сигнала**

-60 дБВ

# **Максимальный уровень входного сигнала**

-1,5 дБВ

Измеряется на выходе Dante

# **Амплитудно-частотная характеристика**

20 Гц - 20 кГц (+0.5 дБ/-3 дБ)

Измеряется на выходе Dante

# **Суммарный коэффициент гармонических искажений**

0.04% , типично

Измеряется на выходе Dante

# **Динамический диапазон**

112 дБ по шкале А, 110 дБ Снятие нагрузки, типично

Измеряется на выходе Dante

# **Эквивалентный входной шум предусилителя (EIN)**

-117 дБВ по шкале А, типично

# **Входной импеданс**

26 кОм

# **Конфигурация**

Несимметричный

# **Тип**

Многоштыревые микрофоны на гибкой стойке с гнездом

#### **Разводка контактов**

Собственное расположение контактов Shure

# **Вход удаленного вызывного устройства**

#### **Максимальный уровень входного сигнала**

1,6 дБВ

Измеряется на выходе Dante

## **Амплитудно-частотная характеристика**

30 Гц – 20 кГц (+0.5 дБ/-3 дБ)

Измеряется на выходе Dante

### **Суммарный коэффициент гармонических искажений**

0.07%, типично

Измеряется на выходе Dante

# **Динамический диапазон**

95 дБ по шкале А , 93 дБ Снятие нагрузки, типично

Измеряется на выходе Dante

### **Эквивалентный входной шум предусилителя (EIN)**

-106 дБВ по шкале А, типично

**Входной импеданс**

3,5 Ом

## **Конфигурация**

Несимметричный

#### **Тип**

TRRS 3,5 мм гнездовой разъем

### **Разводка контактов**

Стандартное расположение контактов CTIA/AHJ

Штырь= Left side earpiece, Кольцо 1= Right side earpiece, Кольцо2= Ground, Втулка= Microphone

# **Вход головного микрофона**

# **Максимальный уровень входного сигнала**

-5,5 дБВ

Измеряется на выходе Dante

#### **Амплитудно-частотная характеристика**

20 Гц – 20 кГц (+0.5 дБ/-3 дБ)

Измеряется на выходе Dante

# **Суммарный коэффициент гармонических искажений**

0.07%, типично

Измеряется на выходе Dante

## **Динамический диапазон**

94 дБ по шкале А, 92 дБ Снятие нагрузки, типично

Измеряется на выходе Dante

### **Входной импеданс**

2,2 кОм

# **Конфигурация**

Несимметричный

### **Тип**

TRRS 3,5 мм гнездовой разъем

### **Разводка контактов**

Стандартное расположение контактов CTIA/AHJ

Штырь= Left side earpiece, Кольцо 1= Right side earpiece, Кольцо2= Ground, Втулка= Microphone

# **Выход на громкоговоритель**

# **Номинальный уровень выхода**

72 дБ УЗД at 0,5 м

Измеряется с помощью измерителя SPL с использованием стандартной частотной коррекции А и быстрого усреднения

# **Максимальный уровень выхода**

89 дБ УЗД at 0,5 м

3% Полный коэффициент гармонических искажений плюс шум

# **Амплитудно-частотная характеристика**

220 Гц – 15 кГц (±10 дБ)

Звук, вводимый на входе Dante

#### **Суммарный коэффициент гармонических искажений**

1%, типично

Звук, вводимый на входе Dante

## **Динамический диапазон**

94 дБ по шкале А, 91 дБ Снятие нагрузки, типично

#### **Выход для наушников**

### **Максимальный уровень выхода**

2,1 дБВ

1% Полный коэффициент гармонических искажений плюс шум. Звук, вводимый на входе Dante.

# **Амплитудно-частотная характеристика**

100 Гц – 20 кГц (+0,5 дБ/-3 дБ)

Звук, вводимый на входе Dante

#### **Суммарный коэффициент гармонических искажений**

0.04%, типично

Звук, вводимый на входе Dante

### **Динамический диапазон**

101 дБ по шкале А, 99 дБ Снятие нагрузки, типично

Звук, вводимый на входе Dante

## **Импеданс нагрузки**

>8 Ом, типично

Выходы наушников защищены от короткого замыкания

### **Конфигурация**

Двойной моно

Используется в стереофонических и монофонических наушниках

#### **Тип**

TRRS 3,5 мм гнездовой разъем

#### **Разводка контактов**

Стандартное расположение контактов CTIA/AHJ

Штырь= Left side earpiece, Кольцо 1= Right side earpiece, Кольцо2= Ground, Втулка= Microphone

#### **Выход удаленного вызывного устройства**

## **Максимальный уровень выхода**

-29,1 дБВ

1% Полный коэффициент гармонических искажений плюс шум. Звук, вводимый на входе Dante.

### **Амплитудно-частотная характеристика**

4 Гц – 20 кГц (+0,5 дБ/-3 дБ)

Звук, вводимый на входе Dante

### **Суммарный коэффициент гармонических искажений**

0.07%, типично

Звук, вводимый на входе Dante

# **Динамический диапазон**

87 дБ по шкале А, 77 дБ Снятие нагрузки , типично

Звук, вводимый на входе Dante

### **Выходной импеданс**

2 кОм

### **Тип**

TRRS 3,5 мм гнездовой разъем

### **Разводка контактов**

Стандартное расположение контактов CTIA/AHJ

Штырь= Left side earpiece, Кольцо 1= Right side earpiece, Кольцо2= Ground, Втулка= Microphone

# **РЧ**

## **Стандарт WLAN**

IEEE 802.11 a, g

#### **Полосы частот**

2,4 ГГц ISM, 5 ГГц UNII

### **Чувствительность**

-75 дБм при10% PER

# **Мощность передатчика**

1 мВт (Низкий), 3 мВт (Средний), 6 мВт (High), 10 мВт (Максимум )

# **Тип антенны**

Собственная внутренняя двухуровневая двухдиапазонная антенна (PIFA), патент заявлен

# **NFC**

#### **Диапазон несущих частот**

13,56 МГц

## **Протоколы передачи**

ISO/IEC 14443

### **Тип антенны**

Внутренняя рамочная антенна NFC

## **Питание**

## **Тип батареек**

Shure SB930, Литиево-ионная

# **Разъем батареи**

Запатентованный контакт

### **Напряжение батареи**

3 - 4.2 В

## **Номинальная емкость**

35 Втч

# **Потребляемая мощность**

3 Вт, типично

# **Время работы**

> 11 hours, типично

# **Время зарядки**

6 hours, типично

**USB**

# **Диапазон входного напряжения**

4.5 - 5.25 В

#### **Потребляемая мощность**

10 Вт максимум

#### **Рекомендованный кабель**

28 AWG/1 P + 22 AWG/2 C, <1.5 m

# **Дисплей**

#### **Тип**

Цветной ЖКдисплей TFT c емкостным сенсорным экраном

## **Размер дисплея**

4.3 дюймов (109.2 мм)

#### **Разрешение дисплея**

480 x 272 (128 ppi)

#### **Механические параметры**

#### **Размеры**

70,2 x 148 x 257,5 мм (2,8 x 5,8 x 10,1 дюймов)

# **Масса**

1,21 кг с батареей ,1,025 кг без батареи

# **Корпус**

Формованный пластик , Алюминий, литье под давлением

#### **Тип крепления**

Болт с шестигранной головкой M4

### **Диапазон рабочих температур**

0 °C (−32 °F) до 35 °C (95 °F)

# **Диапазон температуры зарядки**

0 °C (32 °F) до 33 °C (91,4 °F)

# **Диапазон температуры хранения**

−20 °C (4 °F) до 50 °C (122 °F)

#### **Относительная влажность**

 $>95\%$ 

# MXCWNCS

**Тип батареек** Shure SB930 Перезаряжаемая литиево-ионная

# **Разъем батареи**

Запатентованный контакт

#### **Время зарядки**

 $50\% = 1,5$  ч;  $100\% = 4$  ч

### **Ток зарядки**

3,6 A

#### **Питание**

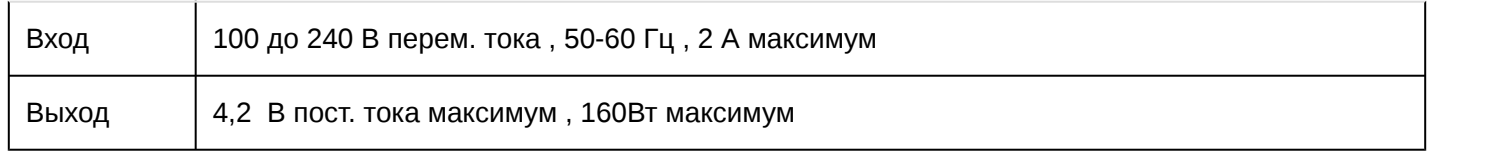

# **Сетевые соединения**

RJ45 (Ethernet)

### **Прочие соединения**

IEC (питание)

#### **Поддержка сетевой адресации**

DHCP или ручное присвоение IP-адреса

#### **Сетевой интерфейс**

Ethernet 10/100 Мбит/с

## **Длина кабеля**

100 м максимум

### **Требования к кабелю**

категория 5e или выше

### **Корпус**

Формованный пластик , сталь

### **Тип крепления**

Настольного типа , на стойке , или на стене

#### **Размеры**

72,4 мм x 438,9 мм x 193,5 мм (2,9 дюймов x 17,3 дюймов x 7,6 дюймов)

#### **Масса**

2825 г

# **Диапазон рабочих температур/Диапазон температуры разрядки**

−20 °C (−4 °F) до 35 °C (95 °F)

# **Диапазон температуры зарядки**

0 °C (32 °F) до 35 °C (95 °F)

# **Диапазон температуры хранения**

−29 °C (20,2 °F) до 60 °C (140 °F)

## **Относительная влажность**

 $<$ 95% and the set of the set of the set of the set of the set of the set of the set of the set of the set of the set of the set of the set of the set of the set of the set of the set of the set of the set of the set of t

# SB930

# **SB930**

# **Тип батареек**

Перезаряжаемая литиево-ионная

# **Номинальное напряжение**

3,6 В

### **Выходное напряжение**

3,0 В до4,2 В

#### **Номинальная емкость**

35 Втч

#### **Напряжение зарядки**

4,2 В

#### **Ток зарядки**

3,6 A

# **Размеры**

31 мм x 65 мм x 101,5 мм (1,2 дюймов x 2,56 дюймов x 4 дюймов), В x Ш x Г

# **Масса**

184 г

# **Корпус**

Формованный пластик

# **Диапазон температуры разрядки**

−20 °C (− 4 °F) до 60 °C (140 °F)

# **Диапазон температуры зарядки**

0 °C (32 °F) до 45 °C (113 °F)

# **Диапазон температуры хранения**

−20 °C (− 4 °F) до 50 °C (122 °F)

# **Относительная влажность**

 $<$ 95% and the set of the set of the set of the set of the set of the set of the set of the set of the set of the set of the set of the set of the set of the set of the set of the set of the set of the set of the set of t

# Принадлежности

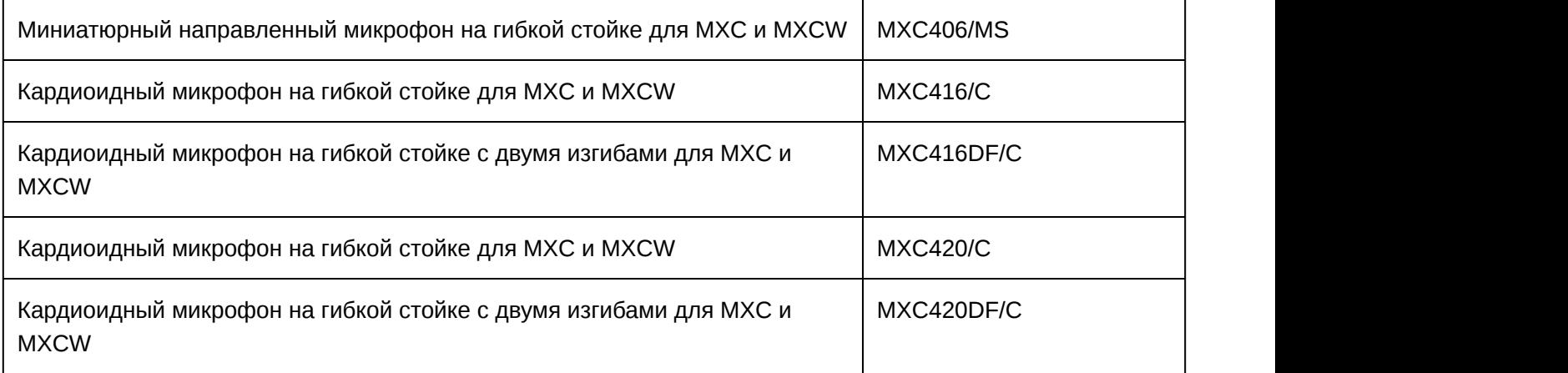

# Отдельно заказываемые аксессуары

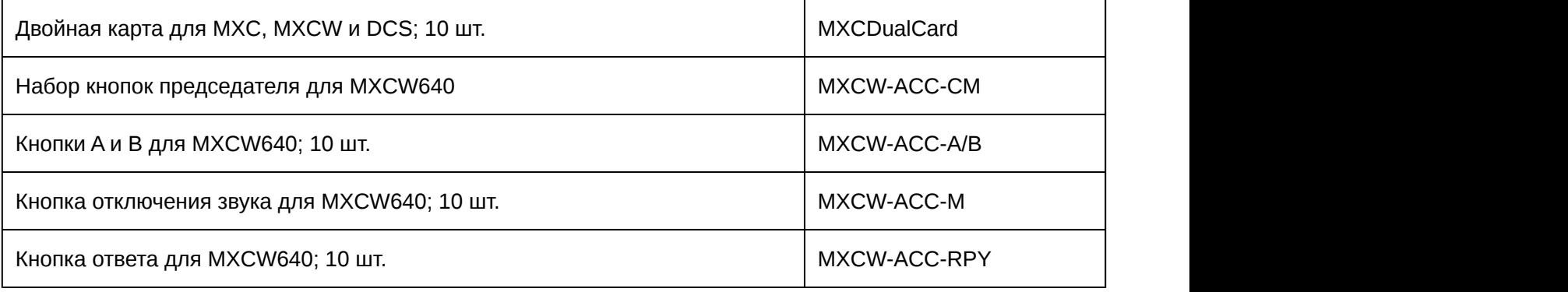

# Варианты исполнения точки доступа

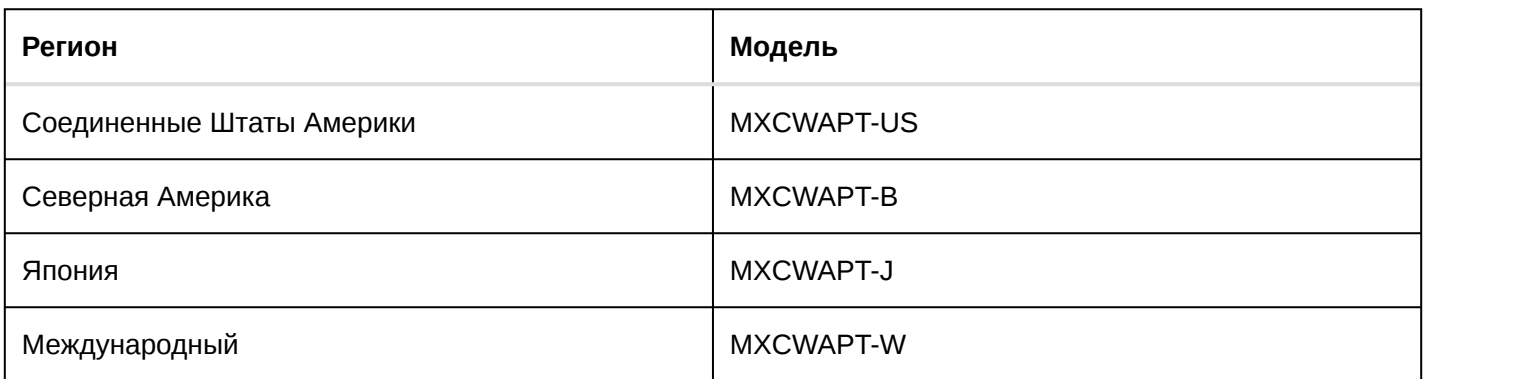

# Варианты исполнения сетевой зарядной станции

Все модели включают кабель питания, если не указано иное.

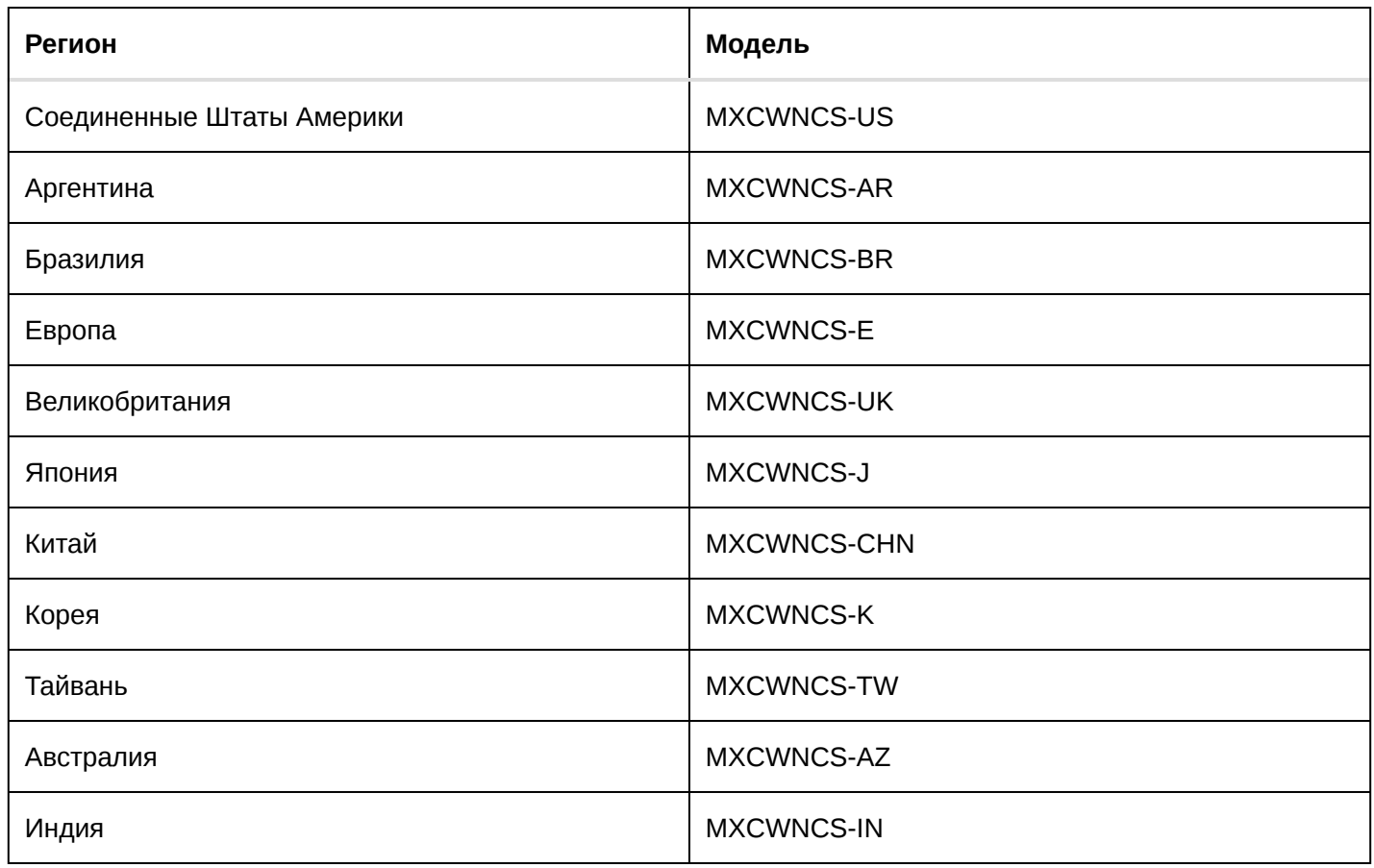

# Важная информация об изделии

# Информация по технике безопасности

# ВАЖНЫЕ ИНСТРУКЦИИ ПО ТЕХНИКЕ БЕЗОПАСНОСТИ

- 1. ПРОЧИТАЙТЕ ЭТИ ИНСТРУКЦИИ.
- 2. СОХРАНИТЕ эти инструкции.
- 3. ОБРАЩАЙТЕ ВНИМАНИЕ на все предупреждения.
- 4. СЛЕДУЙТЕ всем инструкциям.
- 5. НЕ пользуйтесь этим прибором вблизи воды.
- 6. ЧИСТИТЕ ТОЛЬКО сухой тканью.
- 7. НЕ закрывайте никакие вентиляционные отверстия. Оставляйте расстояния, нужные для достаточной вентиляции, и выполняйте установку в соответствии с инструкциями изготовителя.
- 8. НЕ устанавливайте вблизи каких бы то ни было источников тепла открытого пламени, радиаторов, обогревателей, печей или других приборов (включая усилители), выделяющих тепло. Не помещайте на изделие источники открытого пламени.
- 9. НЕ пренебрегайте мерами безопасности по полярности или заземлению питающей вилки. Поляризованная вилка имеет два ножевых контакта разной ширины. Заземляющая вилка имеет два ножевых контак-
та и третий, заземляющий, штырь. Более широкий контакт или третий штырь предусматриваются для безопасности. Если вилка прибора не подходит к вашей розетке, обратитесь к электрику для замены розетки устаревшей конструкции.

- 10. ЗАЩИТИТЕ силовой шнур, чтобы на него не наступали и чтобы он не был пережат, особенно в местах подсоединения к вилкам, розеткам и в месте выхода из прибора.
- 11. ИСПОЛЬЗУЙТЕ ТОЛЬКО те принадлежности и приспособления, которые предусмотрены изготовителем.
- 12. ИСПОЛЬЗУЙТЕ только с тележкой, стендом, штативом, кронштейном или столом, которые предусмотрены изготовителем или наглухо прикреплены к прибору. При использовании тележки будьте осторожны, когда передвигаете тележку вместе с прибором — переворачивание может привести к травме.

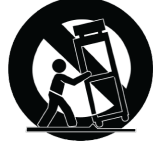

- 13. ОТСОЕДИНЯЙТЕ прибор ОТ СЕТИ во время грозы или если он не используется длительное время.
- 14. ПОРУЧИТЕ все обслуживание квалифицированному техническому персоналу. Обслуживание требуется при каком-либо повреждении прибора, например, при повреждении шнура питания или вилки, если на прибор была пролита жидкость или на него упал какой-либо предмет, если прибор подвергся воздействию дождя или сырости, не функционирует нормально или если он падал.
- 15. НЕ допускайте попадания на прибор капель или брызг. НЕ ставьте на прибор сосуды с жидкостью, например, вазы.
- 16. Вилка электропитания или штепсель прибора должны быть легко доступны.
- 17. Уровень воздушного шума этого аппарата не превышает 70 дБ (A).
- 18. Аппараты конструкции КЛАССА I необходимо подсоединять к СЕТЕВОЙ розетке с защитным соединением для заземления.
- 19. Чтобы уменьшить риск возгорания или поражения электрическим током, не допускайте попадания на этот аппарат дождя или влаги.
- 20. Не пытайтесь модифицировать это изделие. Это может привести к личной травме и (или) поломке изделия.
- 21. Эксплуатируйте это изделие в указанном диапазоне рабочих температур.

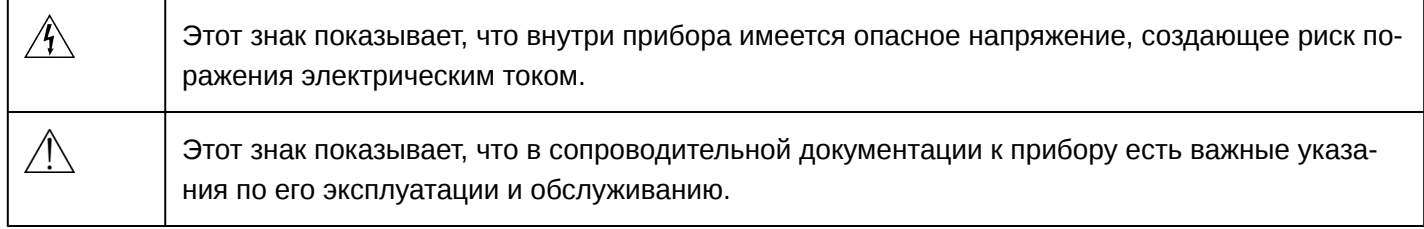

**ВНИМАНИЕ.** Напряжения в этом оборудовании опасны для жизни. Внутри прибора нет деталей, обслуживаемых пользователем. Поручите все обслуживание квалифицированному техническому персоналу. Свидетельства безопасности теряют силу, если рабочее напряжение изменено по сравнению с заводской настройкой.

## УКАЗАНИЯ ПО ТЕХНИКЕ БЕЗОПАСНОСТИ

В зависимости от степени опасности и серьезности повреждений, возможные результаты неправильного использования отмечены одним из двух слов-сигналов - ВНИМАНИЕ или ОСТОРОЖНО.

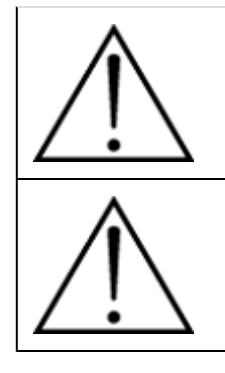

ВНИМАНИЕ. Игнорирование этих предупреждений может привести к серьезной травме или смерти в результате неправильной эксплуатации.

ОСТОРОЖНО. Игнорирование этих предупреждений может привести к незначительной травме или повреждению имущества в результате неправильной эксплуатации.

## ВНИМАНИЕ

**ПРОСЛУШИВАНИЕ ПРИ ЧРЕЗМЕРНО ВЫСОКОЙ ГРОМКОСТИ МОЖЕТ ПРИВЕСТИ К НЕОБРАТИМОМУ ПОВРЕЖДЕНИЮ СЛУХА. ИСПОЛЬЗУЙТЕ КАК МОЖНО МЕНЬШУЮ ГРОМКОСТЬ.** Длительное воздействие звука чрезмерно высокого уровня может причинить вам вред, вызвав необратимую потерю слуха изза шума (NIHL). Чтобы не повредить слух, руководствуйтесь следующими нормами Управления охраны труда США (OSHA), определяющими максимально допустимое время воздействия в зависимости от уровня звукового давления (SPL).

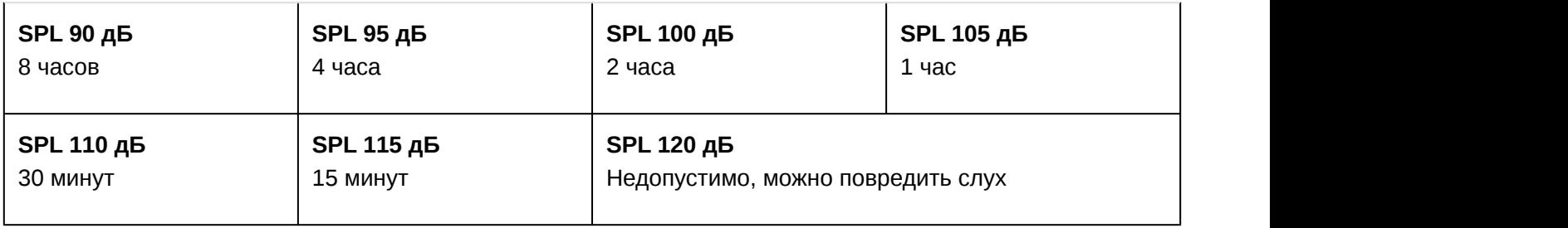

**ВНИМАНИЕ.** Это изделие содержит химикат, который, согласно данным штата Калифорния, может вызывать рак и врожденные пороки или причинять другой вред репродуктивной системе человека.

**Примечание.** Используйте настоящее изделие только с источником питания, который утвержден соответствующим органом и удовлетворяет местным регламентным требованиям (например, UL, CSA, VDE, CCC, INMETRO).

## ВНИМАНИЕ

- Батарейные блоки питания могут взрываться или выделять токсичные материалы. Остерегайтесь ожогов или возгорания. Ни в коем случае нельзя вскрывать, разбивать, модифицировать, разбирать, нагревать выше 60°C или сжигать батарейки.
- Следуйте инструкциям изготовителя
- Для подзарядки аккумуляторных батареек Shure используйте только зарядное устройство Shure
- ПРЕДОСТЕРЕЖЕНИЕ. Неправильная замена батарейки может привести к взрыву. Заменяйте только батарейкой того же или эквивалентного типа.
- Ни в коем случае не берите батарейки в рот. При проглатывании обратитесь к врачу или в местный токсикологический центр
- Не замыкайте батарейки накоротко; это может привести к ожогам или возгоранию
- Не заряжайте и не используйте никакие другие батарейки, кроме аккумуляторных батареек Shure
- Утилизируйте батарейки надлежащим образом. По вопросам надлежащей утилизации использованных батареек обращайтесь к местному поставщику

• Не подвергайте батарейки (батарейные блоки питания или установленные батарейки) чрезмерному нагреву от солнца, открытого пламени и т.п.

**Внимание!** Перед зарядкой убедитесь, что изделие имеет комнатную температуру от 0 до 45°C.

- 1. 經審驗合格之射頻電信終端設備,非經許可,公司、商號或使用者均不得擅自變更頻率、加大功率或變更原設計 之特性及功能。
- 2. 射頻電信終端設備之使用不得影響飛航安全及干擾合法通信;經發現有干擾現象時,應立即停用,並改善至無干 擾時方得繼續使用。所謂合法通信,係指依電信法規定作業之無線電信。
- 3. 輸入、製造射頻電信終端設備之公司、商號或其使用者違反本辦法規定,擅自使用或變更無線電頻率、電功率 者,除依電信法規定處罰外,國家通訊傳播委員會並得撤銷其審驗合格證明。
- 4. 減少電磁波影響,請妥適使用

Это оборудование предназначено для использования в профессиональных аудиоприложениях.

Изменения или модификации, явно не одобренные Shure Incorporated, могут лишить вас права на управление данным оборудованием.

**Примечание.** Это устройство не предназначено для непосредственного подключения к общественной сети Интернет.

Показатели ЭМС соответствуют условиям E2 — коммерческие и легкие промышленные устройства. Тестирование проводилось с использованием входящих в комплект и рекомендуемых типов кабелей. Использование неэкранированных кабелей может ухудшить характеристики ЭМС.

Это устройство соответствует требованиям части 15 Правил FCC. Эксплуатация ограничена следующими двумя условиями: (1) это устройство не должно создавать вредных помех и (2) это устройство должно принимать любые помехи, включая и те, которые могут привести к нежелательным явлениям при работе устройства.

Данное оборудование следует использовать только внутри помещения.

Специалисты по установке: данное изделие предназначено для конкретного применения, его установку должен выполнять квалифицированный персонал со знанием РЧ-сред и связанной информации. Обычный пользователь не должен выполнять установку или изменять настройки.

## Информация для пользователя

Данное оборудование прошло испытания, и было установлено, что оно соответствует пределам для цифрового устройства класса В согласно части 15 Правил FCC. Эти пределы определены исходя из обеспечения обоснованного уровня защиты от вредных помех при установке в жилых зданиях. Это оборудование генерирует, использует и может излучать высокочастотную энергию; если его установка осуществляется не в соответствии с инструкциями, оно может создавать вредные помехи для радиосвязи. Однако нет гарантии, что при конкретной установке помехи не возникнут. Если оборудование создает вредные помехи приему радио- или телевизионных передач, в чем можно убедиться, включая и выключая оборудование, пользователю рекомендуется устранить помехи одной или несколькими из следующих мер:

- Измените ориентацию или переместите приемную антенну.
- Увеличьте расстояние между оборудованием и приемником.
- Подключите оборудование к розетке, находящейся не в той цепи, к которой подсоединен приемник.
- Обратитесь за помощью к дилеру или опытному радио- или телевизионному технику.

Настоящее оборудование соответствует нормам Федеральной комиссии связи США по радиационному воздействию для неконтролируемой среды. Это оборудование должно устанавливаться и работать на расстоянии не менее 20 см между излучателем и вашим телом.

Этот цифровой аппарат класса В соответствует канадским нормам ICES-003. Cet appareil numérique de la classe B est conforme à la norme NMB-003 du Canada.

Данное устройство соответствует безлицензионным стандартам RSS Департамента промышленности (IC) Канады. Эксплуатация этого устройства допускается при следующих двух условиях: (1) это устройство не должно создавать помех и (2) это устройство должно принимать любые помехи, включая и те, которые могут привести к нежелательным явлениям при работе устройства.

Le présent appareil est conforme aux CNR d'Industrie Canada applicables aux appareils radio exempts de licence. L'exploitation est autorisée aux deux conditions suivantes : (1) l'appareil ne doit pas produire de brouillage, et (2) l'utilisateur de l'appareil doit accepter tout brouillage radioélectrique subi, même si le brouillage est susceptible d'en compromettre le fonctionnement.

Este equipo ha sido diseñado para operar con las antenas que enseguida se enlistan y para una ganancia máxima de antena de [+2.13] dBi. El uso con este equipo de antenas no incluidas en esta lista o que tengan una ganancia mayor que [+2.13] dBi quedan prohibidas. La impedancia requerida de la antena es de [50] ohms.

La operación de este equipo está sujeta a las siguientes dos condiciones: (1) es posible que este equipo o dispositivo no cause interferencia perjudicial y (2) este equipo o dispositivo debe aceptar cualquier interferencia, incluyendo la que pueda causar su operación no deseada.

Japanese Radio Law and Japanese Telecommunications Business Law Compliance. This device is granted pursuant to the Japanese Radio Law (電波法) and the Japanese Telecommunications Business Law (電気通信事 業法). This device should not be modified (otherwise the granted designation number will become invalid).

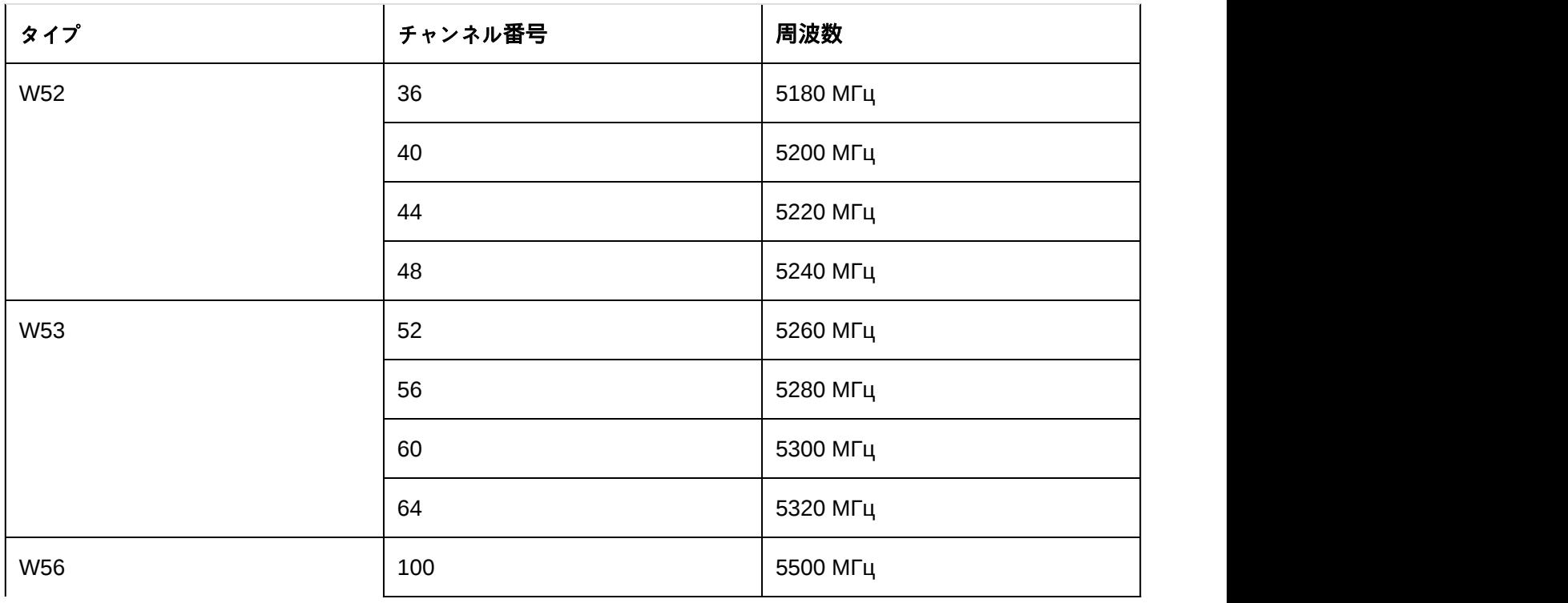

本製品が 5GHz 帯で使用するチャンネルは、下記の W52 、 W53 、 W56 の 3 タイプです。

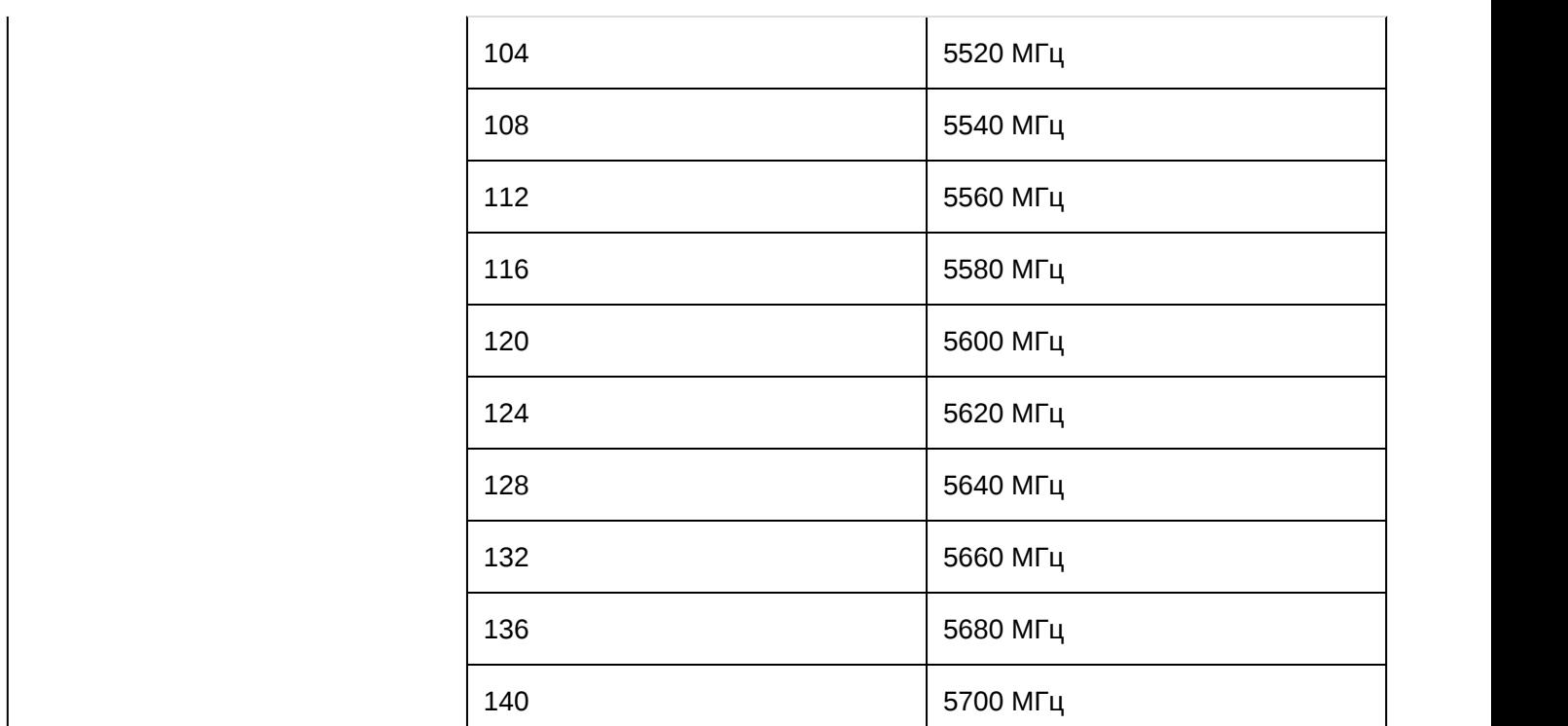

W52 と W53 の帯域の電波は屋内でのみ使用可能です。

運用に際しての注意

この機器の使用周波数帯では、電子レンジ等の産業・科学・医療用機器のほか工場の製造ライン等で使用されている移 動体識別用の構内無線局(免許を要する無線局)及び特定小電力無線局(免許を要しない無線局)並びにアマチュ ア無線局(免許を要する無線局)が運用されています。

- 1. この機器を使用する前に、近くで移動体識別用の構内無線局及び特定小電力無線局並びにアマ チュア無線局 が運用されていないことを確認して下さい。
- 2. 万一、この機器から移動体識別用の構内無線局に対して有害な電波干渉の事例が発生した場合には、 速やかに使 用周波数を変更するか又は電波の発射を停止した上、下記連絡先にご連絡頂き、混 信回避のための処置等(例 えば、パーティションの設置など)についてご相談して下さい。
- 3. その他、この機器から移動体識別用の特定小電力無線局あるいはアマチュア無線局に対して有害な電波干渉の事 例が発生した場合など何かお困りのことが起きたときは、保証書に記載の販売代 理店または購入店へお問い合 わせください。代理店および販売店情報は Shure 日本語ウェブサイト http://www.shure.co.jp (http:// www.shure.co.jp) でもご覧いただけます。

現品表示記号について

2.4 OF 40

現品表示記号は、以下のことを表しています。 この無線機器は 2.4GHz 帯の電波を使用し、変調方式は「 DS-SS 」方 式および「 FH-SS 」方式、想定与干渉距離は 40m です。 2,400MHz ~ 2,483.5MHz の全帯域を使用し、移動体識別 装置の帯域を回避することはできません。

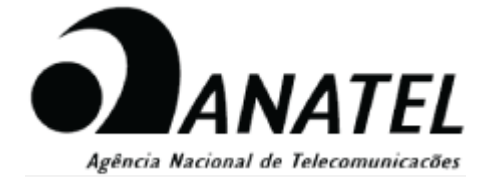

Este equipamento não tem direito à proteção contra interferência prejudicial e não pode causar interferência em sistemas devidamente autorizados.

Este produto está homologado pela ANATEL, de acordo com os procedimentos regulamentados pela Resolução 242/2000, e atende aos requisitos técnicos aplicados. Para maiores informações, consulte o site da ANATEL http://www.anatel.gov.br (http://www.anatel.gov.br)

R-C-SHU-MXCWAPT-W 상호망: Shum Incorporated<br>기자제의 행정: Access Point Transceiver<br>로밀망: MXCWAPT-W<br>제조언말: 별도표기<br>제조선말: 별도표기<br>정객: AFS Point Adviser - 2 전체 ULO1.724 0609<br>정객: AFS Point Adviser - 2 전체 ULO1.724 0609 s ~i: sr - srvet, ssen».<br>네비스센터: 삼아사운드 유한회사 02-734-0653<br>허당 무선기기는 전파훈신 가능성이 있으므로, 인명 안전과 관련된 서비스는 할 수 없습니다." R-C-SHU-MXCW640 B도 또 Shure Incorporated<br>키자재의 명칭: Conference L<br>고밀맛: MXCW640 2일은, MXXW40<br>조용의 MXXW40<br>4종으로 발표되기 : SMot, IA, Npvl USE 9Yds, 14<br>4종으로 발표되기 : SMot, IA, Npvl USE 9Yds, 14<br>4대 스탄트 상아사운드 관련회사 (02/32으로, 인행 안전과 관련된 서비스는 할 수 없습니다."<br>2월의인신고변호: WY00012-100054<br>2월의인신고변호: WY00012-100054 212 라인 CI-21262: AV IOUNIZ-160058<br>지품명: Rechargeable Li-ion Battery<br>제품명: Rechargeable Li-ion Battery<br>제조업체명, 제조국명: National Power Corporation / US<br>NS 연락처: 삼아사운드 유한회사 02-734-0653<br>NS 연락처: 삼아사운드 유한회사 02-734-0653 R-R-SHU-MXCWNCS hure Incorporated<br>명칭: Networked Charging Station<br>IXCWNCS 2명은 MOCMACS<br>대조업체(MES 25: Marc Bicorported / China<br>대조업체(JSE 30사운드 유명의사 ROA MAX Output 4.2Vdc MAX 160W MAX<br>대한 무선기가는 전파준신 가능성이 있으므로 (인영 안전과 관련된 서비스는 할 수 없습니다."<br>배한 무선기가는 전파준신 가능성이 있으므로 인명 안전과 관련된 서비스는 할 수 없습니다."<br>배한 무선기가는 전파준신

Экологически безопасная утилизация

 $\cancel{\mathbb{R}}$ 

Запрещается утилизировать электрические приборы вместе с бытовыми отходами; электрические приборы необходимо утилизировать отдельно. Утилизация в специализированных точках сбора через уполномоченных лиц осуществляется бесплатно. Владелец старых приборов несет ответственность за сдачу приборов в этих или аналогичных точках сбора. Благодаря таким личным действиям вы помогаете перерабатывать ценное сырье и надлежащим образом управлять токсичными веществами.

# Сертификация

Настоящим компания Shure заявляет, что радиооборудование соответствует требованиям Директивы 2014/53/EU. Полный текст декларации соответствия ЕС доступен по адресу: http://www.shure.com/europe/ compliance (http://www.shure.com/europe/compliance)

Уполномоченный европейский представитель:

Shure Europe GmbH Headquarters Europe, Middle East & Africa

Department: EMEA Approval

Jakob-Dieffenbacher-Str. 12

75031 Eppingen, Germany (Германия)

Телефон: +49-7262-92 49 0

Факс: +49726292 49 11 4

Электронная почта: EMEAsupport@shure.de

**Примечание.** Маркировку FCC, CE и RCM, а также номинальные электрические характеристики см. на наклейке, расположенной с нижней стороны корпуса зарядного устройства.

## Торговые марки

Audinate®, логотипы Audinate и Dante — торговые марки Audinate Pty Ltd.